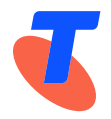

## **Integrated Public Number Database (IPND)**

 **IPND Data Users and Data Providers Access to Internet Interface Service (IIS)** 

 **Date: June 2024** 

**Vers: 2.01** 

**Approved by: Penny Waite** 

**Title: IPND Manager** 

**Author(s):** LogicalTech Pty Ltd

**Application:** Integrated Public Number Database

 the purposes of and subject to the conditions prescribed under the Copyright Act, no part of it may in any form or by any means (electronic, mechanical, micro copying, photocopying, recording or otherwise) be reproduced, stored in a retrieval system, or transmitted without prior written permission from the document controller. Product or company names are trademarks or registered trademarks of their respective holders. This publication has been prepared and written by LogicalTech Pty Ltd for Telstra Limited (ABN 64 086 174 781) and is copyrighted. Other than for **IPND Manager<br>
IPND Data Users and Data Pro<br>
IPND Data Users and Data Pro<br>
IPND Data Users and Data Pro<br>
Internet Interface Servi<br>
2024<br>
2024<br>
2024<br>
2024<br>
2024<br>
2024<br>
2024<br>
2024<br>
2025<br>
2024<br>
2025<br>
2024<br>
2025<br>
2024<br>
2025<br>
2** 

 Note for non-Telstra readers: The contents of this publication are subject to change without notice. All efforts have been made to ensure the accuracy of this publication. Notwithstanding, Telstra Limited does not assume responsibility for any errors nor for any consequences arising from any errors in this publication.

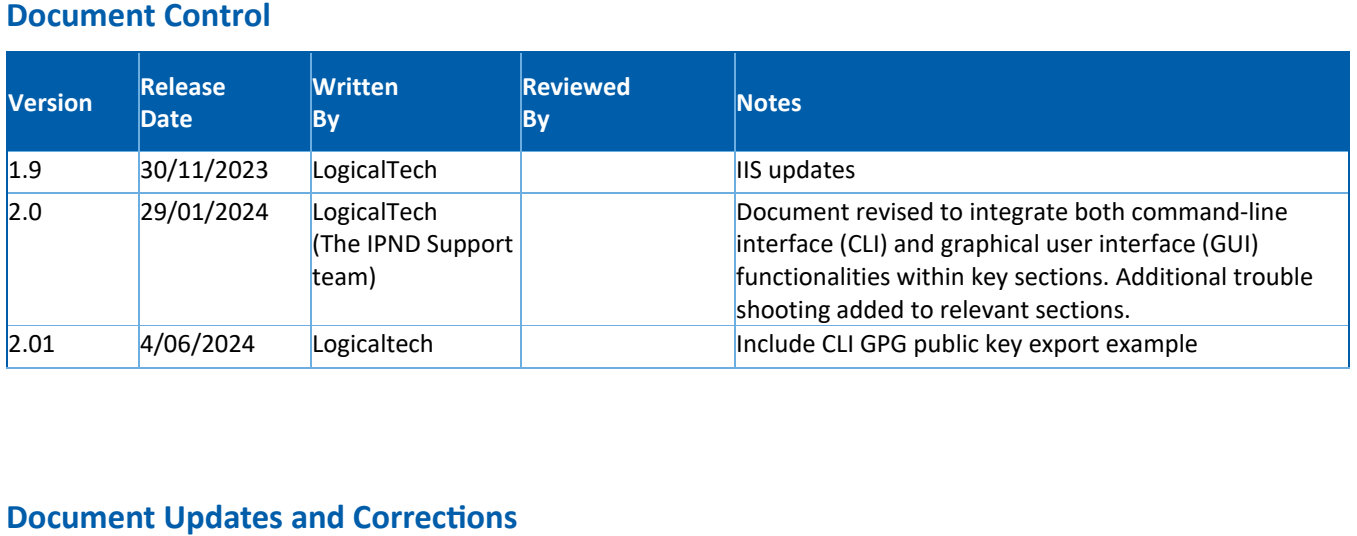

## **Document Updates and Corrections**

If you have identified any additional errors or have suggestions for improvement, we encourage you to share them with us. Your feedback is invaluable in helping us maintain the accuracy and quality of our documents.

To submit corrections or provide feedback, please email us at: IPND-Support@logicaltech.com.au

with the subject line "Document Errata - [Document Title] - [Version Number]." Include the page number, a brief description of the error, and the corrected information.

Thank you for your understanding and collaboration.

#### **Table of Contents**

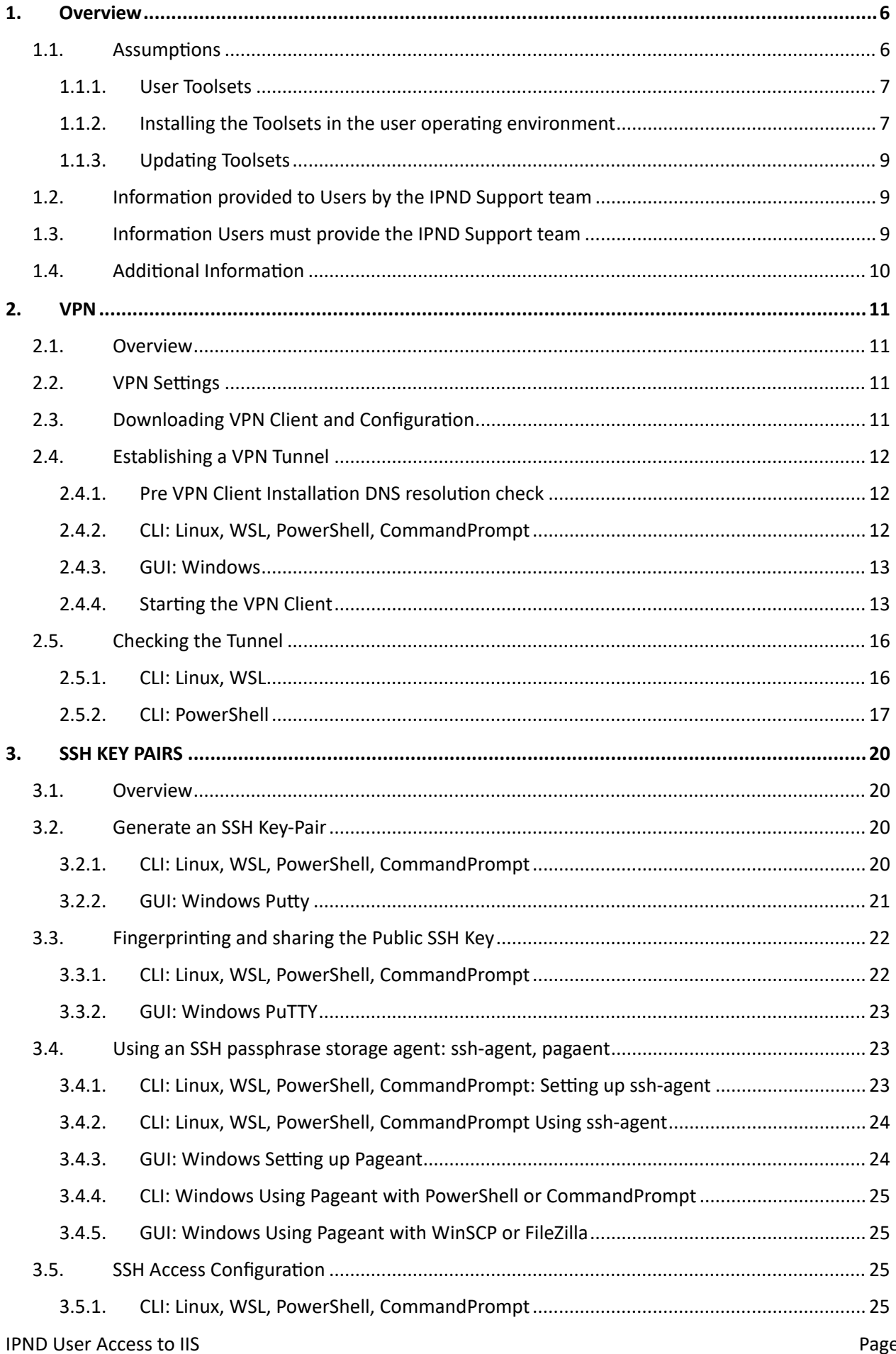

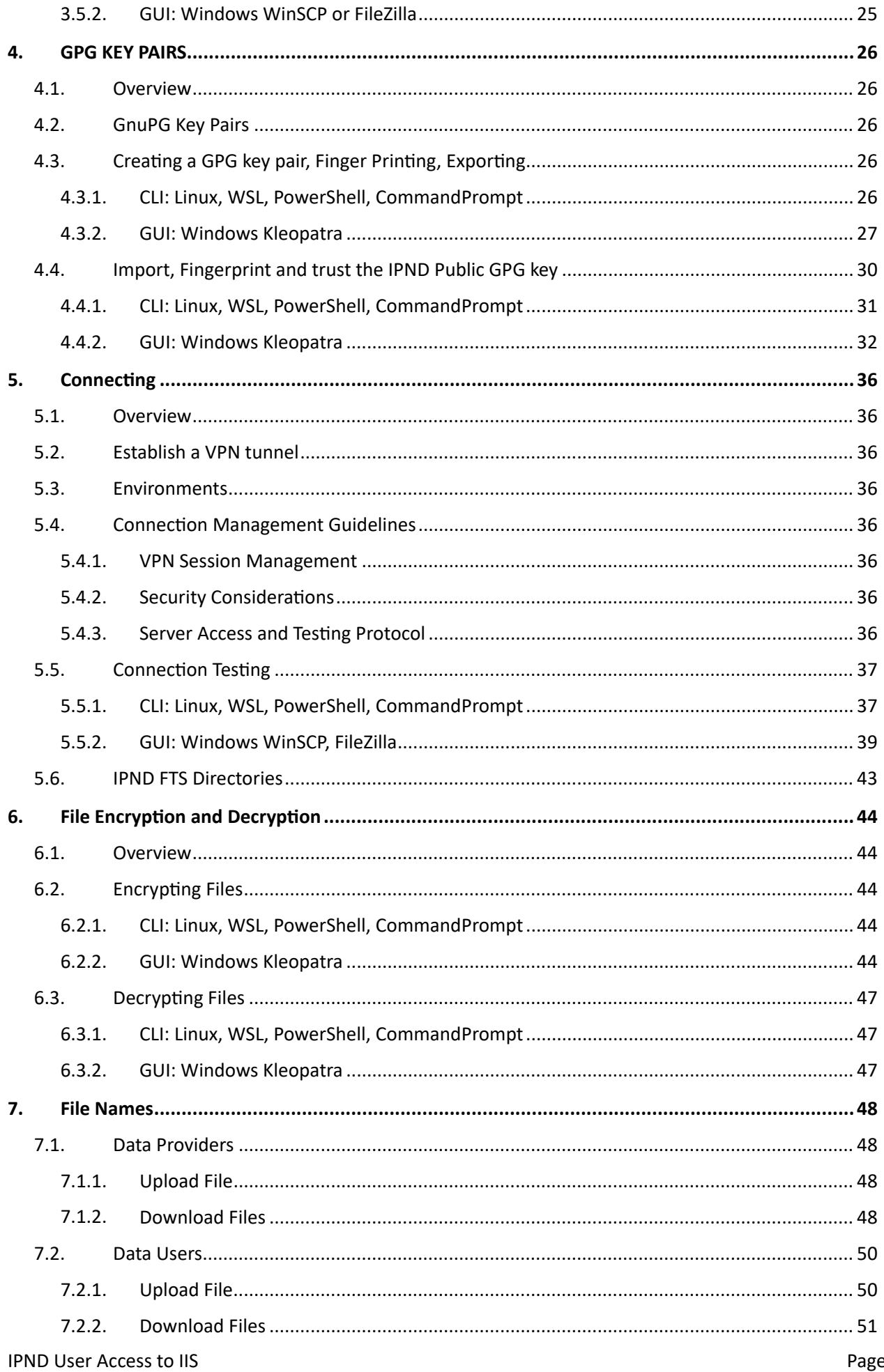

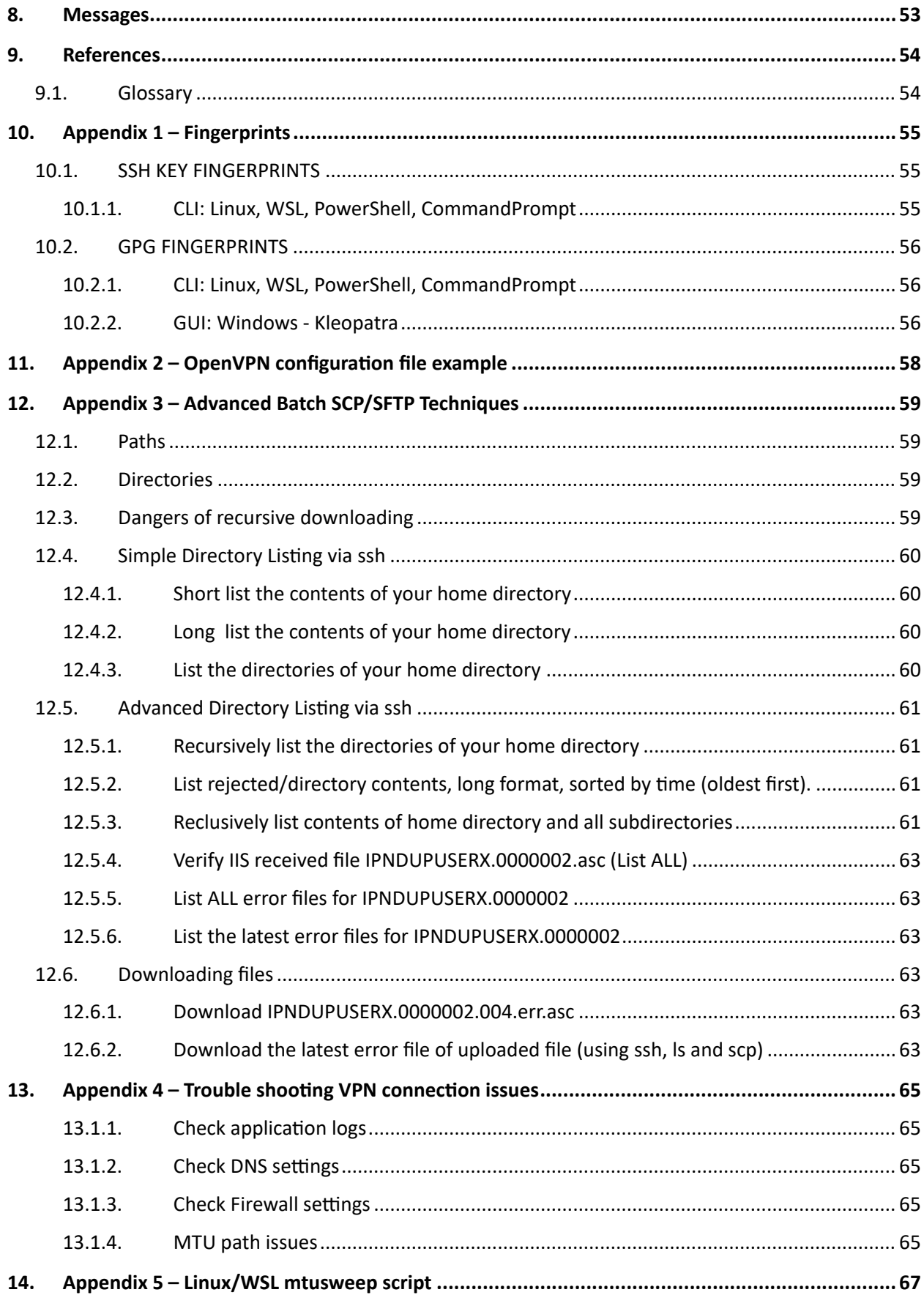

 This document describes how to establish a connection to the IPND Internet Interface Service (IIS). It details the technology required.

<span id="page-5-0"></span> In order to ensure the confidentiality of the data uploaded and downloaded from the IPND the following measures is document describes how to establish a connection to the IPND Interne<br>chnology required.<br>
order to ensure the confidentiality of the data uploaded and downloade<br>
ill be deployed as part of the IIS:<br>
• VPN Secure Sockets 1. OVERVIEW<br>
document describes how to establish a connection to the IPND Internet Interface<br>
document describes how to establish a connection to the IPND Internet Interface<br>
roder to ensure the confidentiality of the data will be deployed as part of the IIS:

- VPN Secure Sockets Layer (SSL) tunnels
- SSH Based file transfer tool with Public Key Infrastructure (PKI) for authentication.
- Encryption of files using GnuPG (open source) tools also using PKI.

## <span id="page-5-1"></span>**1.1. Assumptions**

 It is assumed that the user has applied and been authorised to become an IPND User by the IPND Manager according to defined processes.

Refer to https://www.telstra.com.au/consumer-advice/ipnd

Linux/WSL users predominantly utilize command-line options.

Windows users predominantly utilise Graphic User Interfaces (GUIs).

Both Linux/WSL and Windows platforms support command-line options.

 All CLI commands quoted in this document have been tested in both Windows CLI (PowerShell/CommandPrompt) and Linux/WSL, with differences highlighted where they occur to ensure compatibility.

FileZilla and WinSCP have been tested as file transfer utilities to ensure compatibility.

Windows users utilise Kleopatra for GPG encryption and decryption tasks.<br>The IIS solution assumes the utilisation of OpenVPN Client.

The IIS solution assumes the utilisation of OpenVPN Client.

 Users may require the assistance of / coordination with their organisations IT / network personnel to enable user access or trouble shoot connection issues.

Important reminder: Maintaining updated client utilities is the responsibility of Data Users and Data Providers.

 Screenshots included in this document are indicative and appearance may change as versions of Windows and Linux applications are updated.

#### **1.1.1. User Toolsets**

<span id="page-6-0"></span>There are three essential toolsets:

- (1) **OpenVPN Client:** For managing VPN connections.
- (2) **SSH (Secure Shell) Suite:** For secure remote access and file transfer.
- (3) **GPG (GNU Privacy Guard):** For encryption, decryption of files.

The below is an overview of required toolsets for two environments:

- Command Line Interface (CLI), and
- Graphical User Interface (GUI).

The options include:

- a) Linux/WSL for CLI,
- b) Windows: PowerShell (PoSh) or CommandPrompt (CMD) for CLI, and re are three essential toolsets:<br>
(1) OpenVPN Client: For managing VPN connections.<br>
(2) SSH (Secure Shell) Suite: For secure remote access<br>
(3) GPG (GNU Privacy Guard): For encryption, decrypti<br>
below is an overview of re
- c) Windows Desktop for GUI.

c) Windows Desktop for GUI.<br>Choose the environment suitable for your organisation from the options presented in the table, which includes details for CLI and Windows GUI.

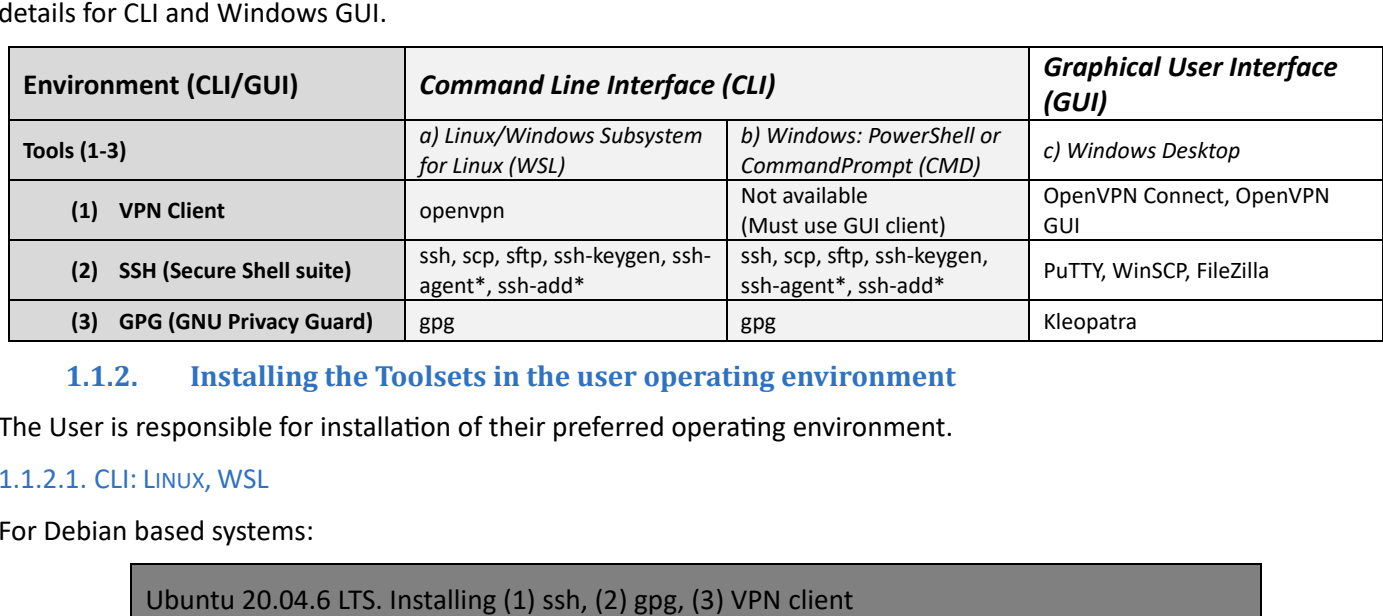

 **1.1.2. Installing the Toolsets in the user operating environment** 

<span id="page-6-1"></span>The User is responsible for installation of their preferred operating environment.

#### 1.1.2.1. CLI: LINUX, WSL

For Debian based systems:

Ubuntu 20.04.6 LTS. Installing (1) ssh, (2) gpg, (3) VPN client

sudo apt get install openssh client gnupg2 openvpn y

For Red Hat based systems:

Red Hat Enterprise Linux release 8.5 (Ootpa). Installing (1) ssh, (2) gpg, (3) VPN client

Enterprise Linux rel<br>1 m install openssh<br>1 mandPrompt:<br>Not Available, Use th<br>1 penSSH Suite: Open<br>1 mistrator: Windows - sudo yum install openssh clients gnupg2 openvpn -y

CLI: PowerShell, CommandPrompt:

- 1. VPN Client: Not Available, Use the Windows (GUI) option
- 2. Windows OpenSSH Suite: Open PowerShell as an administrator, then run:

As administrator: Windows PowerShell

Add WindowsCapability Online Name OpenSSH.Client ~0.0.1.0

3. GPG: Users will need to download ( <https://www.gpg4win.de/index.html> ) and run the GPG4Win installer. Deselect all selectable components (Okular, Kleopatra, GpgOL, GpgEX, Browser integration) leaving only the CLI GnuPG component.

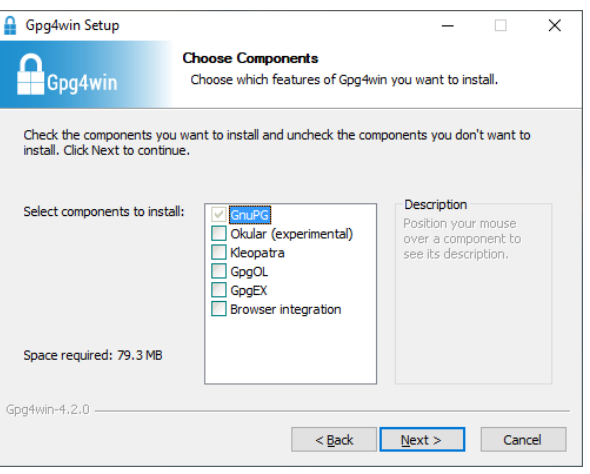

#### **GPG4Win installer screen**

#### 1.1.2.2. GUI: WINDOWS

- 1. OpenVPN Client: Download the either 1 of the 2 available Windows OpenVPN clients by following Section 3.3 or visit
	- a) [https://openvpn.net/client/client](https://openvpn.net/client/client-connect-vpn-for-windows/)-connect-vpn-for-windows/ (OpenVPN Connect)

or

b) [https://openvpn.net/community](https://openvpn.net/community-downloads/)-downloads/ (OpenVPN GUI).

Note: This guide refers to using OpenVPN Connect.

OpenVPN Connect supports a single VPN connection at a time.

 OpenVPN GUI allows users the ability to initiate multiple concurrent VPN connections to **different** servers using multiple profiles. Please note that concurrent logins with your IPND VPN configuration are forbidden.

 2. SSH Suite: For the complete PuTTY suite, download MSI ('Windows Installer') from the putty developer's official web site below, or select the individual components required for download:

**putty.exe** (the SSH and Telnet client itself)

**pscp.exe** (an SCP client, i.e. command-line secure file copy)

**psftp.exe** (an SFTP client, i.e. general file transfer sessions much like FTP)

puttytel.exe (a Telnet-only client)

plink.exe (a command-line interface to the PuTTY back ends)

pageant.exe (an SSH authentication agent for PuTTY, PSCP, PSFTP, and Plink)

**puttygen.exe** (a RSA and DSA key generation utility)

pterm.exe (a PuTTY-style wrapper for Windows command prompts)

[https://www.chiark.greenend.org.uk/~sgtatham/putty/latest.html](https://www.chiark.greenend.org.uk/%7Esgtatham/putty/latest.html)

 $\triangle$  Other download sites have been known to plant RATs (Remote Access Tools) into putty packages.

 Install the default selectable components as shown below. When the Installer completes it will launch Kleopatra. 3. GPG: Download ( <https://www.gpg4win.de/index.html> ) and run the GPG4Win installer. Exit Kleopatra.

 managing certificates. The use of GNU Privacy Assistant (GPA) is no longer required and has been deprecated in Note: Older versions of GPG4Win will also install GNU Privacy Assistant (GPA) which is an alternative program for this document.

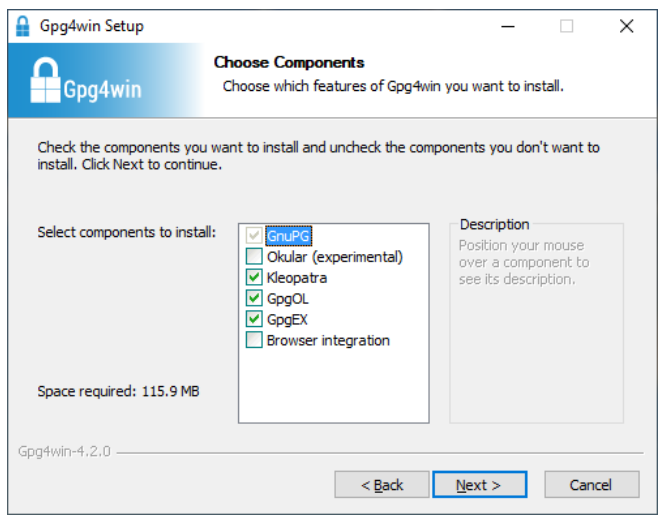

**GPG4Win installer screen** 

### **1.1.3. Updating Toolsets**

<span id="page-8-0"></span> It is the user's responsibility to ensure that the chosen tools are kept up to date (with the current version) to mitigate security risks and benefit from performance improvements.

## **1.2. Information provided to Users by the IPND Support team**

<span id="page-8-1"></span>The following table includes the information provided to Users for User Setup:

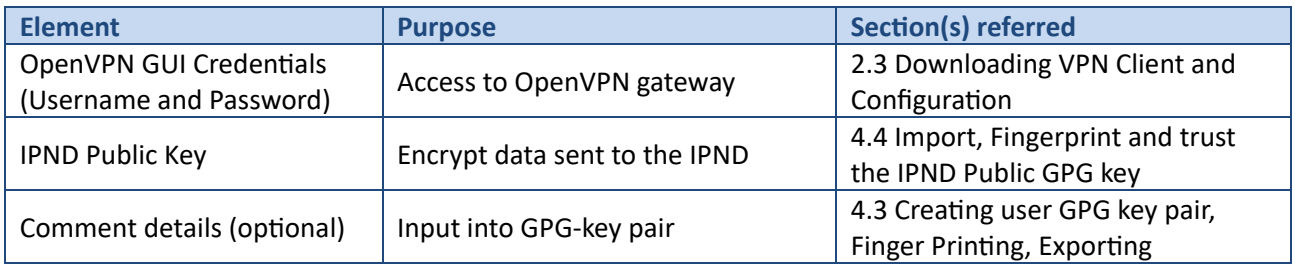

## <span id="page-8-2"></span>**1.3. Information Users must provide the IPND Support team**

 The following table includes the information Users are required to send to the IPND Support team for User Setup, via email:

[ipnd-support@logicaltech.com.au](mailto:ipnd-support@logicaltech.com.au) 

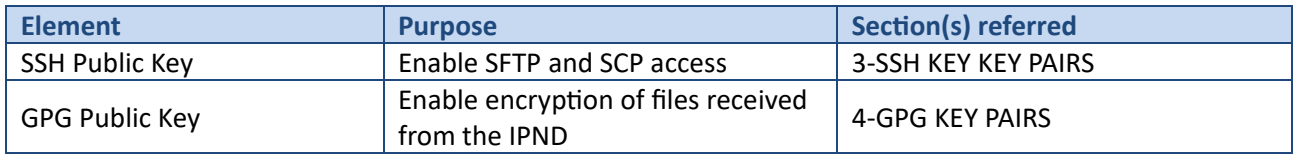

## **1.4. Additional Information**

<span id="page-9-0"></span>The following table includes additional information that will need to be verified.

This **must not** be done via email. Users will be contacted by the IPND Support team to verbally verify fingerprints.

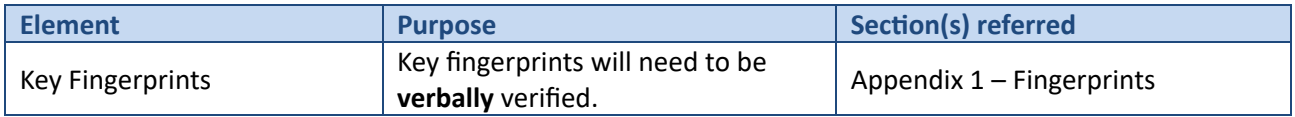

## <span id="page-10-0"></span>2.VPN

## **2.1. Overview**

<span id="page-10-1"></span>To mitigate the risks linked to exposing sensitive data over the internet, access to the IIS will be granted exclusively through TLS VPNs.

This section provides users the steps required to:

- Download their User VPN configuration file,
- Establish a VPN tunnel
- Check that the VPN tunnel has been established successfully.

 **Note: The VPN configuration file includes the Fully Qualified Domain Name (FQDN) necessary for establishing the VPN tunnel.** 

 **Organizations enforcing firewall restrictions or access controls must use this FQDN instead of a fixed IP address.**

 **of a failover to a new instance, the IP address will change. The correct DNS resolution for this URL is critical for the IPND VPN server's high-availability setup. In the event** 

 **Any user who has hard coded the IP address will be unable to connect to the new instance post-failover.** 

## <span id="page-10-2"></span>**2.2. VPN Settings**

 VPN Settings are included in the VPN Configuration file available for download as explained in the following section.  More information is included in **[APPENDIX 2 – OPENVPN CONFIGURATION FILE EXAMPLE](#page-57-0)**.

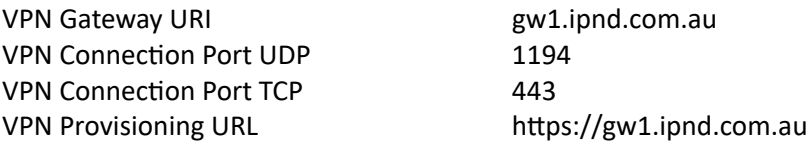

## <span id="page-10-3"></span>**2.3. Downloading VPN Client and Con�iguration**

The IPND Support team will issue OpenVPN credentials to Users.

 Upon receiving credentials, Users are required to log in and download the IIS OpenVPN Client and configuration files via the VPN Provisioning URL: **[https://gw1.ipnd.com.au](https://gw1.ipnd.com.au/)**

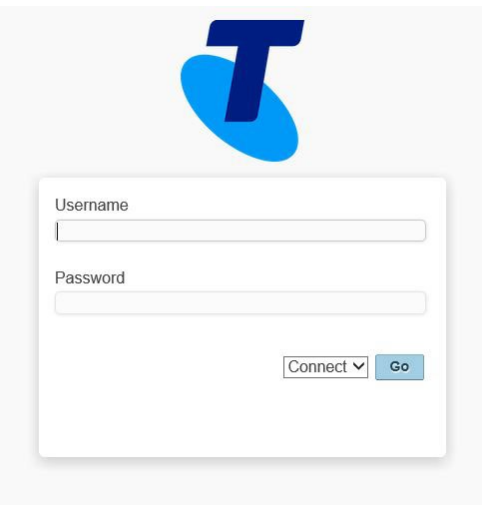

 **Screen 1 - VPN Login Page** 

Upon successful login, users will be directed to the following screen:

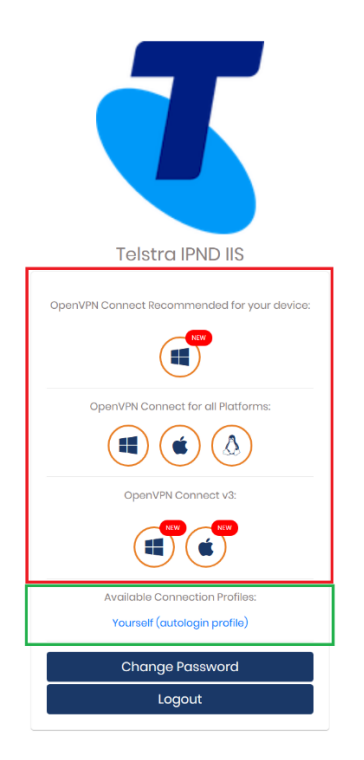

#### **VPN Client Application/Profile Download Page**

There are 2 basic types of links on the Download page - Application links (3 levels) and a Connection Profile link.

1. Application Links:

The  $1<sup>st</sup>$  Application link is recommended based on the users operating system and browser. The  $2^{nd}$  Application level links is for OpenVPN Connect v2 for all supported platforms. The 3<sup>rd</sup> Application level is for OpenVPN Connect v3.

 The Windows and Apple links will allow users to download signed msi (Windows) and dmg (Apple) files to install.

The Android and IOS links will navigate users to the appropriate app stores.

 The Linux link will navigate users to additional instructions on how to deploy a Linux distribution OpenVPN client app.

2. Available Connection Profiles link:

 The "Available Connection Profiles" link enables users to download their specific client.ovpn configuration file for import into their OpenVPN client.

 The 'autologin profile' enables users to establish a connection without the need for direct authentication with a password via their OpenVPN client. It is essential to keep this file secure and refrain from sharing it with unauthorized individuals. Please ensure the security of this file and use it exclusively on a secure server.

## <span id="page-11-0"></span>**2.4. Establishing a VPN Tunnel**

#### **2.4.1. Pre VPN Client Installation DNS resolution check**

<span id="page-11-1"></span>It is recommended that users confirm that the DNS resolution of the VPN Provisioning URI ([gw1.ipnd.com.au](https://gw1.ipnd.com.au/)) is working.

<span id="page-11-2"></span>Do NOT edit your VPN config file to use a fixed IP address.

#### **2.4.2. CLI: Linux, WSL, PowerShell, CommandPrompt**

To test local DNS resolution run:

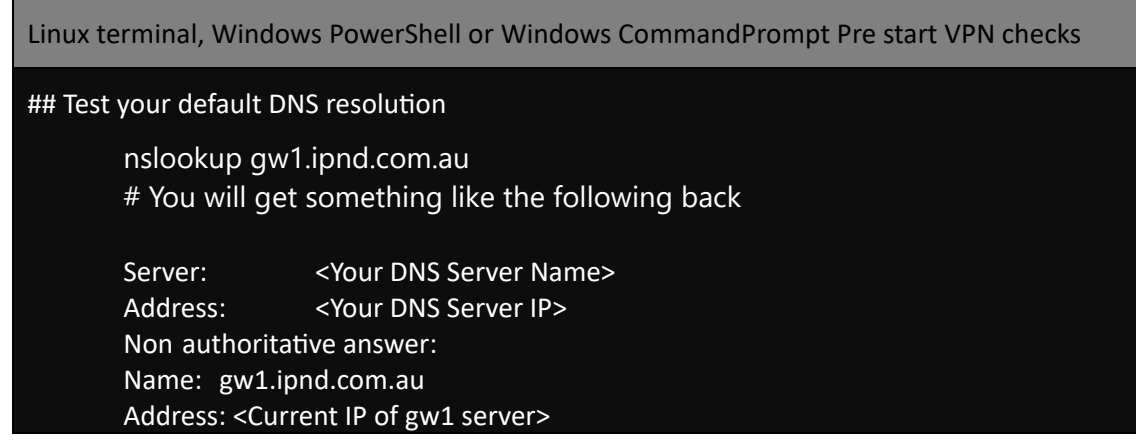

If local DNS resolution fails, then test external resolution by running:

Linux terminal, Windows PowerShell or Windows CommandPrompt Pre start VPN checks

## Test external server DNS resolution via Google's Public DNS (8.8.8.8)

nslookup gw1.ipnd.com.au 8.8.8.8 # You will get something like the following back

 Server: 8.8.8.8 - Non authoritative answer: Address: 8.8.8.8#53 Name: gw1.ipnd.com.au Address: <Current IP of gw1 server>

Please consult your Network Support Team to resolve any DNS resolution issues.

#### <span id="page-12-0"></span>**2.4.3. GUI: Windows**

<span id="page-12-1"></span>A GUI check is not available. Users must use the CLI option(s) above.

#### **2.4.4. Starting the VPN Client**

#### 2.4.4.1. CLI: LINUX, WSL EXAMPLE

#### Linux/WSL Initial VPN Tunnel Test

```
sudo openvpn
## This initial Test will only exit if there is a problem or when you press ^C
                  config client.ovpn
## You should see something like the following ## 
Tue Jan 23 21:07:45 2024 OpenVPN 2.4.7 x86_64-pc-linux-gnu [SSL (OpenSSL)] [LZO] [LZ4] 
[EPOLL] [PKCS11] [MH/PKTINFO] [AEAD] built on Apr 28 2021 
Tue Jan 23 21:07:45 2024 library versions: OpenSSL 1.1.1d 10 Sep 2019, LZO 2.10 
.. 
Tue Jan 23 21:07:57 2024 /sbin/ip route add 54.79.164.151/32 via 192.168.4.1 
Tue Jan 23 21:07:57 2024 /sbin/ip route add 10.10.110.8/32 metric 101 via 10.10.xxx.1 
Tue Jan 23 21:07:57 2024 /sbin/ip route add 10.10.110.31/32 metric 101 via 10.10.xxx.1 
Tue Jan 23 21:07:57 2024 /sbin/ip route add 10.11.50.12/32 metric 101 via 10.10.xxx.1 
Tue Jan 23 21:07:57 2024 /sbin/ip route add 10.11.110.8/32 metric 101 via 10.10.xxx.1 
Tue Jan 23 21:07:57 2024 /sbin/ip route add 10.10.119.0/24 metric 101 via 10.10.xxx.1 
Tue Jan 23 21:07:57 2024 Initialization Sequence Completed 
^{\wedge}C
Tue Jan 23 21:13:39 2024 event_wait : Interrupted system call (code=4) 
Tue Jan 23 21:13:39 2024 SIGTERM received, sending exit notification to peer 
Tue Jan 23 21:13:40 2024 /sbin/ip route del 10.10.110.8/32 metric 101 
Tue Jan 23 21:13:40 2024 /sbin/ip route del 10.10.110.31/32 metric 101 
Tue Jan 23 21:13:40 2024 /sbin/ip route del 10.11.50.12/32 metric 101 
Tue Jan 23 21:13:40 2024 /sbin/ip route del 10.11.110.8/32 metric 101 
Tue Jan 23 21:13:40 2024 /sbin/ip route del 10.10.119.0/24 metric 101 
Tue Jan 23 21:13:40 2024 /sbin/ip route del 54.79.164.151/32 
Tue Jan 23 21:13:40 2024 Closing TUN/TAP interface 
Tue Jan 23 21:13:40 2024 /sbin/ip addr del dev tun0 10.10.xxx.yyy/22 
Tue Jan 23 21:13:40 2024 SIGTERM[soft,exit-with-notification] received, process exiting
```
#### 2.4.4.2. GUI: OPENVPN GUI/CONNECT

 Upon completion of installation of the OpenVPN client, users should have a desktop icon and an app icon in their notification area.

1. To import the client.ovpn profile file, the user must right click on the OpenVPN Connect icon and select: Import Profile

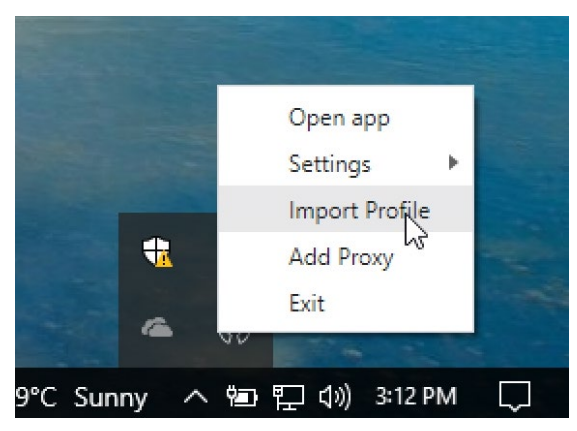

Users will be prompted to BROWSE and select their client.ovpn profile file by clicking Open:

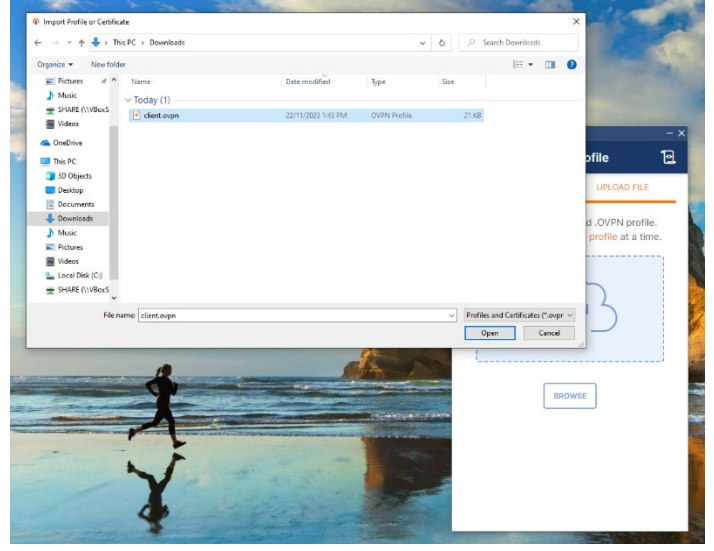

 Once the profile file is imported, the user must click on either 'PROFILES' (to save and return to main app page) or 'CONNECT' to save the file. Clicking the back arrow causes the profile to be un-saved.

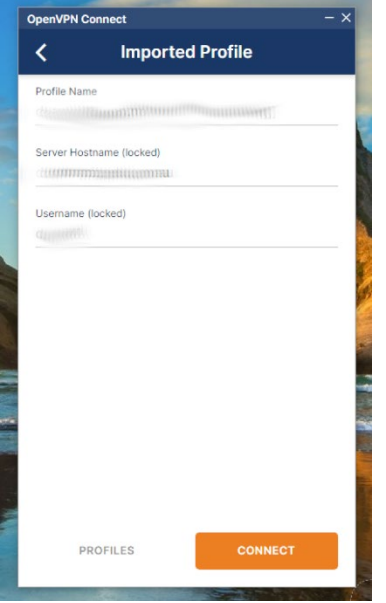

2. To connect

When back on the main app page simple click on button near the top left to connect.

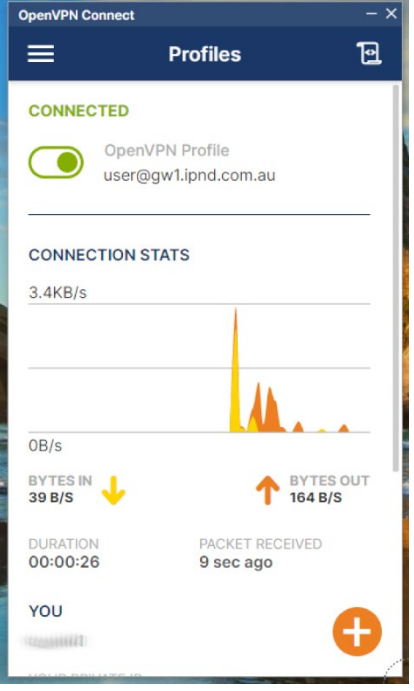

**OpenVPN Client – Connected** 

## **2.5. Checking the Tunnel**

<span id="page-15-1"></span><span id="page-15-0"></span>The VPN tunnel will have been created in the form of a network interface. For examples see the screen shots below:

#### **2.5.1. CLI: Linux, WSL**

```
 
Linux/WSL daemon test / checking tun device
sudo openvpn config client.ovpn --daemon 
## The command should return to your shell prompt with no error messages
## Check the Network VPN tun device
ifconfig -a 
## or 
ip a s 
.. 
<n>: tun0: <POINTOPOINT, MULTICAST, NOARP, UP, LOWER_UP> mtu 1500 qdisc pfifo_fast state
UNKNOWN group default qlen 100 
    link/none 
    inet 10.10.xxx.yyy/22 brd 10.10.123.255 scope global tun0 
       valid_lft forever preferred_lft forever 
    inet6 fe80::f178:9f76:d8c4:db75/64 scope link stable-privacy 
        valid lft forever preferred lft forever
## Checking Routing
netstat -nr 
Kernel IP routing table 
Destination Gateway Genmask Flags MSS Window irtt Iface 
0.0.0.0 <yourgatewayip> 0.0.0.0 UG 0 0 0 enp0s25 
10.10.110.9    10.10.xxx.1    255.255.255.255 UGH    0 0    0 tun0
10.10.110.17 10.10.xxx.1 255.255.255.255.255 UGH 0 0 tun0<br>10.10.110.18 10.10.xxx.1 255.255.255.255 UGH 0 0 0 tun0
\begin{array}{cccccc} 10.10.110.18 & 10.10.xxx.1 & 255.255.255.255 & \text{UGH} & 0 & 0 & 0 & \text{tun0} \\ 10.10.110.26 & 10.10.xxx.1 & 255.255.255.255 & \text{UGH} & 0 & 0 & 0 & \text{tun0} \\ 10.10.xxx.0 & 0.0.0.0 & 255.255.255.0 & 0 & 0 & 0 & 0 & \text{tun0} \\ \end{array}10.10.110.26 10.10.xxx.1 255.255.255.255 UGH 0 0 0 tun0
10.10 \, \text{xxx.0} 0.0.0.0 255.255.255.0 U 0 0 0 tun0
10.10.xxx.0 10.10.xxx.1 255.255.254.0 UG 0 0 0 tun0
```
 The above information shows that a virtual networks interface labelled tun0 has been created by the TLS VPN software. It shows that the local IP address assigned to the interface is 10.10.120.6.

 To ensure that data intended for the IIS is routed accordingly users should have a routing table like the one displayed above.

#### <span id="page-16-0"></span>**2.5.2. CLI: PowerShell**

Open a Windows PowerShell as a standard user.

• Check VPN network interface:

 Windows PowerShell - Checking VPN tun/tap device .. OpenVPN TAP-Windows6 TAP-Windows Adapter V9 4 Up 00 FF 0D 53 86 19 1 Gbps Get NetAdapter | Where Object { \$\_.InterfaceDescription like "\*TAP\*" or \$\_.InterfaceDescription like "\*TUN\*" } | Format Table AutoSize 00 FF D8 1A 97 1E 1 Gbps ## Run the following command ## You should see something like ## If you have installed OpenVPN Connect Name InterfaceDescription InterfaceDescription InterfaceDescription ..<br>Local Area Connection TAP-Windows Adapter V9 for OpenVPN Connect 18 Up 00 FF D8 1A 97 1E 1 Gbps .. ## If you have installed OpenVPN GUI Name InterfaceDescription ifIndex Status MacAddress LinkSpeed ..

#### • Check VPN Network details:

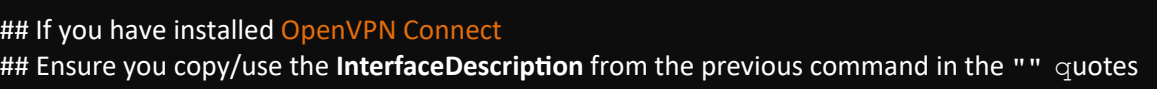

Get NetAdapter | Where Object { \$\_.InterfaceDescription eq "TAP-Windows Adapter V9 for OpenVPN Connect" } | Get<br>NetIPAddress

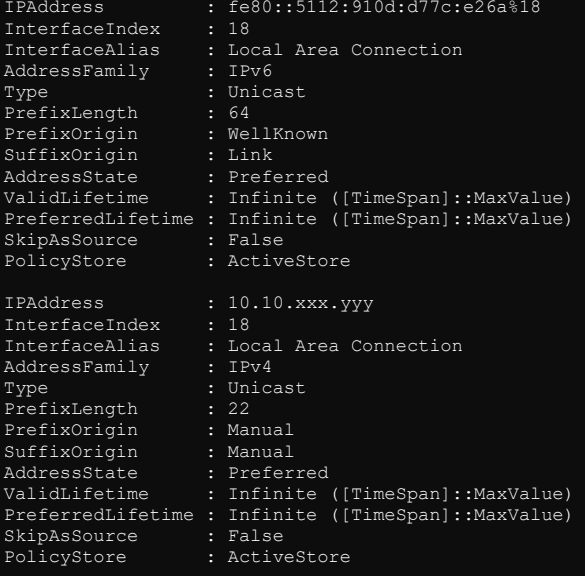

Windows PowerShell - Checking VPN network details

#### ## If you have installed OpenVPN GUI

## Ensure you copy/use the **InterfaceDescription** from the previous command in the "" quotes

- - - - Get NetAdapter | Where Object { \$\_.InterfaceDescription eq "TAP-Windows Adapter V9" } | Get NetIPAddress

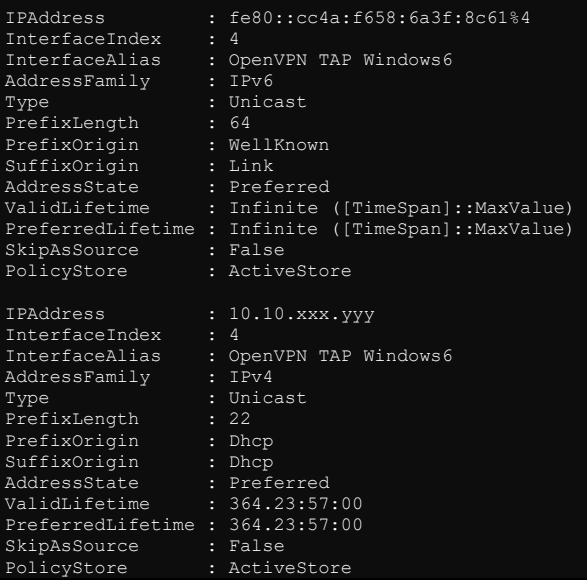

• Check routing by running the following command from a PowerShell or CommandPrompt:

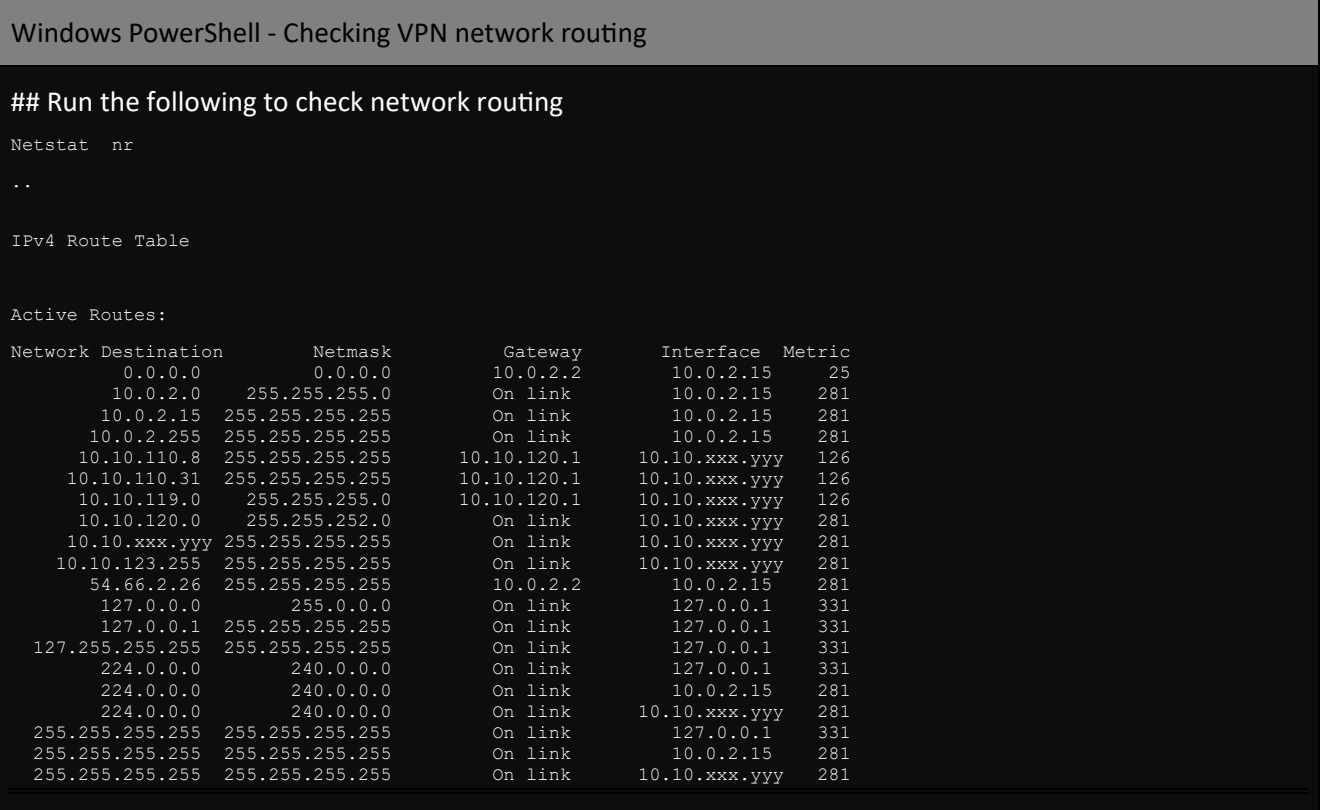

## <span id="page-19-0"></span>3. SSH KEY PAIRS

## <span id="page-19-1"></span>**3.1. Overview**

 This section provides an overview of SSH key pair management. It covers the generation of key pairs, offering examples for both Linux/WSL and Windows. The content also addresses fingerprinting and sharing public keys. Additionally, this section explains the utilization of SSH Agent, including examples for both Linux and Windows. The section concludes by offering guidance on SSH access configuration, with a focus on CLI (Linux, WSL, Windows - PowerShell and CommandPrompt) examples.

 cryptography. This cryptographic technique involves a pair of keys: a private (secret) key and a public key. Uses are required to generate an SSH Key Pair and provide the generated Public Key to the IPND Support team. The public SSH key will be used to give a user authenticated access to their account on the IIS-FTS. SSH Keys provide a secure method for authenticating with the IPND IIS-File Transfer Server (FTS) through public-key

## <span id="page-19-2"></span>**3.2. Generate an SSH Key-Pair**

<span id="page-19-3"></span>The following examples show how to create an SSH key-pair for the IPND user account <user>.

### **3.2.1. CLI: Linux, WSL, PowerShell, CommandPrompt**

#### **SSH key pair creation**

 It is highly recommended that the user is in their home directory (referred to from this point forward as **<TheCurrentDirectory>**) to run the below command:

 As a standard user <user>: Linux, WSL, Windows – PowerShell or CommandPrompt ed25519<br>## Not - ## GENERATE A SSH KEY PAIR ## NB: It Is recommended that you copy the generated location where the keys are being saved (shown in orange) and change the id part of the file name to a short (without spaces) version of your company name, and paste this as 'file in which to save the key'. ssh-keygen -t ed25519 -C "<LongCompanyName>" Generating public/private ed25519 key pair. Enter file in which to save the key (**<TheCurrentDirectory>/.ssh/id\_ed25519**): <TheCurrentDirectory>/.ssh/<ShortCompanyName>\_ed25519<br>Created directory '**<TheCurrentDirectory>/.ssh'** ## Not Displayed if directory already exists<br>Enter passphrase (empty for no passphrase):<br>Enter same passphrase again: Your identification has been saved in **<TheCurrentDirectory>/.ssh/<ShortCompanyName>\_ed25519**. Your public key has been saved in **<TheCurrentDirectory>/.ssh/<ShortCompanyName>\_ed25519.pub**. The key fingerprint is: SHA256:V0+1gTGVBrxTxEwHPo+e5dChLgdagjpAGCBQR7dtBV8 <LongCompanyName> +--[ED25519 256]--+ |=. .E\*+oo=.. |  $+$   $\circ$  =Booo  $+$  $| .B. + o = |$  $|... \circ \circ s$  | | . B o . | |<br>+----- [SHA256] ----+

#### **Important: Take note of the SSH key's fingerprint (Shown above)**

 $\triangle$  Linux/WSL places greater emphasis on SSH key pair files and directory permissions in comparison to Windows.

It is recommended that users inspect the permissions of the existing directory and those of the generated key-pair files after key-pair generation in the event that the "Created directory" message didn't appear.

```
 
As a standard user <user>: Linux only
```
IPND User Access to IIS **Page 20 of 69** 

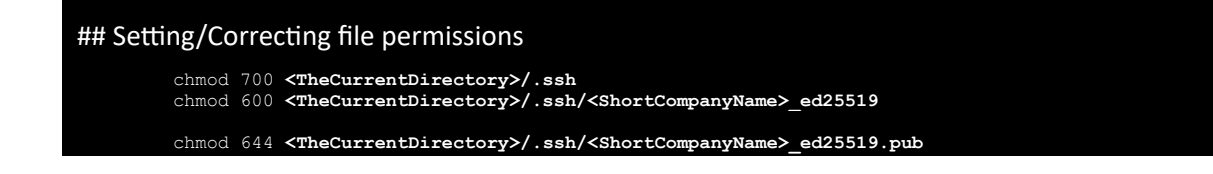

#### <span id="page-20-0"></span>**3.2.2. GUI: Windows Putty**

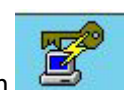

Run the PuTTygen application

Users will be navigated to a screen similar to the below:

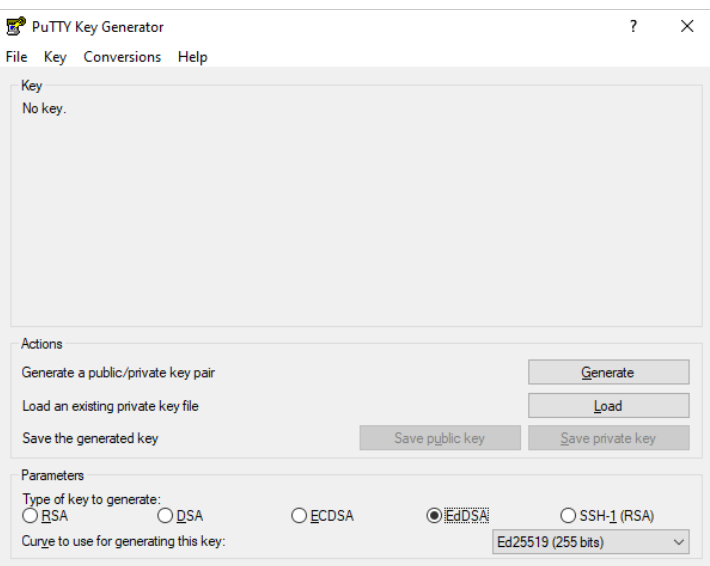

 **SSH Key Pair creation - Windows Example** 

Select **EdDAS** and **ED25519(255 bits)** in the dropdown as the key type.

#### Click "Generate".

Once the key has been generated the following screen will appear:

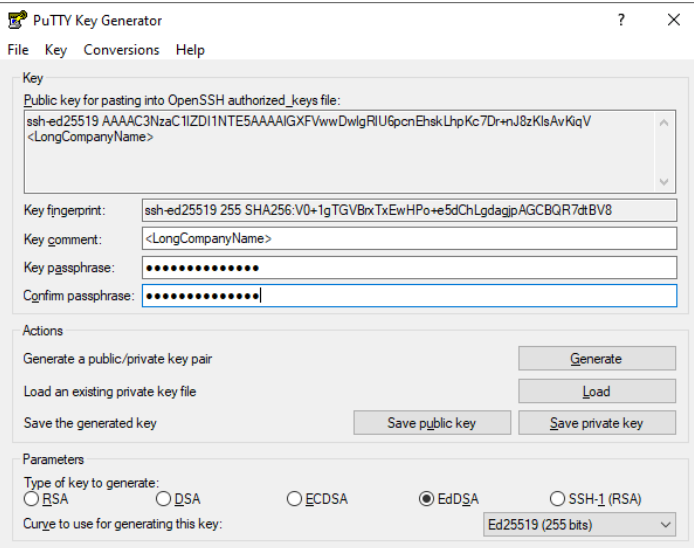

 **SSH Key Pair creation – PuTTY Key Generator** 

Users must perform the following when presented the above screen:

- Take note of the Key Fingerprint.
- Enter the user's Organisation / Business name in the Key comment field.
- Enter a secure passphrase.
- • Save the public key in a known location with the Organisation / Business short form(spaceless) name as the key filename with a file extension **.pub**. Do NOT save the file in the default - C:\Program Files\PuTTY folder.

 • Save the private key in a known location the same name as the public key filename without a file extension. It is given the file extension of **.ppk** by the application**.** Do NOT save the file in the default - C:\Program Files\PuTTY folder.

## <span id="page-21-0"></span>**3.3. Fingerprinting and sharing the Public SSH Key**

 Upon successfully generating the keys, users are required to send the **SSH Public key** (<user>.pub ) to the IPND Support team via email: ipnd-support@logicaltech.com.au

 Upon receipt of the public key, the IPND Support team will be in contact to verbally validate the key fingerprint before it is deployed.

Important Notes:

Do not send key fingerprints via email.

The IPND Support team will be in contact to verbally verify key fingerprints.

Do not email the private key. Private keys must be protected by passphrase and stored in a secure location.

 The following section details how to obtain / regenerate fingerprints for SSH and GPG keys for verbal verification with the IPND Support team.

#### **3.3.1. CLI: Linux, WSL, PowerShell, CommandPrompt**

<span id="page-21-1"></span>If the SSH Key-Pair was generated using ssh-keygen via CLI: Linux, WSL, Windows - PowerShell

As a standard user <user>: Linux, WSL, Windows – PowerShell or CommandPrompt

#### ## FINGERPRINT AN EXISTING SSH PUBLIC KEY

ssh-keygen -1 -f '<TheCurrentDirectory>/.ssh/<ShortCompanyName> ed25519.pub'

256 SHA256:V0+1gTGVBrxTxEwHPo+e5dChLgdagjpAGCBQR7dtBV8 <LongCompanyName> (ED25519)

#### **3.3.2. GUI: Windows PuTTY**

<span id="page-22-0"></span> If the Key-Pair was generated via PuTTYgen, open the PuTTYgen application and click on load and browse to locate the saved private( .ppk) file. The passphrase is required to load the key.

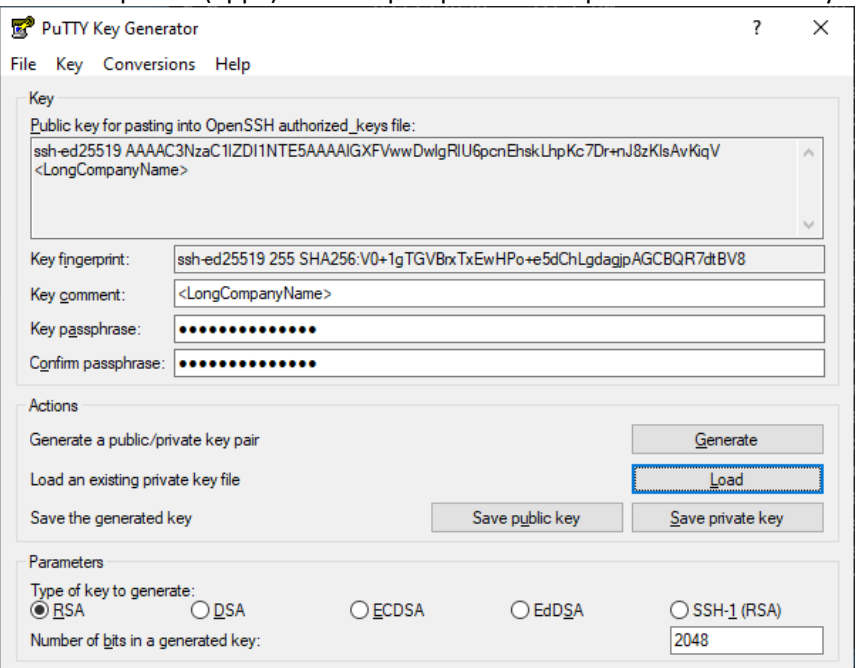

 **SSH Key Pair creation – PuTTY Key Generator** 

## <span id="page-22-1"></span> **3.4. Using an SSH passphrase storage agent: ssh-agent, pagaent**

 Authentication is required to access the IPND sftp/scp service using the ssh private key generated in previous sections of this document.

 To authenticate, the user is required to enter the passphrase associated with the ssh private key. Automated / unattended batch systems are required to perform authentication for each session. It is recommended that automated / unattended batch transfer solutions utilise a ssh-agent component to load the private key for authentication.

<span id="page-22-2"></span>A ssh-agent is a trusted repository into which the private key can be loaded.

#### **3.4.1. CLI: Linux, WSL, PowerShell, CommandPrompt: Setting up ssh-agent**

 For CLI environments, it is recommended that a ssh-agent is utilised to manage SSH keys for authentication. The ssh- agent securely stores the passphrase protected private key for each session, eliminating the need for the user to enter the passphrase for each SSH connection. The ssh-agent temporarily stores the passphrase protected private key in memory, providing the user a seamless and secure way to manage SSH connections without compromising the security provided by the passphrase. To use ssh-agent, follow these steps:

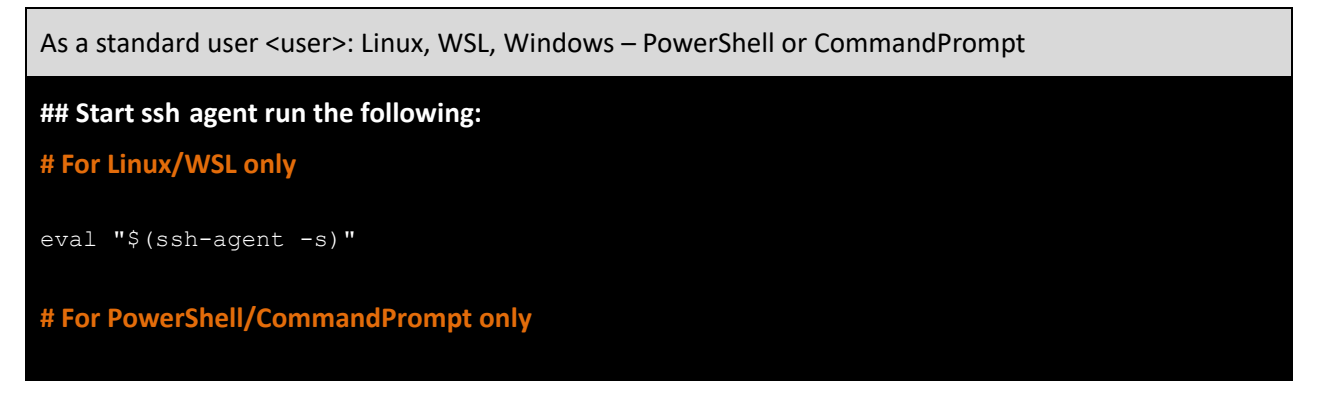

#### ssh-agent

 **## Load a private key into the agent, You will be prompted for the key's passphrase # For Linux/WSL or PowerShell/CommandPrompt** 

ssh-add -t <lifetime> <TheCurrentDirectory>/.ssh/<ShortCompanyName> ed25519

<span id="page-23-0"></span>Note: <lifetime> e.g. -t 3600s for 3600 seconds, -t 60m for 60 minutes, -t 2h for 2 hours, -t 1d for 1 day).

#### **3.4.2. CLI: Linux, WSL, PowerShell, CommandPrompt Using ssh-agent**

 The ssh-agent is designed to be used with SSH and its suite of programs. SSH programs will use ssh-agent if it is running. If ssh-agent is not running, the user will be prompted for their SSH key's passphrase.

#### **3.4.3. GUI: Windows Setting up Pageant**

<span id="page-23-1"></span> In the Windows environment, **Pageant** serves a similar purpose as the **ssh-agent** in CLI (Linux/WSL, Windows- PowerShell or CommandPrompt). Pageant is part of the PuTTY suite of tools and acts as an SSH authentication agent. Plink) for authentication without prompting users for the passphrase each time. The below details the process for loading and accessing the keys in Pageant: Pageant allows users to load their private SSH keys into memory, and other PuTTY-related tools (eg: PuTTY itself or

1. Start Pageant:

Start Pageant by running the pageant.exe executable. It will run in the background and appear as an icon in the system tray.

2. Load Keys into Pageant:

Right-click on the Pageant icon in the system tray. Choose "Add Key" and select your private SSH key file. Enter the passphrase for the key if it's protected by one.

3. Agent Process:

Pageant is now running as an SSH agent in the background. It holds the private keys in memory and provides them to applications upon request.

4. Key Access:

The use of **PuTTY**, **Plink**, or other PuTTY-related tools to connect to an SSH server, enables these tools to communicate with Pageant to access the private keys loaded into it.

Users will not be prompted to enter the passphrase as long as Pageant is running, and the keys are loaded.

5. To view loaded keys:

Locate the Pageant Icon: Pageant will run in the background and can be found in the system tray of the Windows taskbar.

Right-Click on Pageant Icon: Select "View Keys": A window like the one below will open, displaying the list of currently loaded keys.

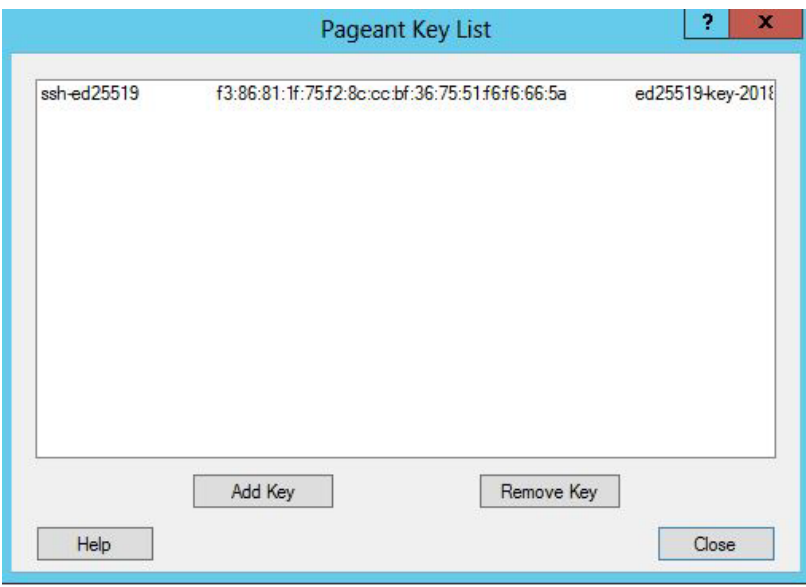

 **Puttygen - SSH Agent** 

#### **3.4.4. CLI: Windows Using Pageant with PowerShell or CommandPrompt**

<span id="page-24-0"></span> PowerShell/CommandPrompt (Windows) OpenSSH is not covered in this document. Pageant is designed to be used with PuTTY and its suite of programs. The use of Pageant with CLI: Pageant does not work with Linux/WSL.

#### **3.4.5. GUI: Windows Using Pageant with WinSCP or FileZilla**

<span id="page-24-1"></span> WinSCP will use Pageant if it is running. If Pageant is not running, users will be prompted for their SSH key passphrase.

 FileZilla will use Pageant if it is running. If Pageant is not running, users will be prompted for their SSH key passphrase, where FileZilla will by default remember the passphrase until it is closed.

### <span id="page-24-2"></span>**3.5. SSH Access Con�iguration**

#### **3.5.1. CLI: Linux, WSL, PowerShell, CommandPrompt**

<span id="page-24-3"></span> To ensure that users' connection to the IPND services is as seamless as possible, the users configuration details must be specified in the same directory location as the SSH Key-Pair files: **<TheCurrentDirectory>/.ssh/config** file associated with the account from which users transfer files to and from the IPND. The format of the config file is as follows:

#### #Production Service Example

```
host pfts
hostname 10.10.110.8 
port 22 
IdentityFile ~/.ssh/<prod_user_priv_key>
user <prod-user>
```
#### #User Test Service Example

```
host ufts 
hostname 10.11.110.8 
port 22 
IdentityFile ~/.ssh/<test_user_priv_key> 
user <test-user>
```
#### **3.5.2. GUI: Windows WinSCP or FileZilla**

<span id="page-24-4"></span>Not applicable as this is internally managed by the application.

## <span id="page-25-0"></span>4. GPG KEY PAIRS

## **4.1. Overview**

<span id="page-25-1"></span>All files that are provided to and from the IPND via the IIS FTS will be encrypted using GnuPG.

<span id="page-25-2"></span>This section provides an overview on how to use the programs and utilities associated with this software.

## **4.2. GnuPG Key Pairs**

 GnuPG uses public-key cryptography so that users may communicate securely. In a public-key system, each user has a pair of keys consisting of a private key and a public key. A user's private key is kept secret; it need never be revealed. The public key may be given to anyone with whom the user wants to communicate. GnuPG uses a somewhat more sophisticated scheme in which a user has a primary keypair and then zero or more additional subordinate keypairs. The primary and subordinate keypairs are bundled to facilitate key management and the bundle can often be considered simply as one keypair.

## **4.3. Creating a GPG key pair, Finger Printing, Exporting**

<span id="page-25-3"></span>This section describes how to generate a GPG key pair so that IPND files can be encrypted and decrypted.

 Note: these should be created in the same environment in which IPND files are going to be sent/received from the IPND.

The GPG Public Key must be provided to the IPND Support team once generated via email to: **[IPND-](mailto:IPND-support@logicaltech.com.au)** [support@logicaltech.com.au.](mailto:IPND-support@logicaltech.com.au) The generated GPG Public key will be used to encrypt files transferred / downloaded from the IPND.

### **4.3.1. CLI: Linux, WSL, PowerShell, CommandPrompt**

<span id="page-25-4"></span>Users will be provided with the information to be added to the Comment field (optional).

 Users will be prompted to provide a passphrase to protect their GPG key. It is imperative that a strong password or passphrase is specified. After the passphrase is entered the GPG keys will be created and stored in the key chain.

To generate a GPG key pair run the following:

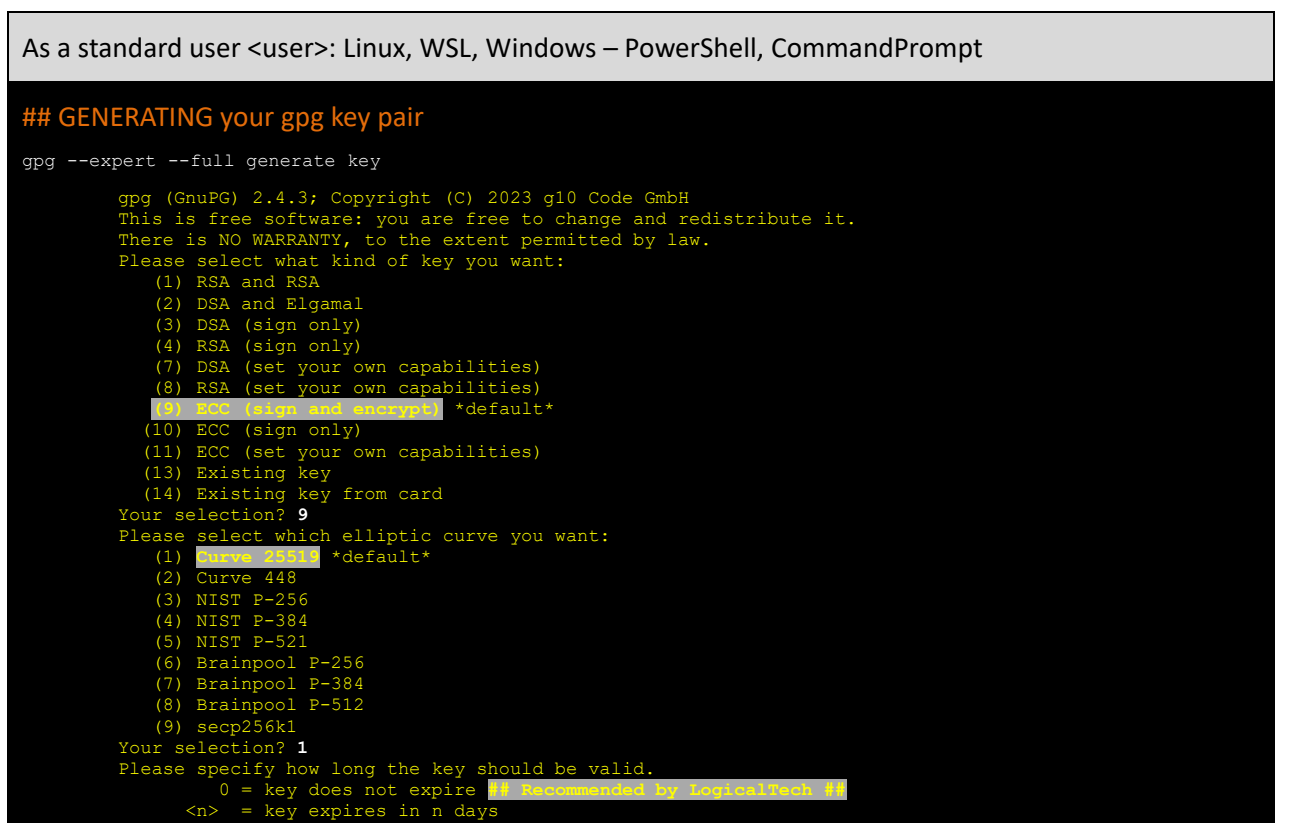

IPND User Access to IIS **Page 26 of 69** 

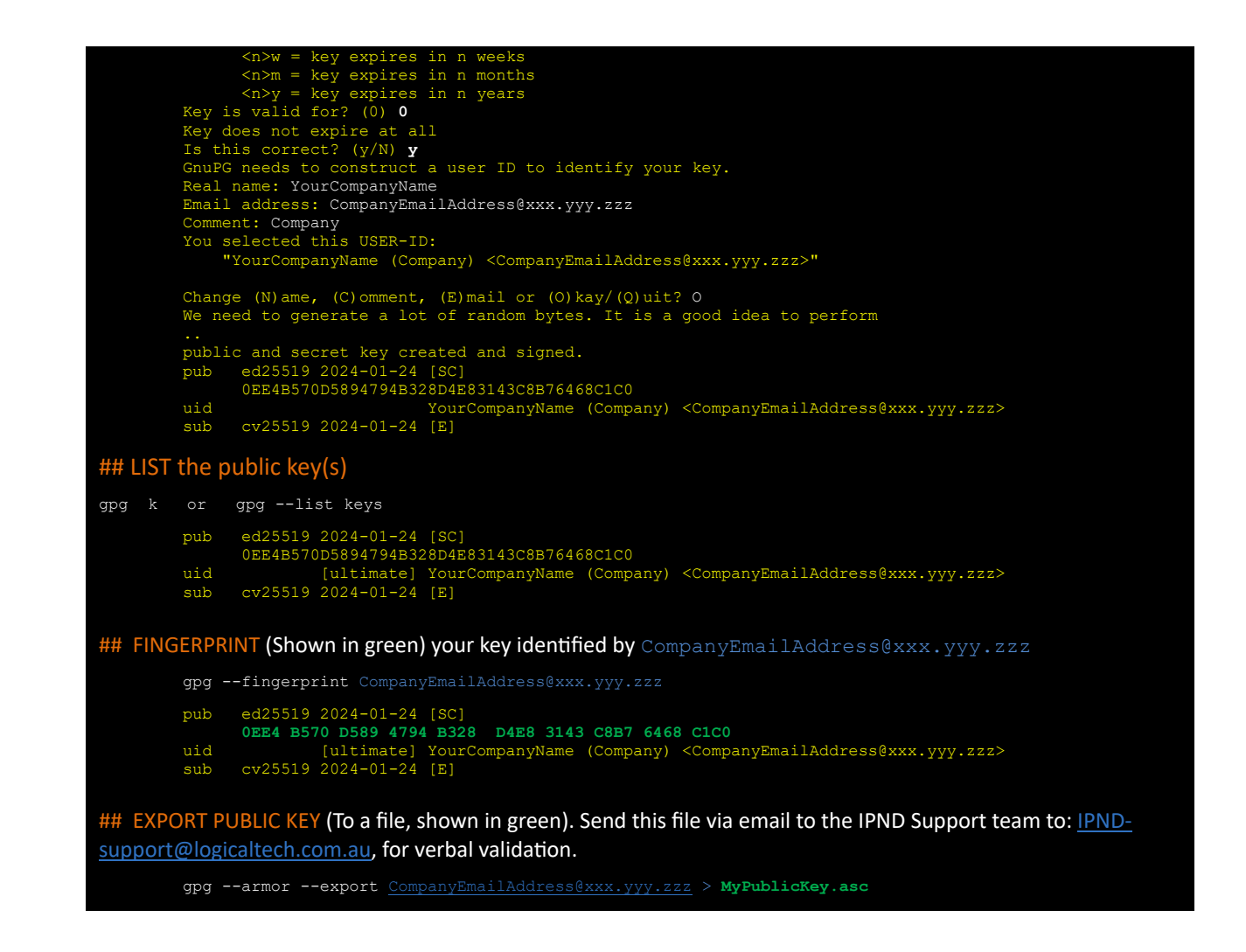

#### **4.3.2. GUI: Windows Kleopatra**

<span id="page-26-0"></span>Launch Kleopatra and click 'New Key Pair'.

 If there are no (0) keys (created or imported) users will be presented with the screen below when Kleopatra is launched.

 If keys are present, upon launching Kleopatra users will be presented with the Certificates page containing previously created/imported keys.

To create a new keypair click on the 'New Key Pair' icon in the centre of the screen or select 'New OpenPGP Key Pair' from the 'File menu'

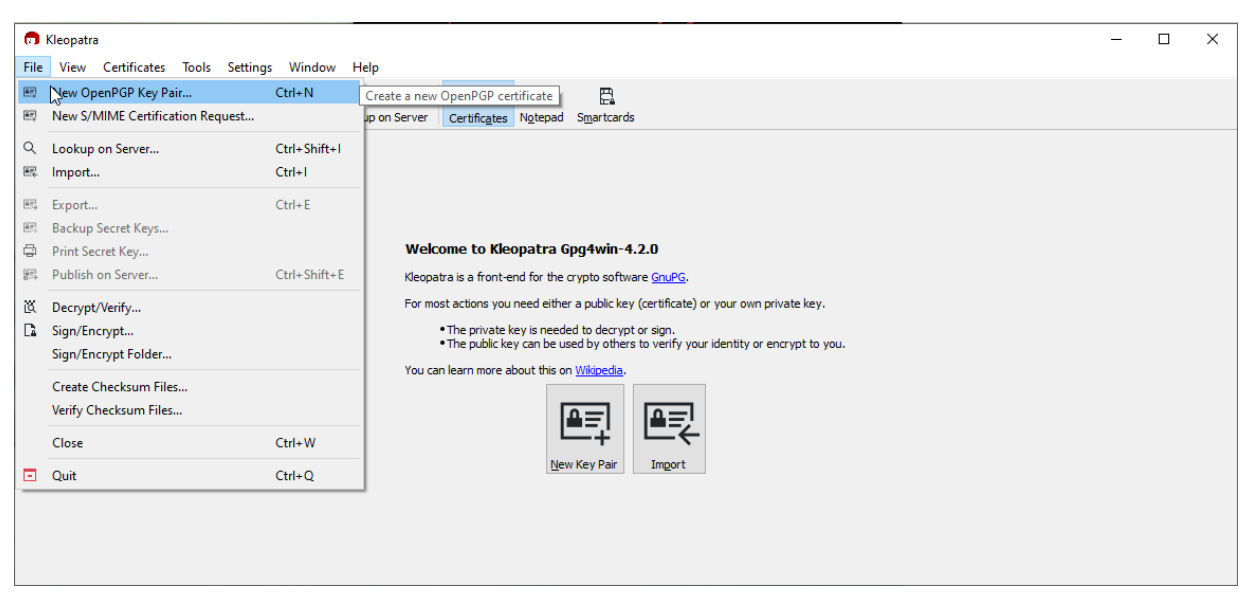

**Kleopatra – 0 GPG keys present** 

 Users will be prompted to provide their Name and email address. Users must tick the 'Protect the generated key with a passphrase' box and click on the 'Advanced Settings...' button.

On the Advanced Settings page select ECDSA/EdDSA with the value ed25519.

Tick the +ECDH box and select cv25519.

Unselect the 'Valid until:' checkbox.

certificate. **Name** 

**Email address** 

Click OK to return the Create OpenPGP Page, after which hitting OK users will be prompted to provide a passphrase.

 $\times$ 

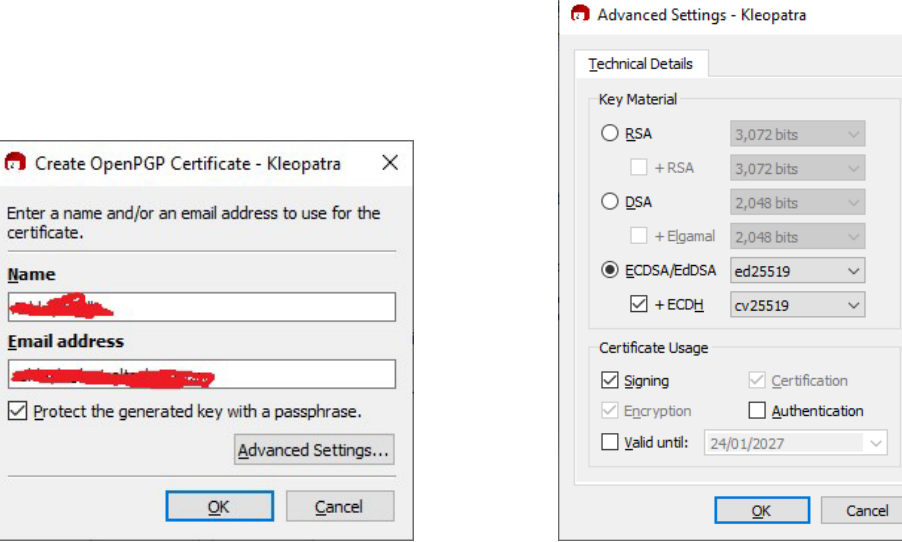

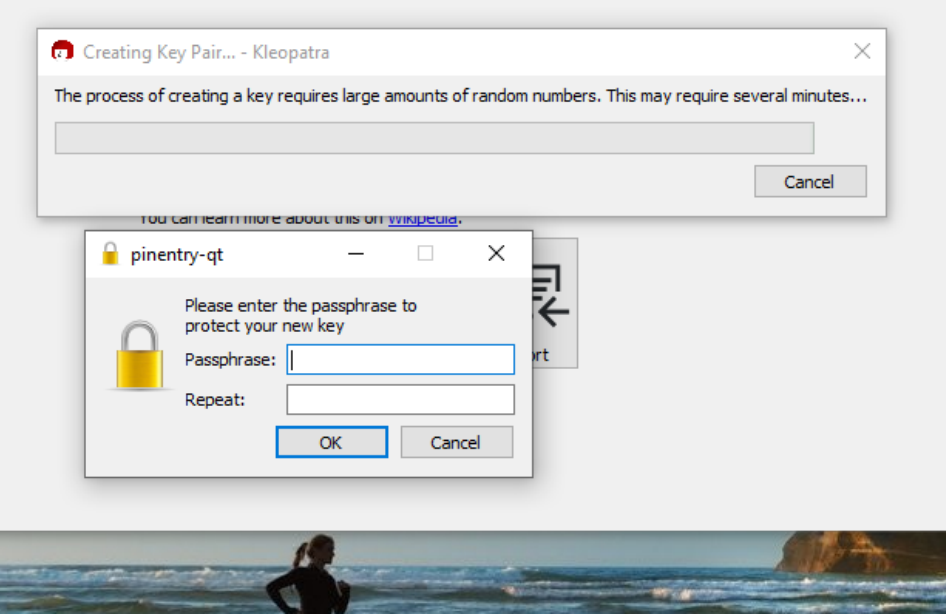

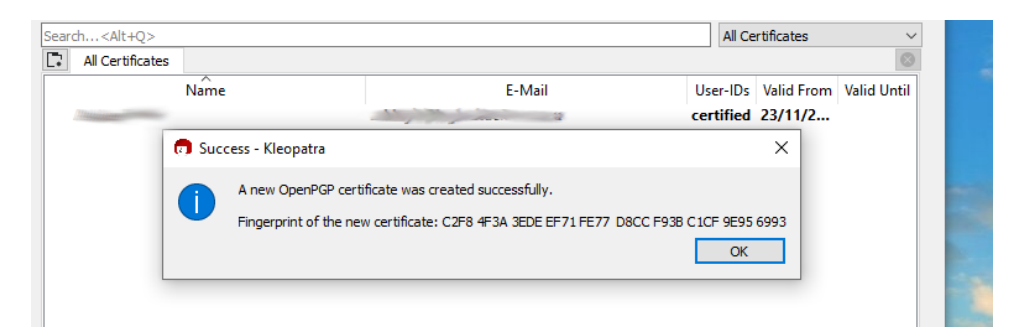

Take note of the fingerprint for verbal validation by the IPND Support team.

To export the public key, highlight the GPG key on the Certificates page and right click.

[support@logicaltech.com.au](mailto:IPND-support@logicaltech.com.au), for verbal validation. Select Export and Save the Public GPG key and send the key via email to the IPND Support team to: [IPND-](mailto:IPND-support@logicaltech.com.au)

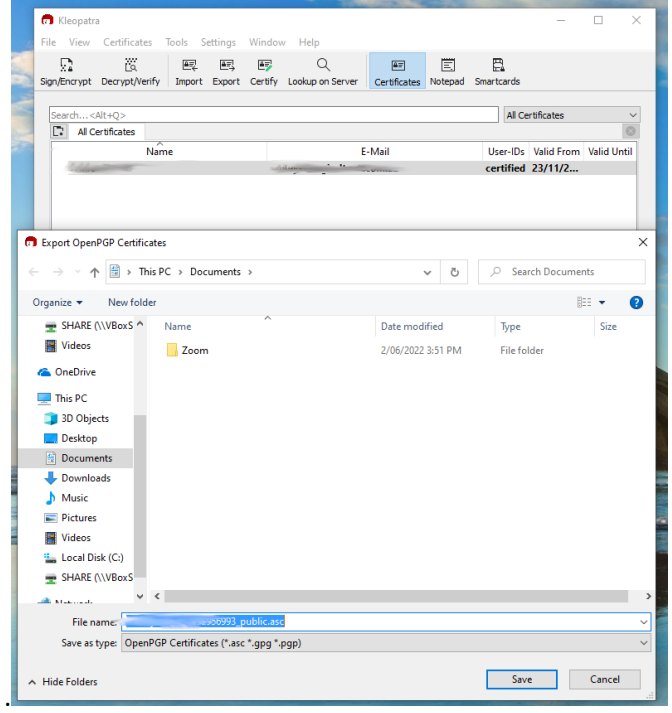

## <span id="page-29-0"></span>**4.4. Import, Fingerprint and trust the IPND Public GPG key**

The following instructions assume the user has already created their GPG key.

 The instructions on importing the IPND public GPG key also assumes that the IPND Public key has been saved/named IPND-IIS-publickey.gpg

The IPND Public GPG key file will have been provided to you by the IPND Support Team.

This key is a simple text file that looks like:

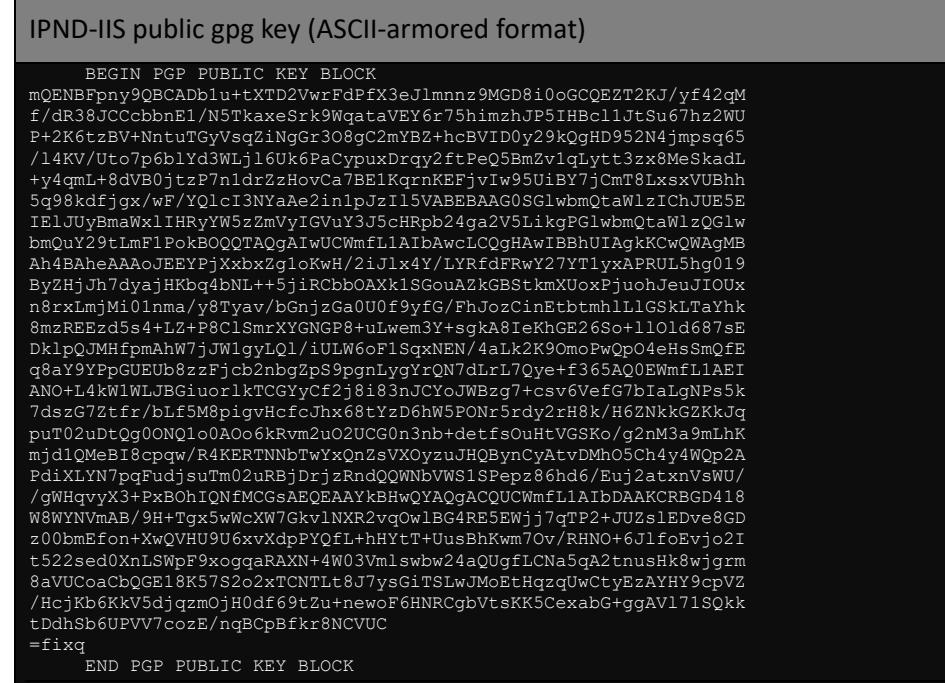

Save the IPND public key and check its md5sum

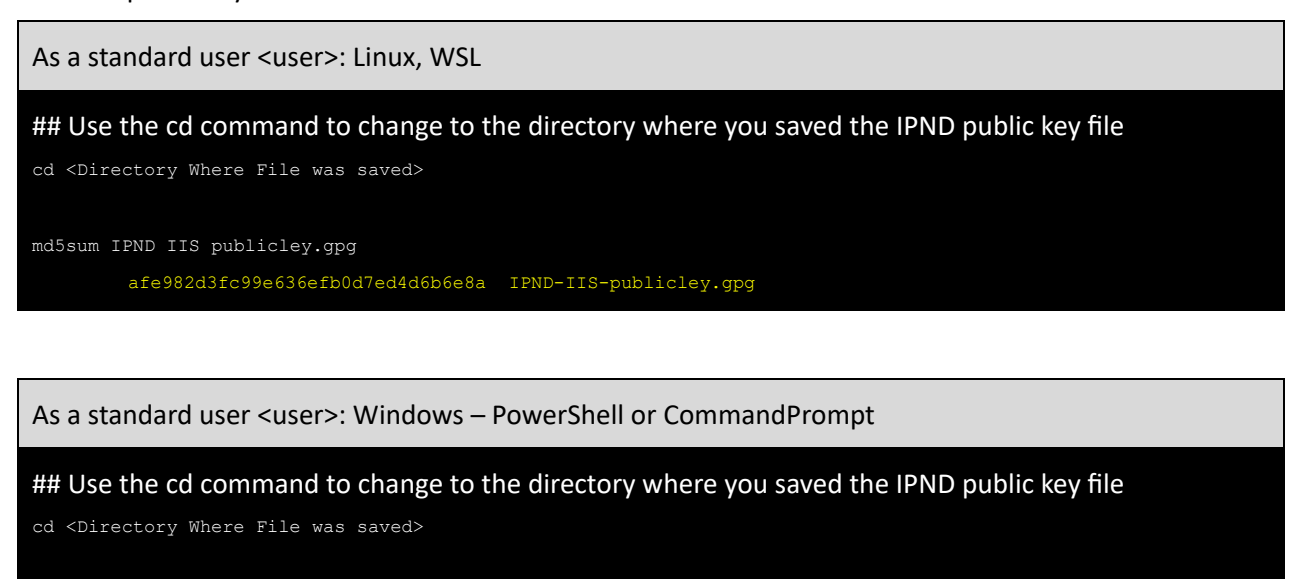

Get FileHash Algorithm MD5 Path ".\IPND IIS publicley.gpg"

#### **4.4.1. CLI: Linux, WSL, PowerShell, CommandPrompt**

<span id="page-30-0"></span>Users MUST import, fingerprint and trust the IPND-IIS public key.

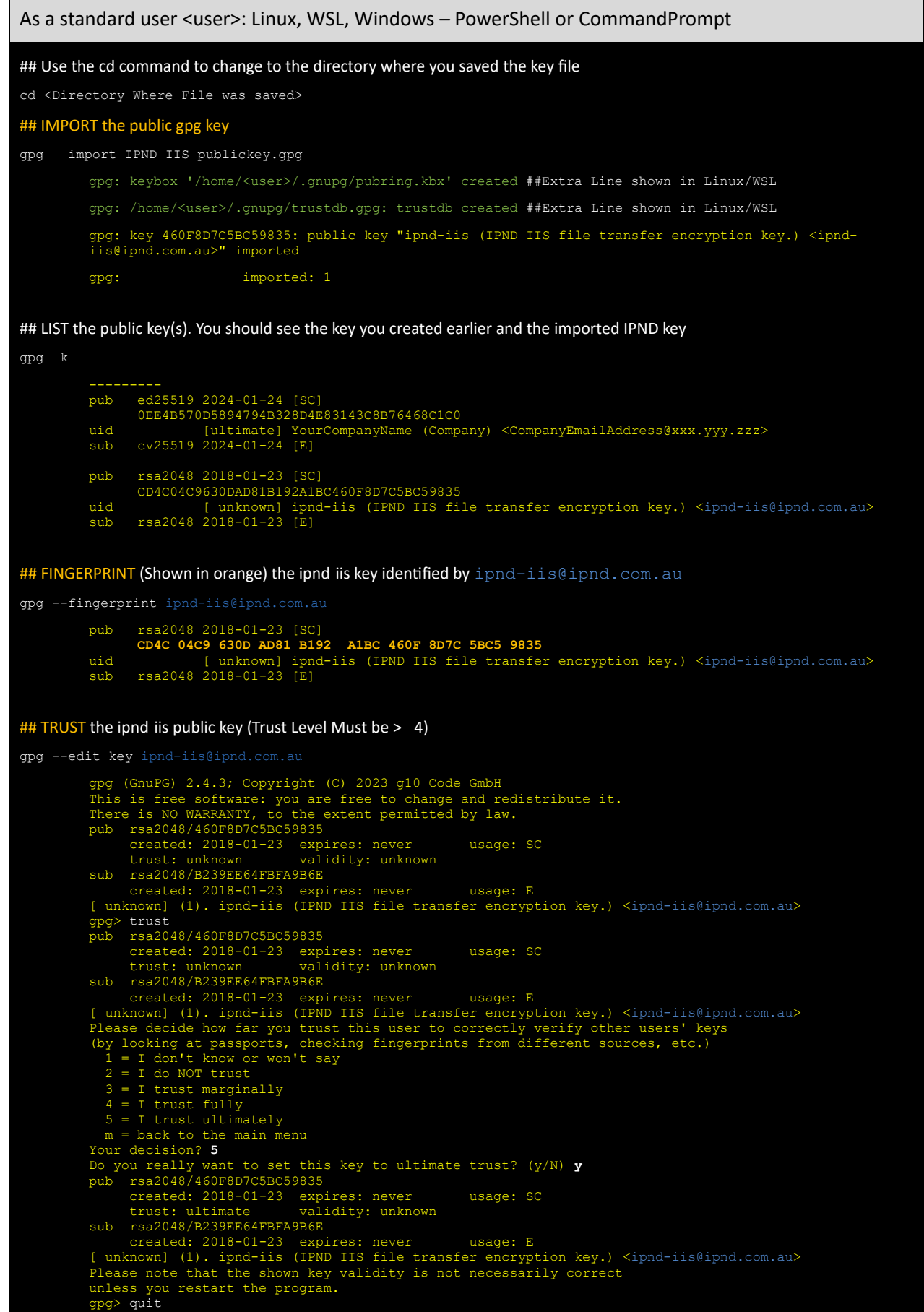

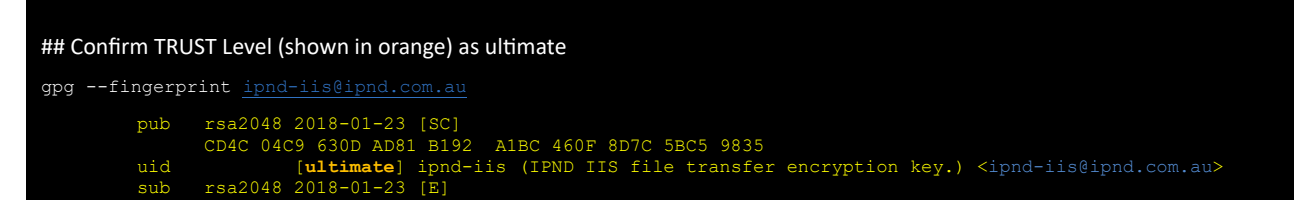

The IPND Support team will validate verbally that the fingerprint is correct.

Note: Please DO NOT send key fingerprints via email. They must be verified verbally by the IPND Support team.

#### **4.4.2. GUI: Windows Kleopatra**

<span id="page-31-0"></span> Users are required to import the IPND Public Key provided to them by the IPND Support team using the Kleopatra application.

 By default, keys created/imported by Windows - PowerShell or CommandPrompt will be visible to Kleopatra (if it is installed).

Note: A different process applies for Linux/WSL.

4.4.2.1. GUI: WINDOWS IMPORTING THE IPND GPG KEY

Launch Kleopatra.

 If there are no (0) keys (created or imported) users will be presented with the screen below when Kleopatra is launched. If this is the case, the user must repeat the steps in Section 4.3 Creating a GPG key pair, Finger Printing, Exporting.

 If keys are present, upon launching Kleopatra users will be presented with the Certificates page containing previously created/imported keys.

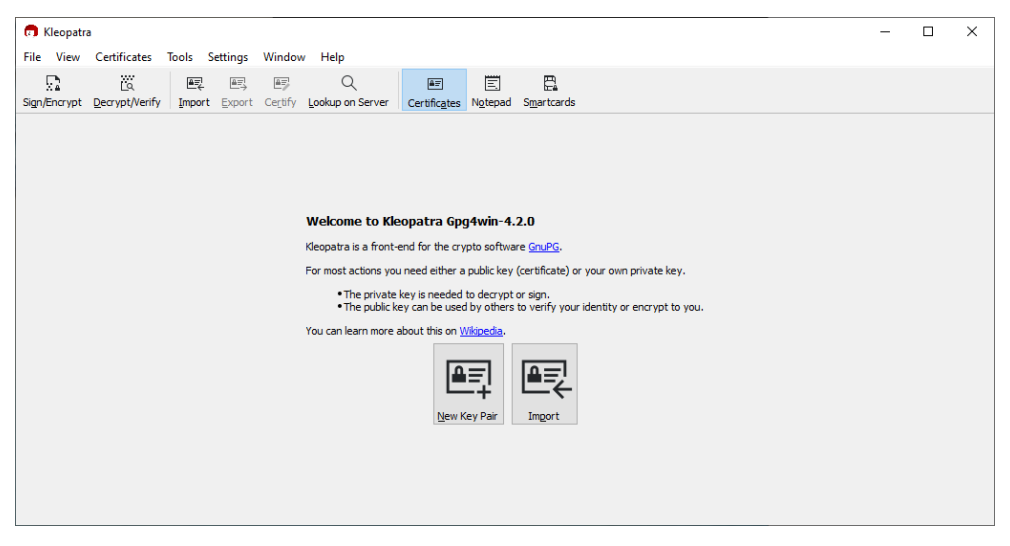

**Kleopatra: 0 GPG keys present** 

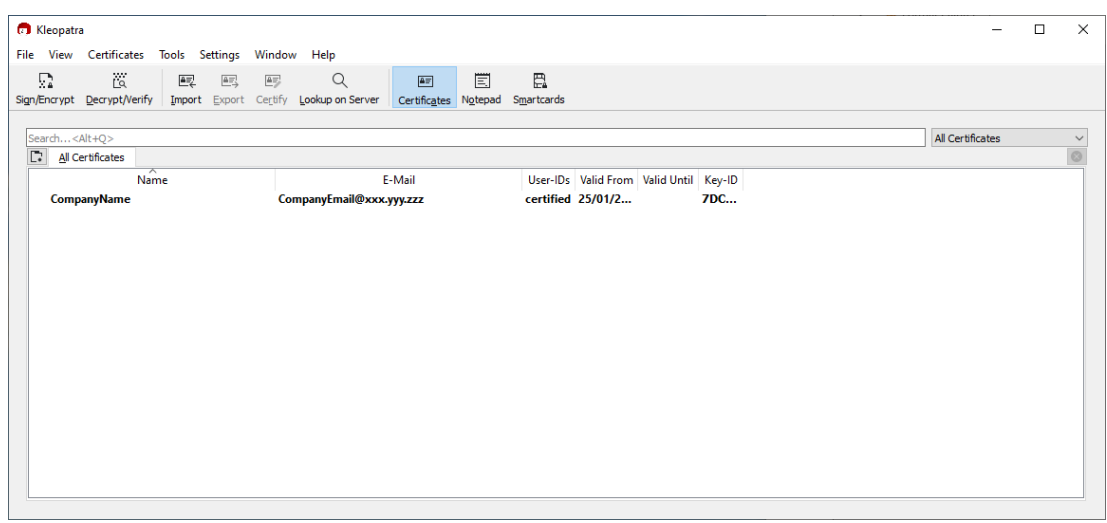

 **Kleopatra: 1 GPG key present** 

Click on 'File' and select 'Import'.

 If the IPND public key was not saved with the recommended name, select 'Any files (\*)' and then browse to the location of the saved IPND-IIS-publickey.gpg file

Select the file and click the Open icon.

Users should be presented with the below screen to indicate a successful import

Important: Before exiting the screen, the user must set the 'Trust' for the IPND-IIS-publickey.gpg key by clicking on the 'Certify' button.

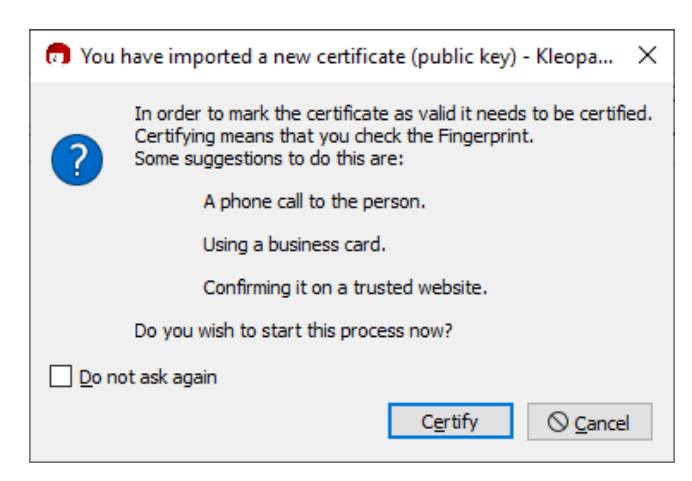

**Kleopatra: Certify the IPND Public key**

Click the  $\blacktriangleright$  on the lefthand side of Advanced to expand.

In the expanded section ensure that 'Certify for everyone..' and 'Certify as trusted introducer' are ticked

Click on the 'Certify' button on the bottom right hand side of the page.

Enter the GPG key passphrase when prompted.

When successful the IPND Public key will be '**Fully**' Trusted:

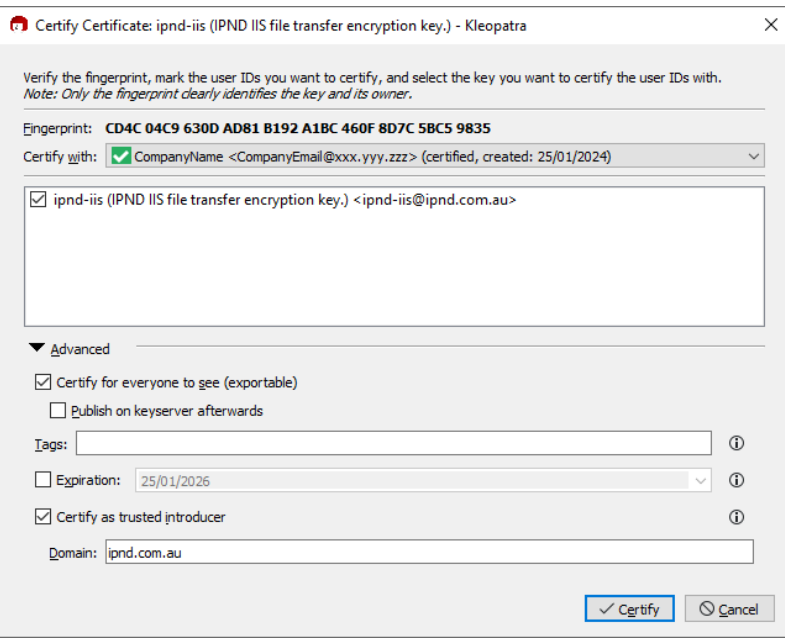

**Kleopatra: Certify the IPND Public key**

#### 4.4.2.2. GUI: WINDOWS TRUSTING A GPG KEY

 Users can modify the trust (certification) level for an imported key only when the uses previously generated Public/Private GPG key pair are present.

Public/Private GPG key pair are present.<br>If the trust of the IPND public key is not set when importing, the trust level can be modified at a later date using the below process:

Launch Kleopatra and select the IPND-IIS-publickey.gpg file

Right click and select 'certify'

Click the  $\blacktriangleright$  on the lefthand side of Advanced to expand.

In the expanded section ensure that 'Certify for everyone…' and 'Certify as trusted introducer' are ticked

Click on the 'Certify' button on the bottom right hand side of the page.

Enter the GPG key passphrase when prompted.

If successful the IPND Public key will be '**Fully**' Trusted:

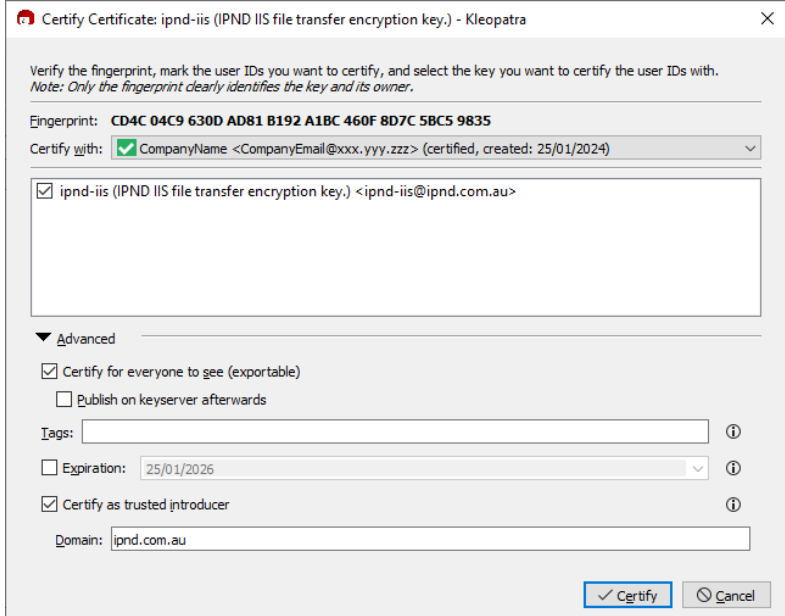

**Kleopatra: Certify the IPND Public key**

## <span id="page-35-0"></span>5.CONNECTING

## **5.1. Overview**

<span id="page-35-1"></span>This section describes how to connect to the IPND - IIS FTS. The basic steps are:

Uploading files from the users' server to the FTS

- Encrypt the file with the IPND Public key
- Establish a VPN tunnel
- Transfer the file to the users home directory using scp/sftp protocol and disconnect
- Terminate the VPN tunnel

Downloading files from the FTS to the users' server

- Establish a VPN tunnel
- Transfer the file to the users' home directory using scp/sftp protocol and disconnect
- Terminate the VPN tunnel
- Decrypt the file with using the Private GPG key

## <span id="page-35-2"></span> **5.2. Establish a VPN tunnel**

 Once the user has successfully established a VPN connection as described in Section [2.VPN t](#page-10-0)he user can then establish an SSH connection. The tunnel needs to be maintained for the duration of the SSH (SCP/SFTP) session.

### <span id="page-35-3"></span>**5.3. Environments**

The IIS provides FTS access to the core IPND Production and User Test environments.

<span id="page-35-4"></span>Refer to  $\Delta$ ppendix  $1$  for details of IP addresses etc.

### **5.4. Connection Management Guidelines**

 To facilitate file transfer between the users' server and the IPND, the user must establish an authorized VPN connection. The IPND exclusively supports secure file transfer protocols such as SFTP (Secure File Transfer Protocol) and SCP (Secure Copy Protocol) over SSH.

<span id="page-35-5"></span>Direct (SSH) tty access is restricted, allowing only limited file system commands like ls and cd over SSH.

#### **5.4.1. VPN Session Management**

Idle VPN sessions are automatically terminated after 15 minutes of inactivity.

VPN sessions have a maximum duration of 24 hours and will be automatically terminated, even if actively in use.

 It is highly recommended that users' terminate both SSH and VPN sessions after completing file transfers to release resources and enhance security.

 Wait at least 10-15 minutes before reconnecting to verify that uploaded file(s) have been processed and to download subsequent .err files.

#### **5.4.2. Security Considerations**

<span id="page-35-6"></span> Retaining open VPN and SSH connections post file transfer poses security risks by extending the exposure window for unauthorized access. Extended session durations increase the likelihood of security vulnerabilities being exploited, providing malicious actors with a larger timeframe to compromise internal systems.

 Promptly closing connections mitigates these risks by minimizing the opportunity for unauthorized access and reducing the overall surface area susceptible to potential security threats.

#### **5.4.3. Server Access and Testing Protocol**

<span id="page-35-7"></span> All users are provided access to the IPND UserTest/Onboarding File Transfer Server environment, where they are required to pass testing criteria before access to IPND Production environment is granted.

Please note the following:

- ALL testing should only be performed on the IPND UserTest/Onboarding environment.
- NEVER transfer REAL user data to IPND UserTest/Onboarding environment.
- NEVER perform testing on the IPND Production environment.

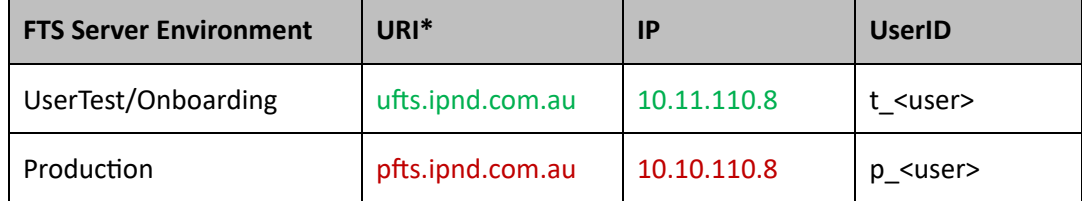

 \* It is recommended that users connect using the URI as the IP address change in the event of failover to another high availability zone.

Users should confirm that their DNS resolves the URI to the IP shown in the table above. If it doesn't, users should update their server's hosts file or contact their network team for assistance.

### <span id="page-36-0"></span>**5.5. Connection Testing**

**5.5.1. CLI: Linux, WSL, PowerShell, CommandPrompt** 

#### <span id="page-36-1"></span>5.5.1.1. SCP

 Ensure the user is in the directory where the created the ssh keys are located. This is typically the user's home directory.

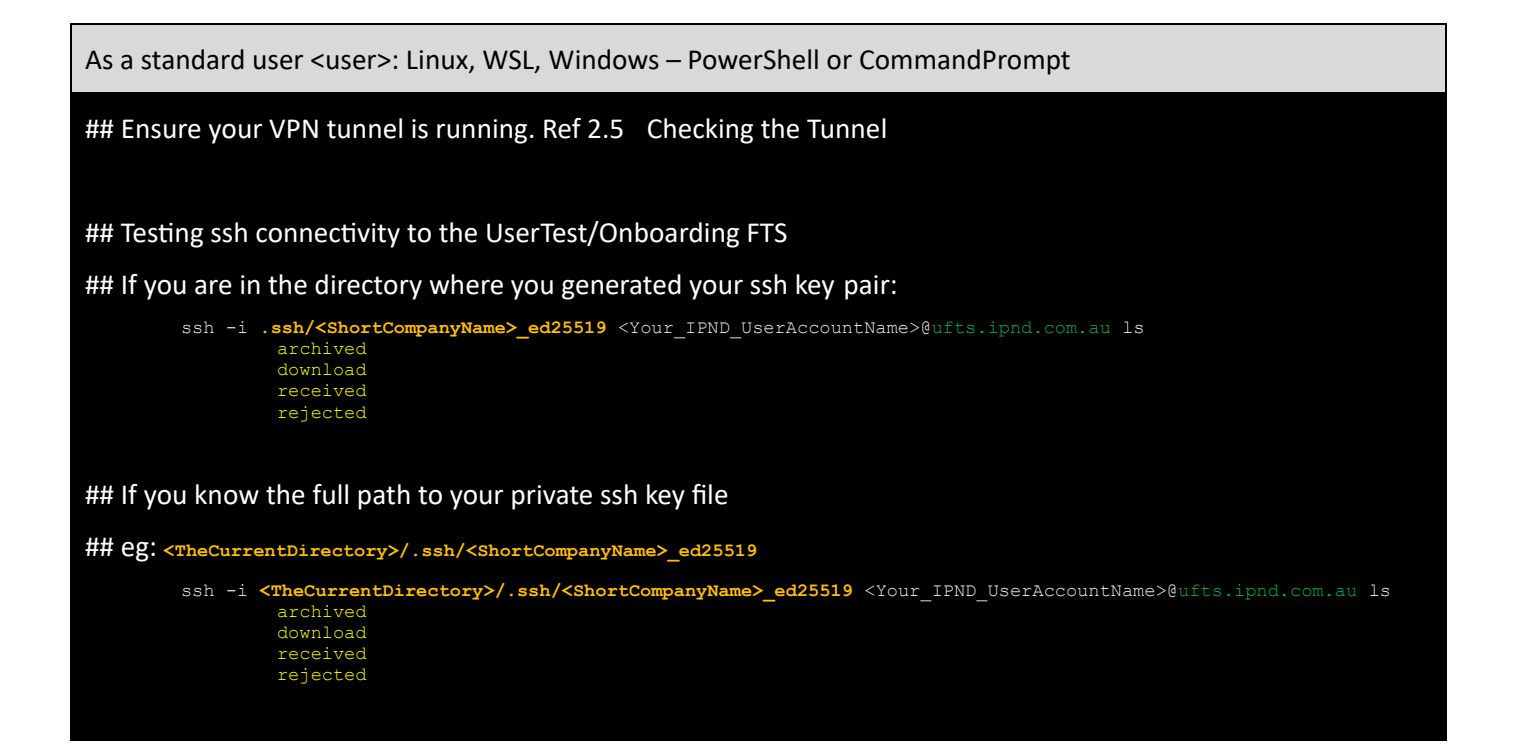

\*Note:\* SCP is a better option to use in conjunction with automated batch process.

#### 5.5.1.2. SFTP

When the user invokes sftp they will have a similar interface to standard ftp, such as put, get etc.

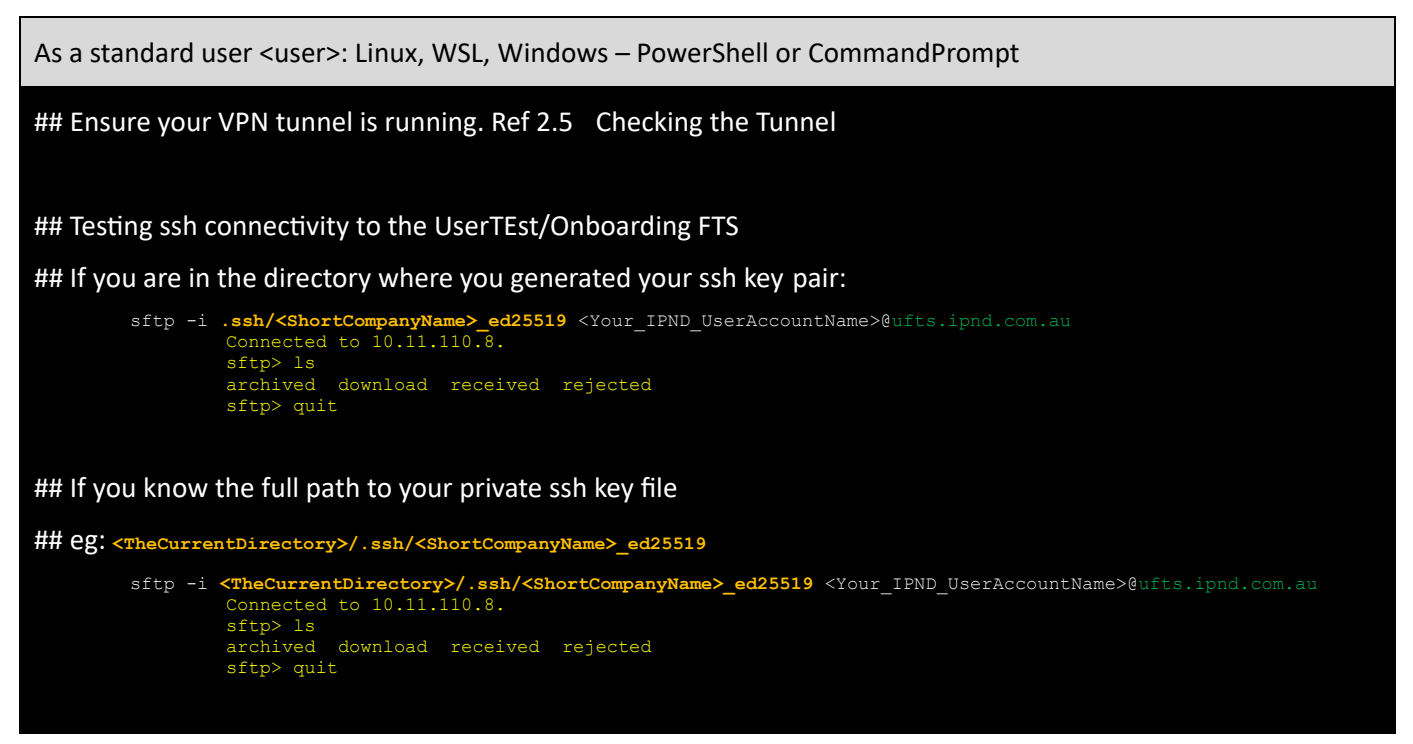

\*Note:\* SFTP is a better option to use when testing or connecting to the FTS interactively.

#### 5.5.1.3. SCP FILE TRANSFER EXAMPLE

 The examples below use GENTE as the example filesource. This must be replaced with the filesource relevant to the users' organisation. Refer to 12. Appendix 3 – Advanced Batch SCP/SFTP Techniques for additional CLI guidance.

SCP provides an alternative mechanism to sftp to send and retrieve files from the IPND FTS services.

 This example also assumes that the **.ssh/config** file has been set up as per section [3.5](#page-24-2) SSH Access [Configuration,](#page-24-2) then the syntax for uploading a file using SCP as follows:

scp IPNDUPGENTE.0000001.asc pfts:

 Where a file is uploaded to the FTS production environment and the SSH configuration has been setup as described in the SSH [Configuration](scrivlnk://F378FBBC-2CB6-4461-9855-9574E2EFA59D/) section of this document.

The syntax for downloading a file using scp would be:

scp pfts:download/IPNDUPGENTE.0000001.*nnn*.err.asc

 Where *nnn* represents a retry number. The retry number is used to differentiate each version of the upload file loaded by the Data Provider so that an audit trail is maintained.

To download all .err files for a particular upload:

scp pfts:download/IPNDUPGENTE.0000001.*\**.err.asc

If the .ssh/config file has not been specified then the syntax would be as follows:

scp -i ~/.ssh/<user\_priv\_key> IPNDUPGENTE.0000001.asc gentelco@pfts.ipnd.com.au:

And for downloading a file would be:

scp -i ~/.ssh/<user\_priv\_key> gentelco@pfts.ipnd.com.au:download/IPNDUPGENTE.0000001.*nnn*.err.asc

 Where *nnn* represents a retry number. The retry number is used to differentiate each version of the upload file loaded by the Data Provider so that an audit trail is maintained.

To download all .err files for a particular upload:

scp -i ~/.ssh/<user\_priv\_key> gentelco@pfts.ipnd.com.au:download/IPNDUPGENTE.0000001.*\**.err.asc

<span id="page-38-0"></span>For more details and examples Ref to section 12 Appendix 3 – Advanced Batch SCP/SFTP Techniques.

#### **5.5.2. GUI: Windows WinSCP, FileZilla**

The 2 most popular SSH based file transfer programs for Windows are WinSCP and FileZilla.

The configuration files for Windows' GUIs are stored as part of the Site details in the GUI setup.

#### 5.5.2.1. WINSCP

 Note: WinSCP only uses PuTTY format keys. If the user generated OpenSSH type keys and select one of these **private**  keys for authentication, then WinSCP will provide the user the option to convert and save it to PuTTY format (\*.ppk).

Visit the official site, download and install WinSCP.

 When the user first launches WinSCP a login dialog will appear. On subsequent launch of the WinSCP application the login dialog screen is available via 'Tabs/Sites/Site Manager'

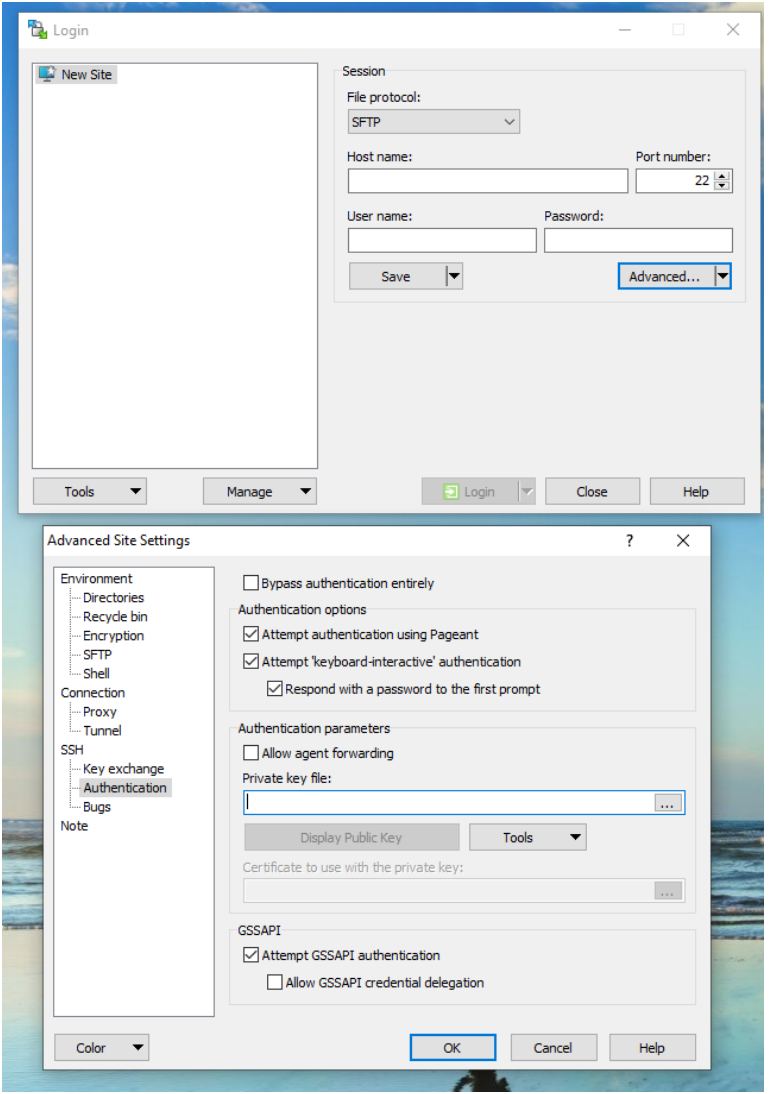

 **WinSCP: Configuration – initial setup**

#### On the dialog:

- Make sure New site node is selected.
- On New site node and make sure the SFTP protocol is selected.
- For UserTest/Onboard Enter the URI ufts.ipnd.com.au (10.11.110.8) into the Host field.

When accessing Production enter pfts.ipnd.com.au (10.10.110.8) into the Host field.

- Enter the users fts account name to the User name field: t\_username for ufts, p\_username for pfts
- Leave the Password field empty
- Click on the Advanced button to open the 2<sup>nd</sup> screen On the Advanced Site Settings
	- o Go to SSH > Authentication page.
	- $\circ$  In Private key file box select the users private SSH key file.
	- o Save and close the Advanced site settings dialog with the OK button.
- • Save the site settings using the Save button on the login page. The user will be prompted to name the login session.
- Highlight the new site in the left panel and press the Login using Login button.
- Verify the host key by comparing fingerprints with those collected before (see above).
- If Login is successful the Right-hand panel will show 4 folders known as directories (archived,

download, received, rejected)

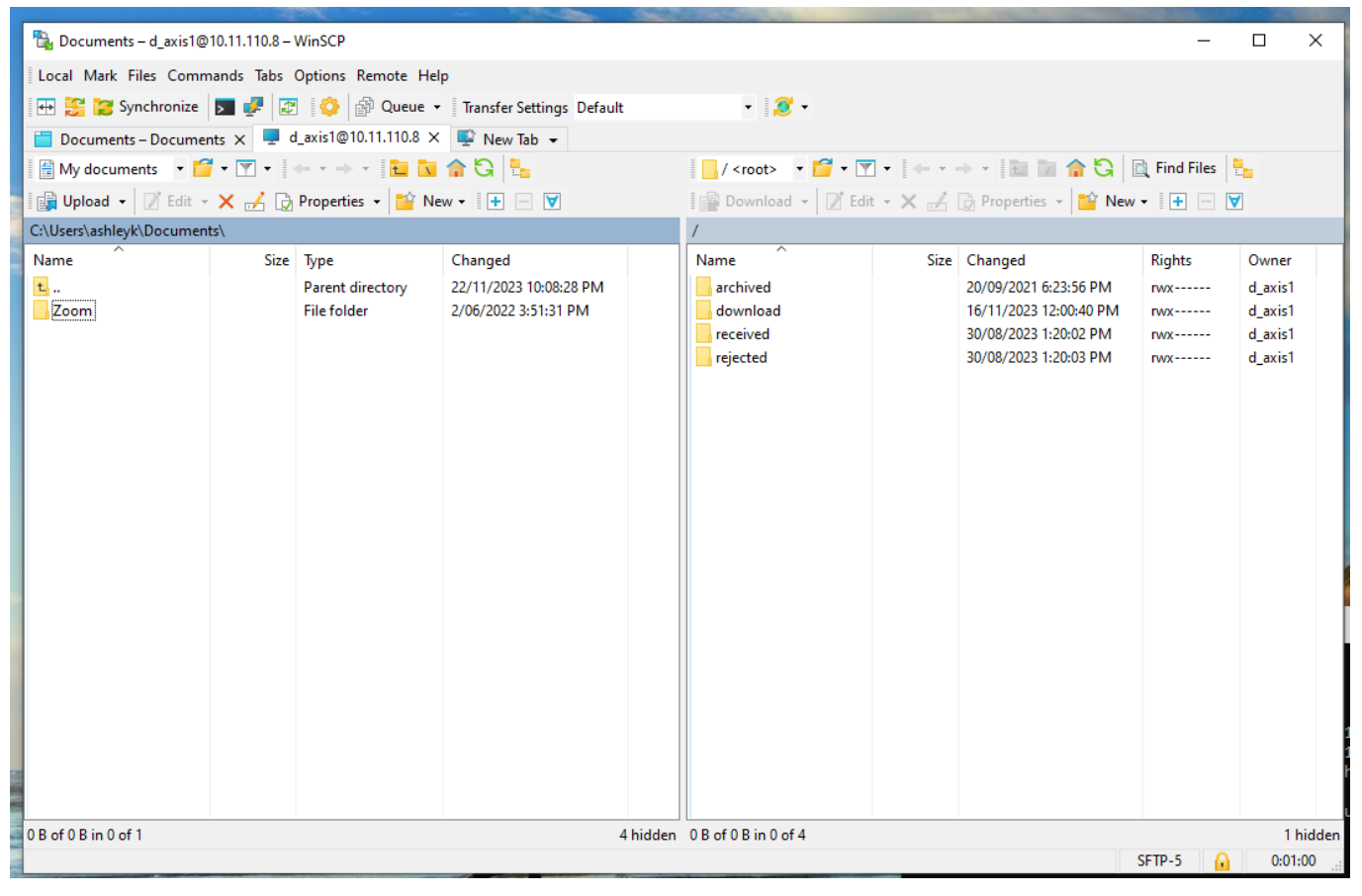

#### **WinSCP: Connected Session**

#### 5.5.2.2. FILEZILLA

Visit the official site to download and install FileZilla.

- • Open the **FileZilla** software. Press the Start button, search for **FileZilla**, and press **Enter**. This will open the **connect panel**.
- For UserTest/Onboard Enter the URI ufts.ipnd.com.au (10.11.110.8 into the Host field.
- When accessing Production enter pfts.ipnd.com.au (10.10.110.8) into the Host field.
- Enter the users' fts account name to the Username field: t\_username for ufts, p\_username for pfts
- Leave the Password field blank and enter 22 in the Port field

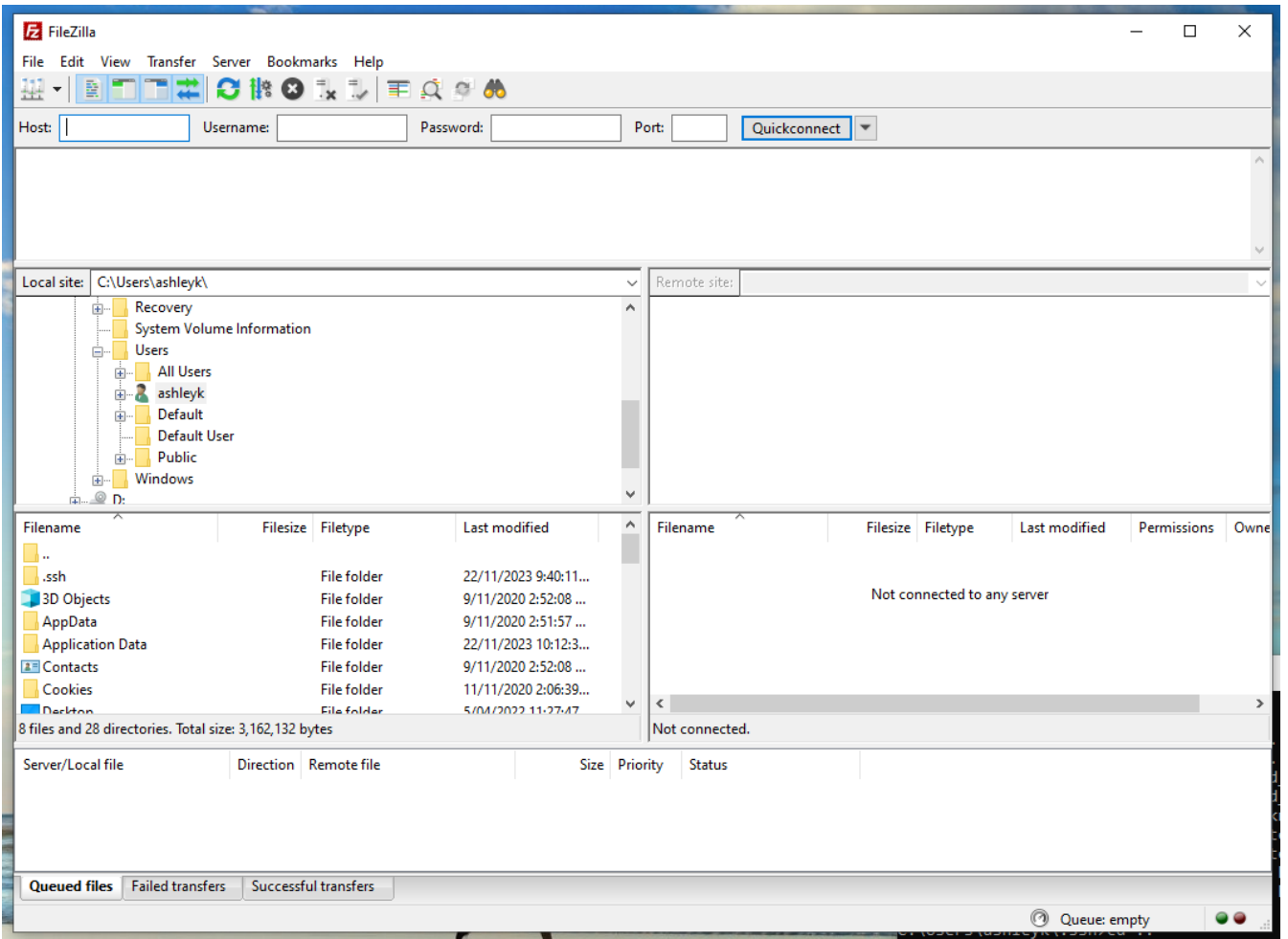

**FileZilla: Configuration – initial setup**

 • Click on Edit and select Settings to open the settings page. On this page select SFTP, click add key and browse and load the users' **private** key (PuTTY or OpenSSH), click OK to save.

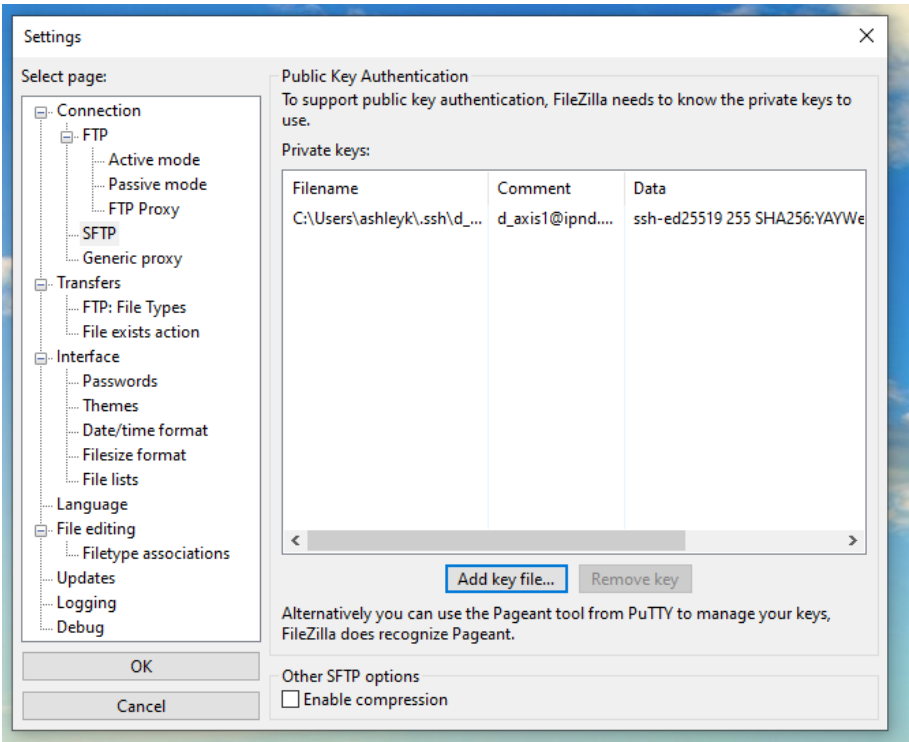

 • Connect and the user should see a screen like the one below, where the Right-hand panel will show 4 folders known as directories (archived, download, received, rejected)

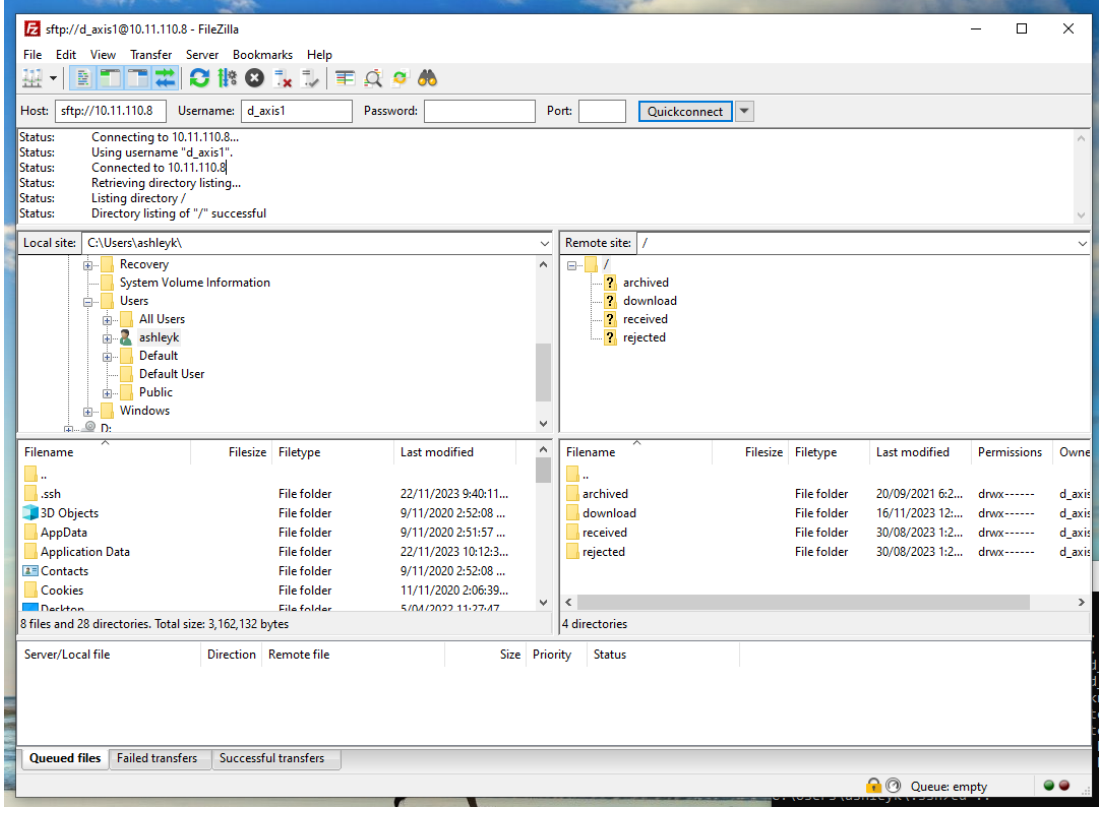

#### **FileZilla: Connected session**

## **5.6. IPND FTS Directories**

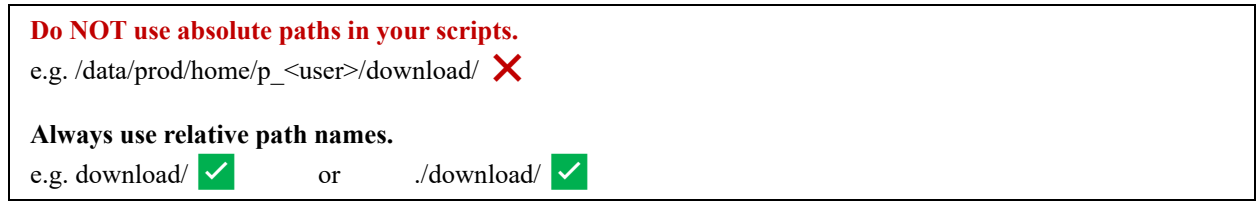

Each FTS environment consists of the user's home directory and four subdirectories.

- 1. download
- 2. received
- 3. rejected
- 4. archived

 File uploads are restricted to your home directory. Once a file is uploaded, it remains visible in the users home directory for approximately 5 seconds after which it undergoes initial validation.

All files are then given a timestamp prefix that denotes the time they were received and closed by the users transfer client. The Files then undergo initial validation. Validated files are moved to the "received" directory. Invalid files are given an error code as a suffix and moved to the "rejected" directory, where they're stored with a zero size.

The initial validation ensures that files adhere to the correct naming format and are GPG ASCII-armored (ASC) encrypted. Files meeting these criteria are forwarded to the primary IPND application server for decryption. Any files that cannot be decrypted are given an error code suffix and sent back to the users "rejected" folder.

Output files resulting from successful processing are encrypted using the users GPG key and sent back to their download directory.

#### **1. download**

This directory contains non‐archived IPND files encrypted with the users GPG key that they may download.

#### **2. received**

This directory contains a copy of uploaded IPND files that pass initial validation. The file names are prefixed with a unique timestamp code. These are the files that are sent to the IPND system for processing.

#### **3. rejected**

This directory contains zero-byte (i.e. empty) versions of any uploaded IPND files that fail initial validation or are unable to be decrypted on the legacy system (i.e. fail secondary validation)

 Messages for a full list of the suffixes and failure reasons. Examples of failure reasons are: The files are prefixed with a unique timestamp code and a suffix indicating the reason for failure. Refer to section 8

- a) the filename does not comply with the specified valid filename associated with the user account,
- b) the file has not been encrypted.

#### **4. archived**

This directory contains further subdirectories for archived download, received and rejected IPND files. It contains files that are older than 6 months but still within the archive retention period.

## <span id="page-43-0"></span>6. FILE ENCRYPTION AND DECRYPTION

## **6.1. Overview**

<span id="page-43-1"></span>All files that are provided to and from the IPND via the IIS FTS will be encrypted using GnuPG

<span id="page-43-2"></span>This section provides an overview on how to encrypt and decrypt files.

## **6.2. Encrypting Files**

There are 3 critical components to encrypting files for the IPND.

- 1. Files must be ASCII armored
- 2. Encrypted files MUST be signed with the users private key
- 3. Files must be encrypted using the IPND public key

 Note: Encrypted Files that are not created with these attributes will be rejected and NOT processed by the IPND FTS.

#### <span id="page-43-3"></span>**6.2.1. CLI: Linux, WSL, PowerShell, CommandPrompt**

As a standard user <user>: Linux, WSL, Windows – PowerShell or CommandPrompt

#### ## Check that you have access to your public gpg key and the IPND public gpg key

- gpg k

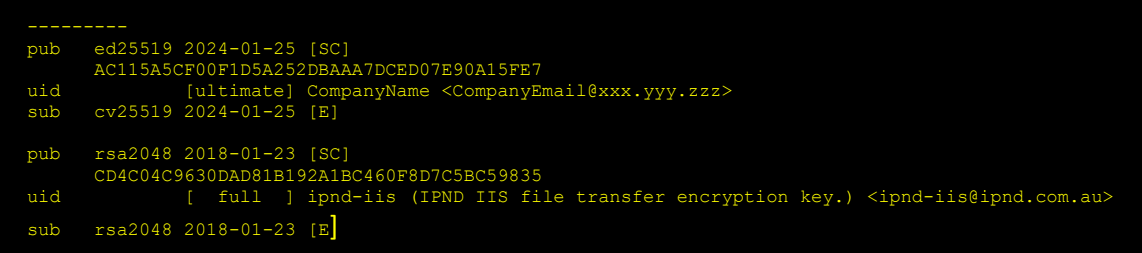

## Check that you have access to your private key

```
uid

## To Encrypt <Unencryptedfile> as <NewDirEncFile>.asc 
          -
gpg K 
                    --------<br>sec ed25519 2024-01-25 [SC]<br>AC115A5CF00F1D5A252DBAAA7DCED07E90A15FE7<br>uid [ultimate] CompanyName <CompanyEmail@xxx.yyy.zzz><br>ssb cv25519 2024-01-25 [E]
## To Encrypt <UnencryptedFile> as <UnencryptedFile>.asc in the same directory 
## NB: Your Unencrypted file is unaffected.
         gpg -–batch --encrypt --armor --sign --recipient ipnd-iis@ipnd.com.au <UnencryptedFile> 
                    ## You will be prompted to input your Private gpg key passphrase 
## NB: Your Unencrypted file is unaffected.
```
gpg -–batch --encrypt --armor --sign --recipient ipnd-iis@ipnd.com.au --output <NewDirEncFile>.asc <UnencryptedFile>

## You will be prompted to input your Private gpg key passphrase

#### <span id="page-43-4"></span>**6.2.2. GUI: Windows Kleopatra**

The Kleopatra start page.

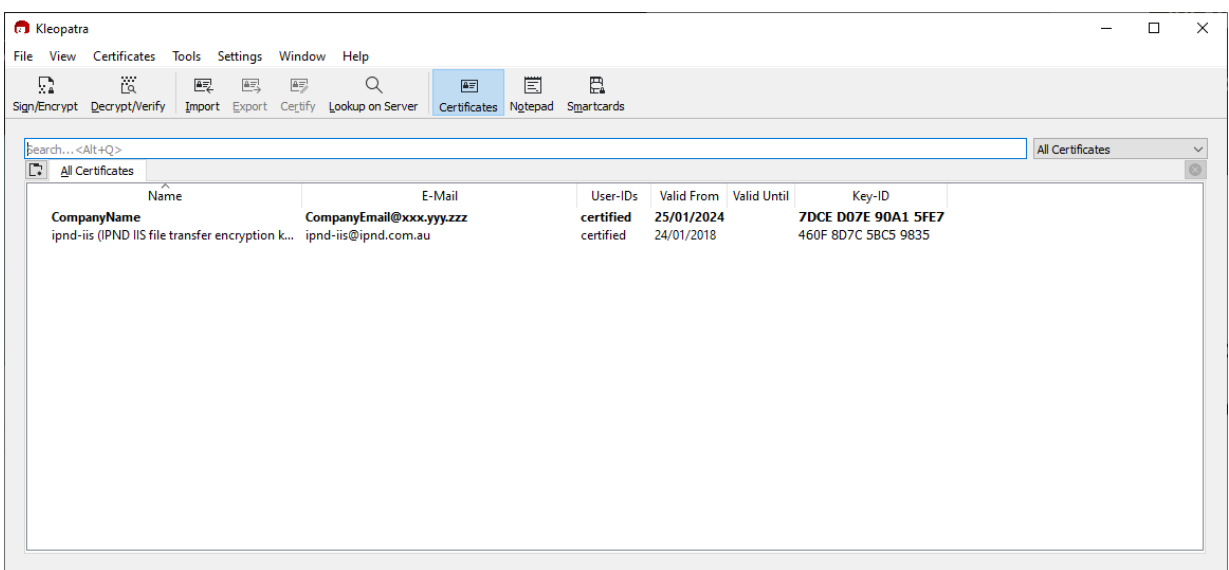

#### **Kleopatra: Certificates screen**

Kleopatra: Certify the IPND Public key

#### **Configure ASC armor mode**

- 1. Launch Kleopatra, then click on Settings and select "Configure Kleopatra..."
- 2. On the "Configure Kleopatra" window click "Crypto Operations"

Ensure that the "Create signed or encrypted files as text files" is ticked, then click "Apply" and then "OK"

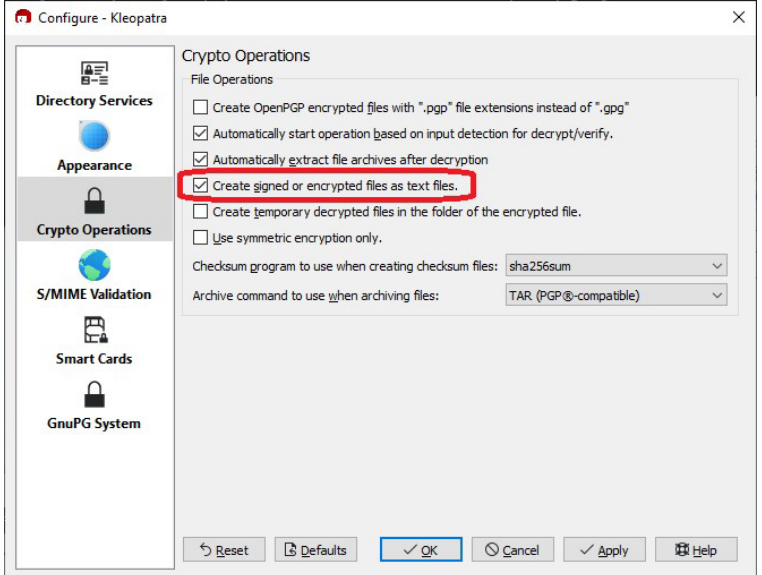

**Kleopatra: File encryption settings**

#### **Encrypting**

- 1. Launch Kleopatra and click on "File" and select "Sign/Encrypt" or simply click the 'Sign/Encrypt" icon
- 2. Users will be presented with a Files selection screen, browse and select the file to encrypt.
- 3. Select the file and click "Open"
- 4. On the next screen ensure the following is done
	- a. "Sign as:" as is selected and your key details are selected,
	- b. "Encrypt for me:" is unselected,
	- c. "Encrypt for others:" is selected and then click on the "Show certificate list" icon at the end of this line
- 5. A "Certificate Selection" screen will open, on this page select the 'ipnd-iis key', then click "OK" Ensure "Encrypt with password.." is unchecked

In the Output box the user must provide their output file a .asc extension

 6. If users are encrypting all files in a directory, Ensure the "Encrypt/Sign each file separately" is checked.

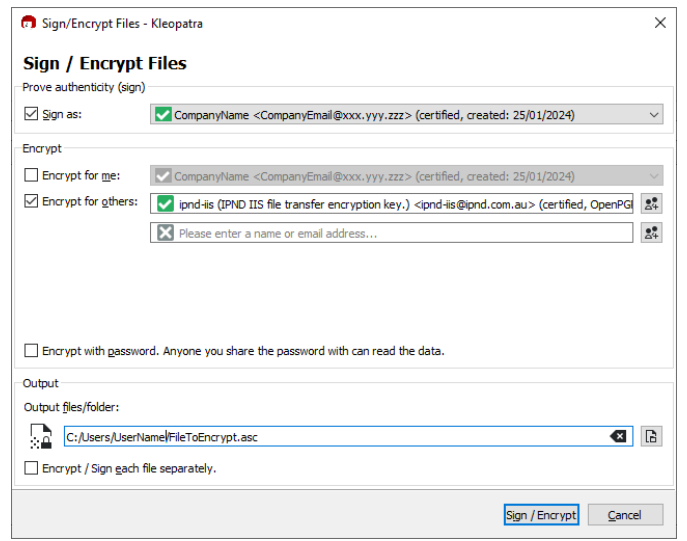

**Kleopatra: File Encryption screen** 

#### 7. Click "Sign/Encrypt"

 Users may receive a popup warning- message that "None of the recipients you are encrypting seems to be your own.." Click "Do not ask again" and then click "Continue"

8. If the users GPG key passphrase is not cached, they will receive a popup window requesting their private key's passphrase.

9. If successful, the user will be navigated to a results page with a message

 "<FileToEncrypt> → <FileToEncrypt>.asc: **Signing and encryption succeeded.**" Click on "Finish"

## <span id="page-46-0"></span>**6.3. Decrypting Files**

#### <span id="page-46-1"></span>**6.3.1. CLI: Linux, WSL, PowerShell, CommandPrompt**

As a standard user <user>: Linux, WSL, Windows – PowerShell or CommandPrompt

#### ## Check that you have access to your private key

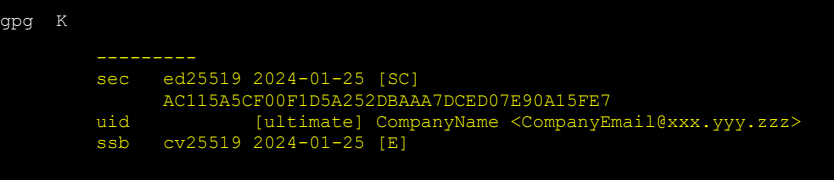

## When decrypting you must specify an output file, otherwise the output is to the screen **## NB: Your Encrypted file is unaffected.**

## To Decrypt <Encryptedfile> as <UnEncryptedFile>

gpg --batch --decrypt --output <UnEncryptedFile> <EncryptedFile>

#### **6.3.2. GUI: Windows Kleopatra**

#### <span id="page-46-2"></span>**Decrypting**

 1. Launch Kleopatra and click on "File" and select "Decrypt/Verify" or simply click the 'Decrypt/Verify" icon

- 2. Users will be presented with a Files selection screen, browse and select the file to decrypt.
- 3. Select the file and click "Open"
- 4. If the users GPG key's passphrase is not cached they will receive a pop-up screen to provide it
- 5. If the file was verified/decrypted the user will be presented with a 'Save' screen

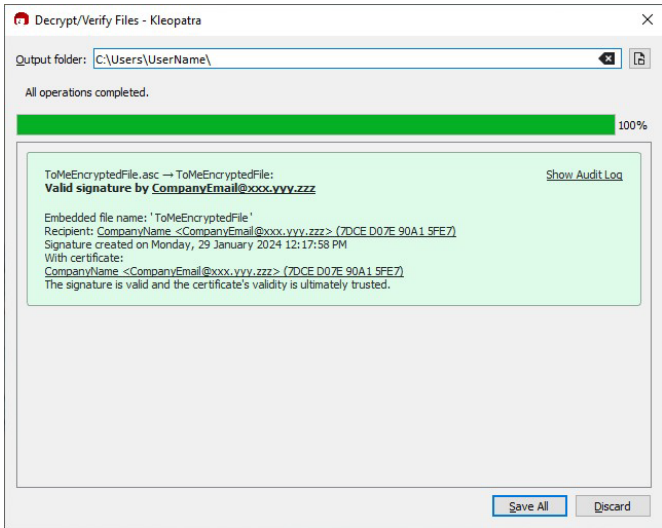

#### **Kleopatra: File Decryption screen**

6. Select/Enter an Output directory and click "Save All" and follow the prompts to save the decrypted file.

## <span id="page-47-0"></span>7.FILE NAMES

## <span id="page-47-1"></span> **7.1. Data Providers**

## **7.1.1. Upload File**

#### <span id="page-47-2"></span>7.1.1.1. CUSTOMER RECORD SYSTEM EXTRACT IPND UPLOAD FILE

 Requirement for the IPND document. Data provider upload file formats are defined in section 6.1.2 of the Data Users and Data Providers Technical

 Data Provider upload files must be encrypted (refer [6.2](#page-43-2) [Encrypting](#page-43-2) Files ) with the IPND public key and the filename must be in the format:

IPNDUP<XXXXX>.<NNNNNN>.asc

Where

<XXXXX> is a valid File Source for the Data Provider,

<NNNNNNN> is the file sequence number with a leading 0

"asc" indicates that the file has been encrypted using the documented method.

Note the ".asc" extension is created by the gnupg tools that will encrypt the data for transmission. Refer to the File Encryption section for the data encryption process. Files that have not been encrypted will not be accepted by the FTS.

 Filenames that do not match the expected format will be rejected. The Filesource <XXXXX> must be one associated with the SSH account. This will have been configured when the account is set up.

Example:

An IPND Data Provider with an (ssh) account of p\_gentelco has been assigned a filesource of GENTE.

Using this ssh account, tt will only be possible to upload a file in the following format:

IPNDUPGENTE.NNNNNNN.asc

 An invalid pattern will result in an empty file in the rejected directory. This empty file will have the same invalid filename, be prefixed with a timestamp, and suffixed with R001.

#### **7.1.2. Download Files**

<span id="page-47-3"></span> Download files will be encrypted with the Public GPG key provided by the individual organisation. Refer to Section [6.2](#page-43-2)  [Encrypting](#page-43-2) Files.

#### 7.1.2.1. IPND ERROR FILE REPORT TO DATA PROVIDERS

 Requirement for the IPND document. For each upload file received from a data provider that passes initial reject processing, there will be a corresponding error file. The error file format is described in section 6.1.3 of the Data Users and Data Providers Technical

 The error file name will be based on the name of the upload file for which it is generated. Each upload file is given a file loaded by an IPND Data Provider for audit trail purposes. retry number when it is received by the IPND. This retry number is used to differentiate each version of the upload

The filename format of the error file in the IIS is described below:

IPNDUP<XXXXX>.<NNNNNN>.<MMM>.err.asc

Where

<XXXXX> is the File Source for the Data Provider

<NNNNNNN> is the sequence number of the associated upload file

IPND User Access to IIS **Page 48 of 69** 

 <MMM> is the retry number i.e indicates the number of times sequence <NNNNNNN> has been uploaded

"err" indicates an error file associated with sequence <NNNNNNN> and retry <MMM>

 "asc" is the suffix indicating that the file is encrypted using the gpg public key associated with the Data Provider

 **NOTE**: All error files include a retry suffix in the IIS environment. There is no symbolic link to the latest .err file as in the IPND Legacy environment.

#### 7.1.2.2. DATA PROVIDER SNAPSHOT FILE

 as described in Section 6.1.20 of the Data Users and Data Providers Technical Requirement for the IPND document. These reports are produced on request from a Data Provider. The output format for these files once decrypted will be

The filename format of these reports in the IIS is as follows:

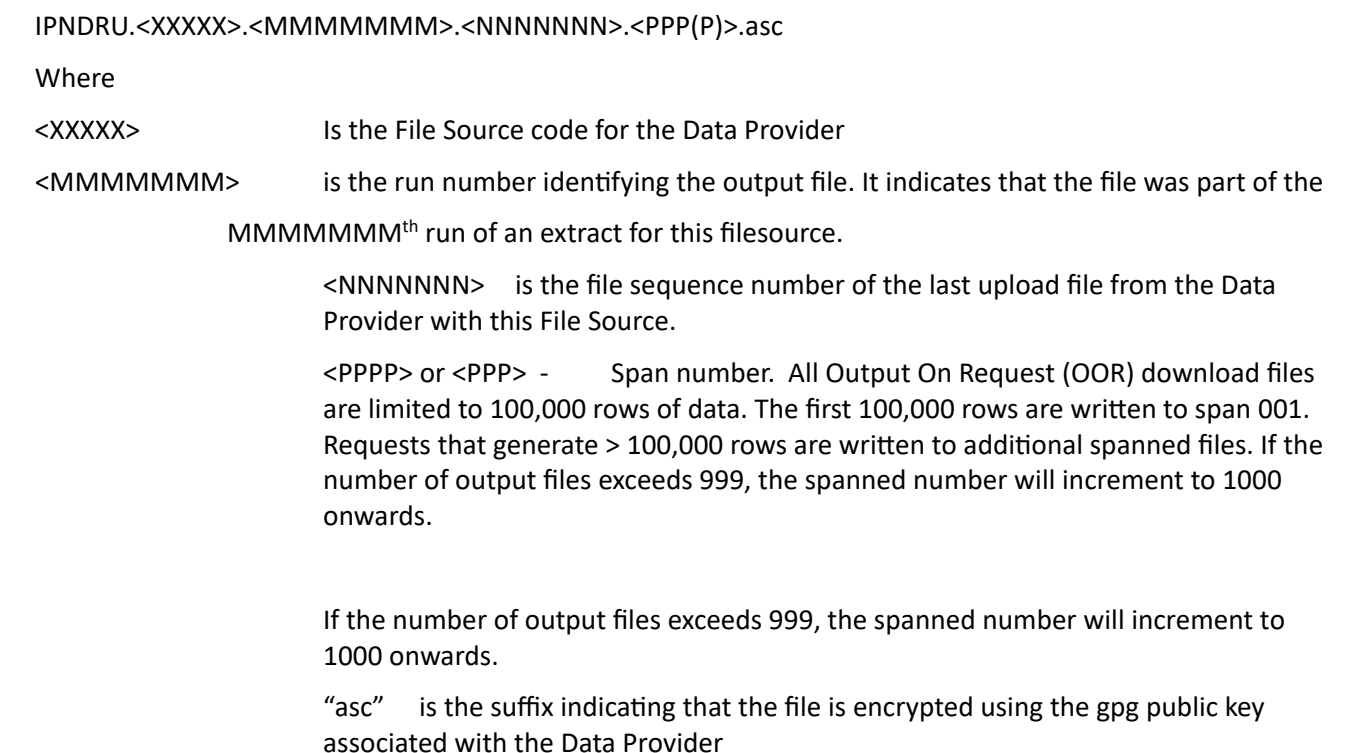

#### 7.1.2.3. CHANGED DATA PROVIDER REPORT

The Changed Data Provider Report runs monthly on 1<sup>st</sup> of the month and documents all Data Provider changes from the previous month. The format of the file once decrypted is described in Section 6.1.19 of the Data Users and Data Providers Technical Requirement for the IPND document.

The filename format in the IIS is described below:

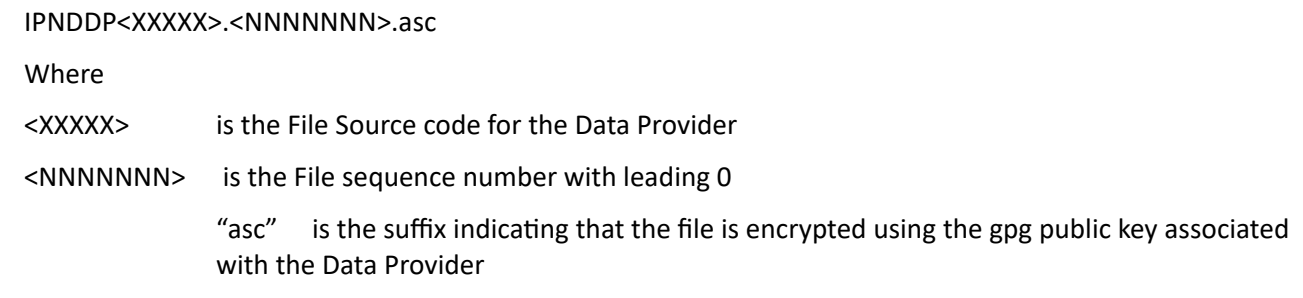

#### 7.1.2.4. DATA PROVIDER QUERY FILE

 The DPQF is produced as part of the processing from the Data User Query File Sub-system. This file is described in detail in section 5.2.5.3.1 of the Data Users and Data Providers Technical Requirements for the IPND.

The format of this file once decrypted is described in Section 6.1.17 of the same document.

The filename format in the IIS is described below:

IPNDQP.<XXXXX>.<NNNNNNN>.asc

Where

<XXXXX> is the File Source for the Data Provider

<NNNNNNN> is a file sequence number with leading 0

"asc" suffix indicating that the file is encrypted using the gpg public key associated with the Data Provider.

### <span id="page-49-0"></span>**7.2. Data Users**

#### **7.2.1. Upload File**

#### <span id="page-49-1"></span>7.2.1.1. IPND DATA USER QUERY FILE DUQF

Data Users can upload a Data User Query File. The DUQF Sub-system is described in Section 5.2.5 of the Data Users and Data Providers Technical Requirements for the IPND.

The format of this file is described in Section 6.1.13 of the same document.

The filename format in the IIS is described below:

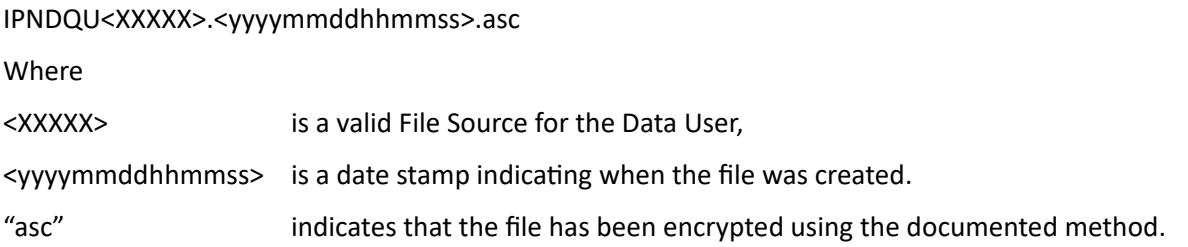

 Note the ".asc" extension is created by the gnupg tools that will encrypt the data for transmission. Refer to the File Encryption section for the data encryption process. Files that have not been encrypted will not be accepted by the FTS.

 Filenames that do not match the expected format will be rejected. The Filesource <XXXXX> must be one associated with the ssh account. This will have been configured when the account is set up.

Example:

An IPND Data User with an (ssh) account of p\_genuser has been assigned a filesource of GUSER.

Using this ssh account, it will only be possible to upload a file in the following format:

IPNDQUGUSER.yyyymmddhhmiss.asc

 An invalid pattern will result in an empty file in the rejected directory. This empty file will have the same invalid filename, be prefixed with a timestamp and suffixed with R001.

#### **7.2.2. Download Files**

#### <span id="page-50-0"></span>7.2.2.1. IPND DOWNLOAD FILES TO DATA USERS

 The IPND will produce a distinct Download File for each Data User. There are 6 types of Data Users who receive Download Files. For more information refer to Section 5.2.2.7.2 of the Data Users and Data Providers Technical Data Providers Technical Requirements for the IPND. Requirements for the IPND. File formats for these files are described in Section 6.1.5 to 6.1.11 of the Data Users and

The filename format for these files in the IIS is described below:

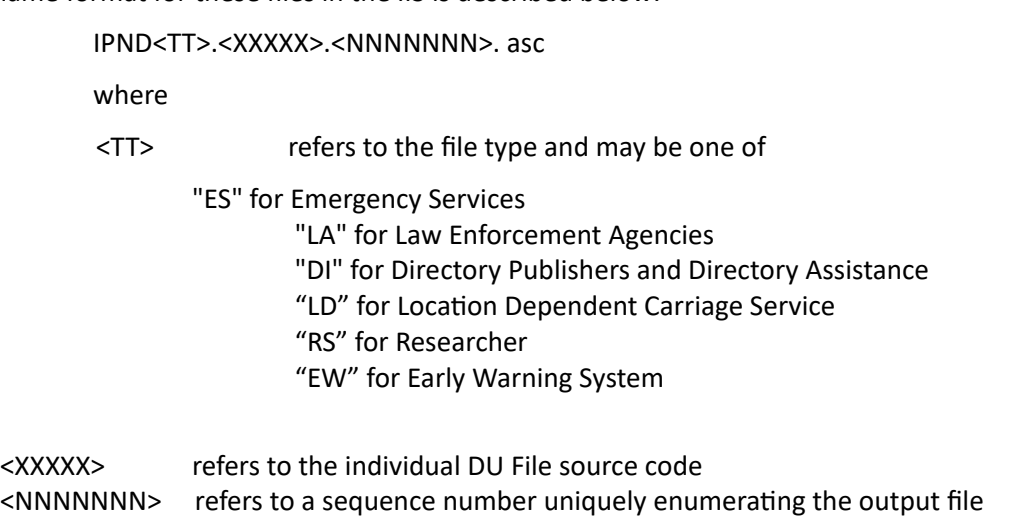

"asc" is the suffix indicating that the file is encrypted using the gpg associated with the data user

#### 7.2.2.2. OUTPUT ON REQUEST EXTRACT FILES

 Providers Technical Requirements for the IPND document for more detail. The file format of these files is described in Data User output on request files are generated on a request basis. Refer section 5.2.6 to of the Data Users and Data Section 6.1.5 to 6.1.11 of the Data Users and Data Providers Technical Requirements for the IPND.

The filename format of output on request files for data users in the IIS is described below;

IPND<TT>.<XXXXX>.<MMMMMMM>.<NNNNNNN>.<PPP(P)>

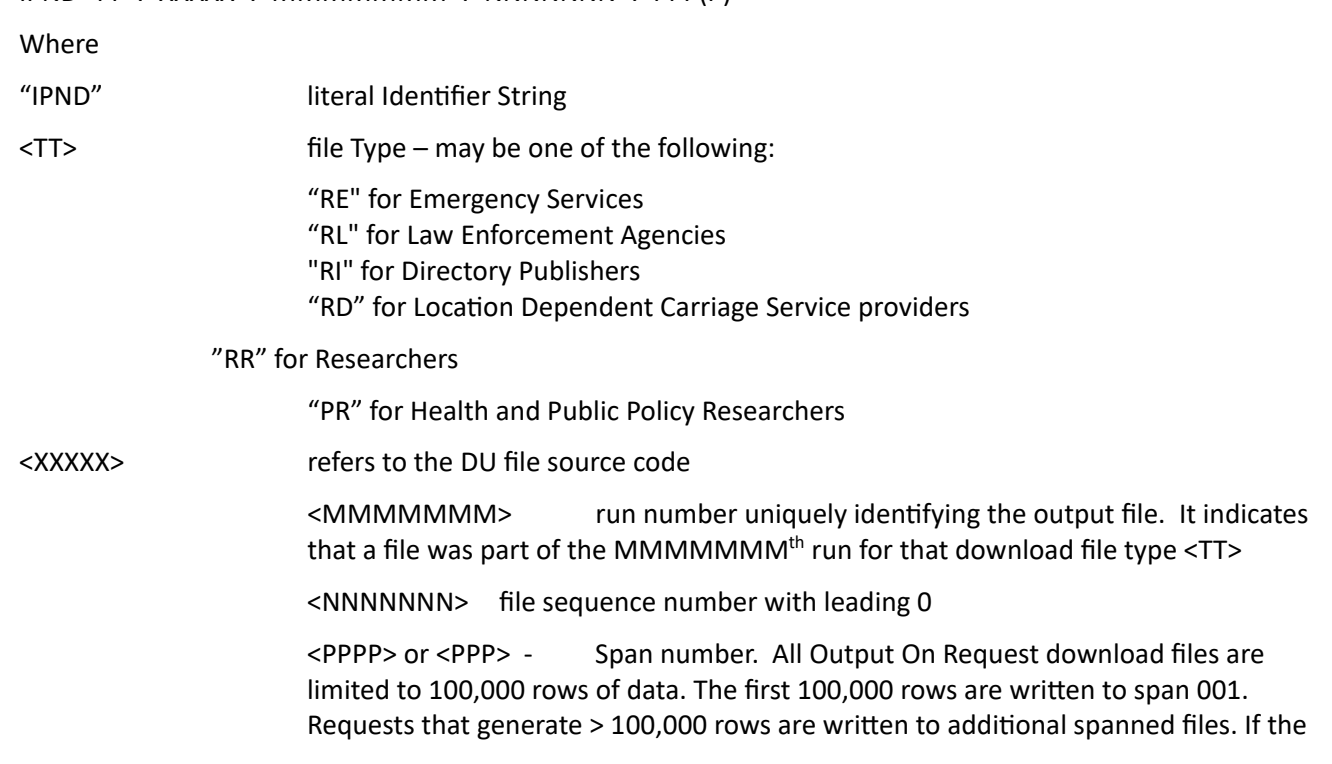

number of output files exceeds 999, the spanned number will increment to 1000 onwards.

"asc" suffix indicating the file is encrypted with the gpg public key associated with the data user.

#### 7.2.2.3. IPND DUQF ERROR FILE

 The DUQF Error file is produced as part of the DUQF sub-system described in 5.2.5 of Data Users and Data Providers Technical Requirements for the IPND. The format of these files is described in Section 6.1.14 of the same document.

DUQF err files are produced for every DUQF upload.

The filename format in the IIS is as follows:

IPNDQU<XXXXX>.<yyyymmddhhmmss>.<MMM>.err.asc

Where

<XXXXX> is the DU file source code

<yyyymmddhhmmss> is a date time stamp indicating when the file was created

<MMM> is an optional retry number (in case a duplicate DUQF filename was received)

"err" indicates an error (status ) file

 "asc" suffix indicating that the file is encrypted using the gpg public key associated with the data user

#### 7.2.2.4. AMALGAMATED QUERY FILE PROCESS (DAQF)

The DAQF file is produced monthly as part of the DUQF sub-system. Refer to section 5.2.5.4 of the of Data Users and Data Providers Technical Requirements for the IPND for details and Section 6.1.18 of the same document for the format.

The filename format of the DAQF in the IIS is as follows:

IPND<TT>.<XXXXX>.<NNNNNNN>.asc

#### Where

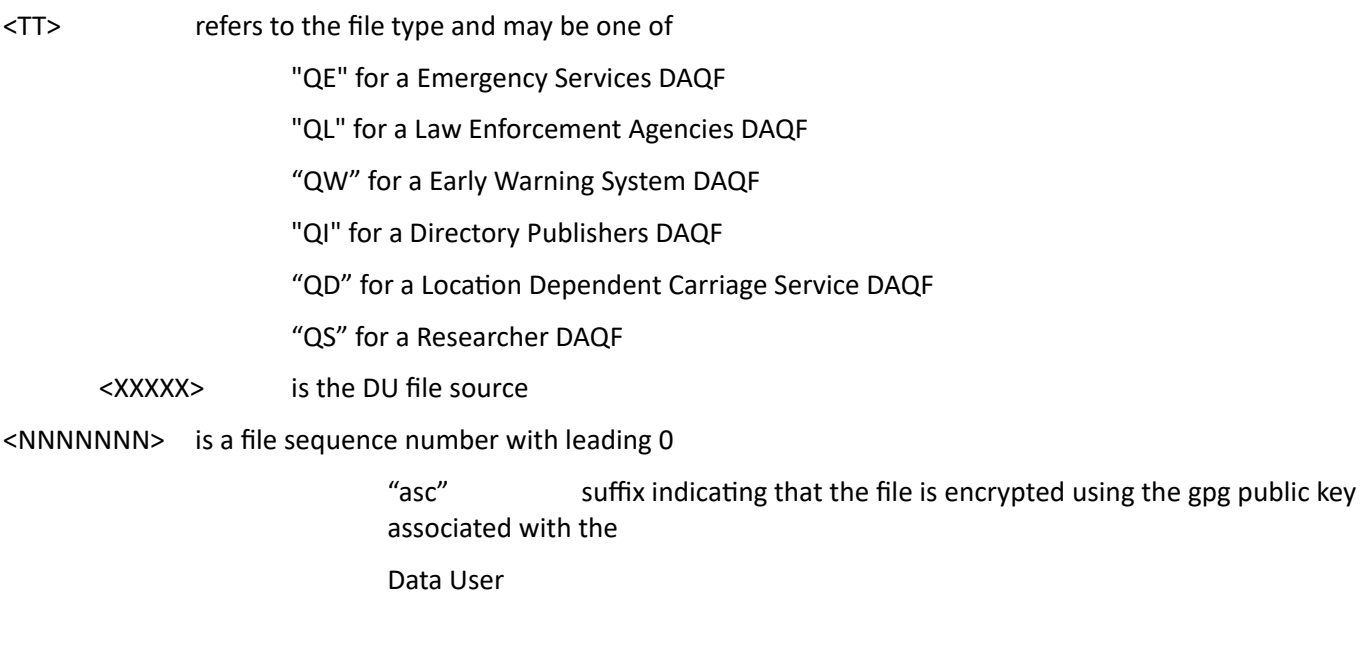

## <span id="page-52-0"></span>8.MESSAGES

 Error Files will report success or failure of uploads as documented in Section 6.1.4 of the Data Users and Data Providers Technical Requirements for the IPND document.

 **NOTE**: All error files include a retry suffix in the IIS environment. There is no symbolic link to the latest .err file as in the IPND Legacy environment.

 Files that are immediately rejected i.e. not sent to the legacy IPND system will be moved to the "rejected" directory as an empty file with an error suffix. The error suffix will represent the first reason found for rejecting the file.

Files that are not able to be decrypted will result in:

- an empty file in the "rejected" directory with a R020 suffix
- a copy of the original file in the "received" directory for auditing purposes

The table below documents rejected file errors:

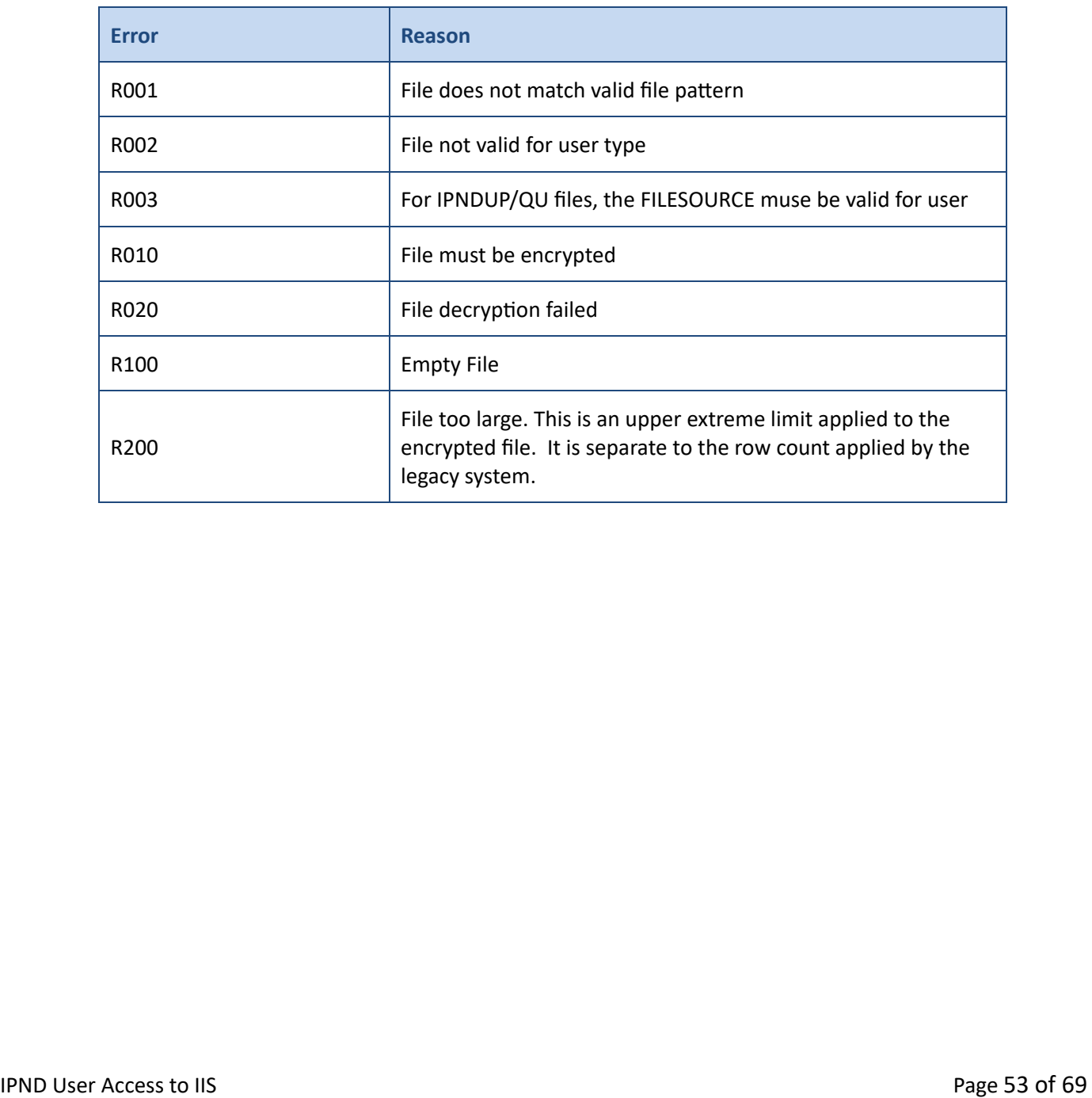

# <span id="page-53-0"></span>9.REFERENCES

## <span id="page-53-1"></span>**9.1. Glossary**

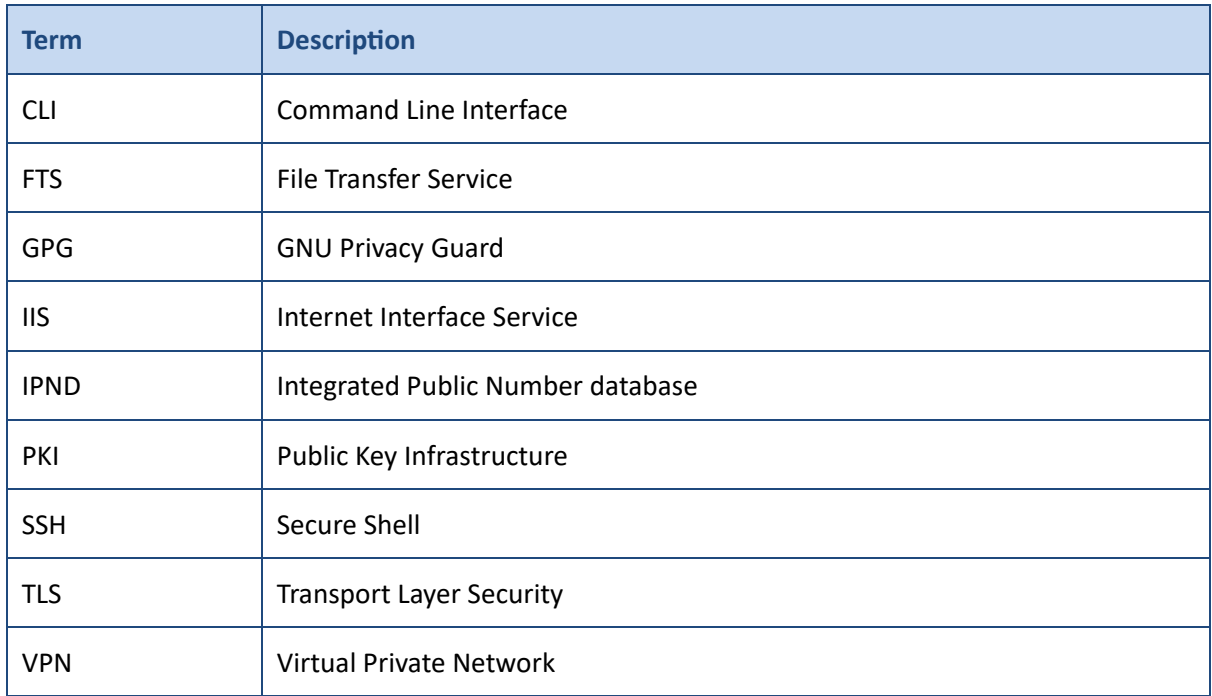

## <span id="page-54-0"></span>10. APPENDIX 1 – FINGERPRINTS

### **10.1. SSH KEY FINGERPRINTS**

<span id="page-54-1"></span>The following section describes how to obtain fingerprints for SSH and GPG keys.

#### <span id="page-54-2"></span> **Never send key fingerprints via email. The IPND Support team will contact users to verify key fingerprints verbally.**

#### **10.1.1. CLI: Linux, WSL, PowerShell, CommandPrompt**

ssh-keygen -lf /path/to/ssh/key

or to see an MD5 hash of it if generated using putty

ssh-keygen -E md5 -l -f ./t\_genba.pub

#### Converting Windows Key to Unix

ssh-keygen -i -f keyfile.pub > newkeyfile.pub

#### **WINDOWS**

When generating using putty key gen look in the Key fingerprint: field

ssh-rsa 2048 13:dc:09:cd:4d:86:c9:00:87:47:68:1e:3d:70:fc:26

Alternatively load the key and read the fingerprint (you will need to provide the pass phrase to load the key.

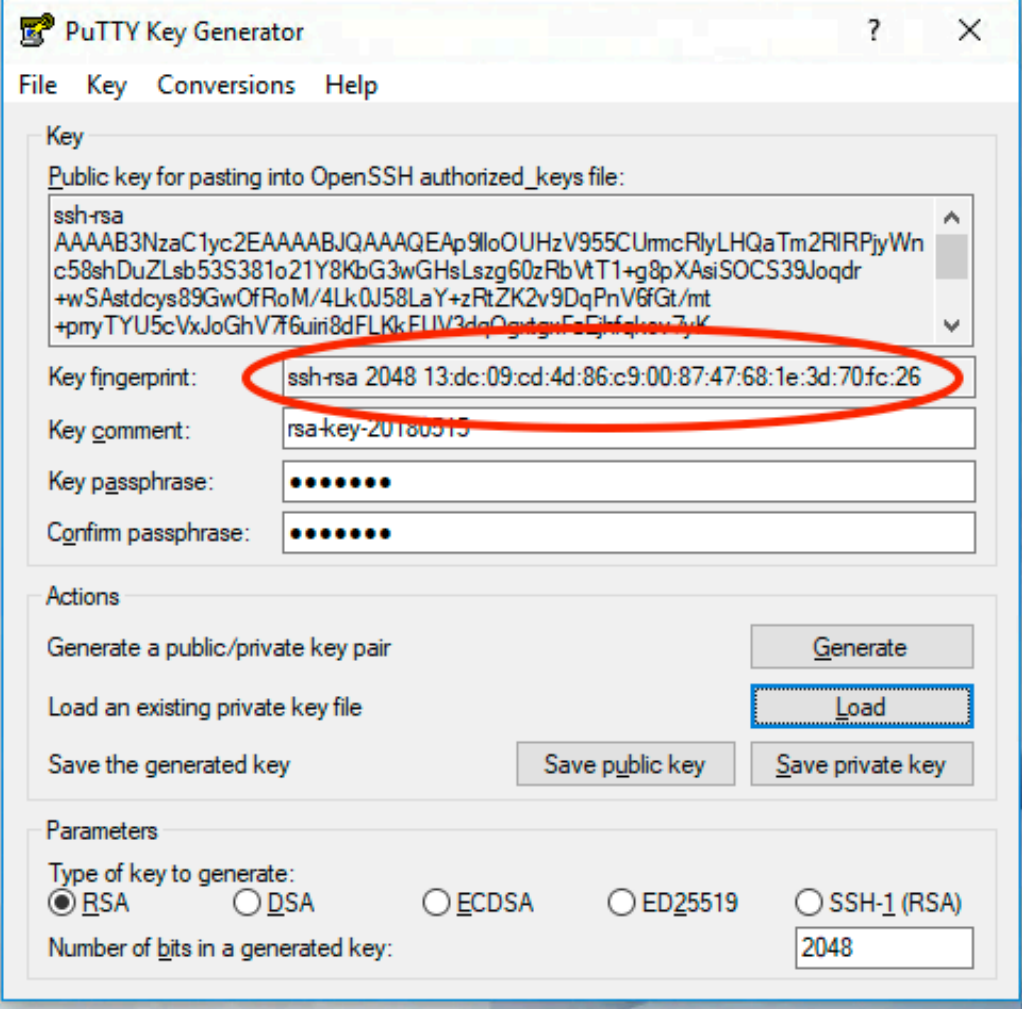

#### **Fingerprint Identification**

## <span id="page-55-0"></span>**10.2. GPG FINGERPRINTS**

#### **10.2.1. CLI: Linux, WSL, PowerShell, CommandPrompt**

<span id="page-55-1"></span>Once key has been loaded into keychain:

```
 
gpg --fingerprint <user> ## Fingerprint shown in green

pub rsa2048 2013-06-11 [SC]
  3777 04C9 34DD 3DAB DBED D500 8947 60EF 77FD D883 
<user@email.com>
sub rsa2048 2013-06-11 [E]
```
Checking file if not loaded:

```
 
gpg: WARNING: no command supplied. Trying to guess what you mean ...

pub rsa2048 2013-06-11 [SC]
uid
gpg <key>.asc
  377704C934DD3DABDBEDD500894760EF77FDD883
        <user@email.com>
sub rsa2048 2013-06-11 [E]
```
#### **10.2.2. GUI: Windows - Kleopatra**

<span id="page-55-2"></span>When GPG key pair is created.

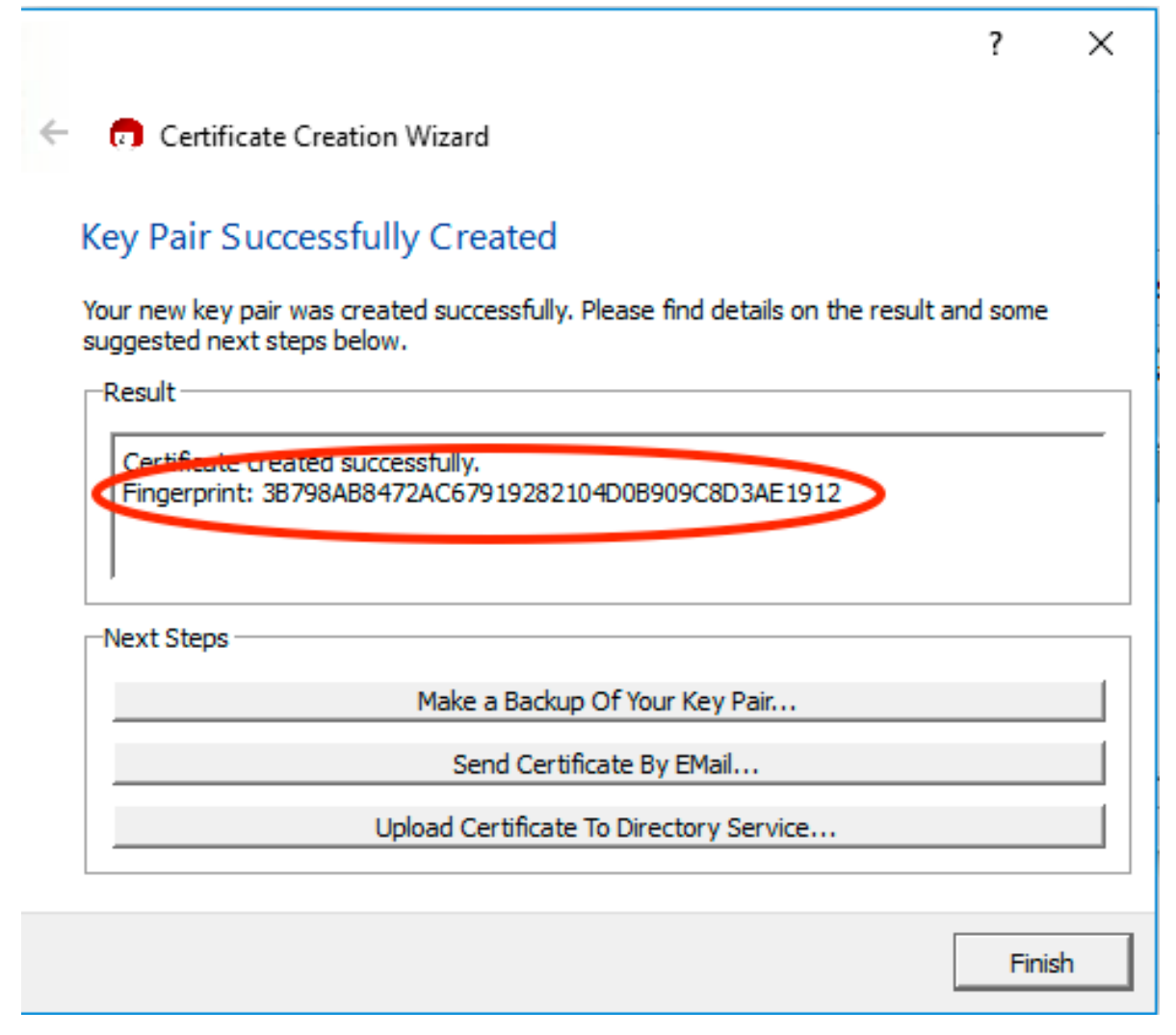

#### **GPG Fingerprint - Kleopatra**

After key pair has been generated:

Double click on the key pair.

IPND User Access to IIS **Page 56 of 69** 

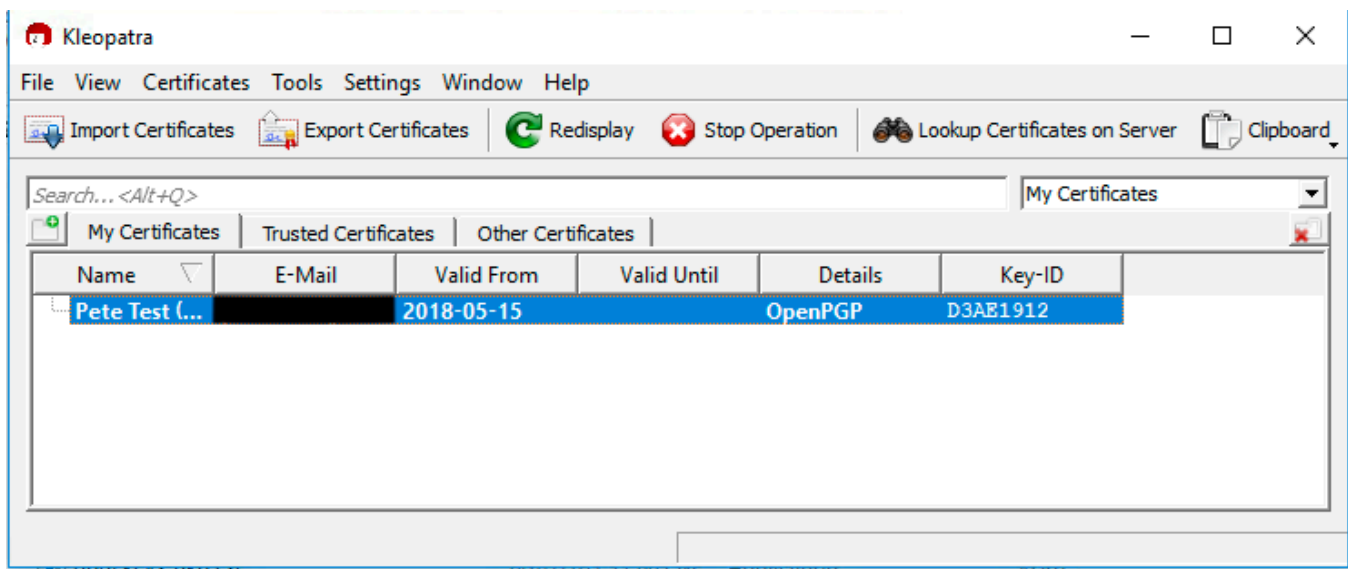

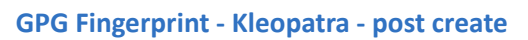

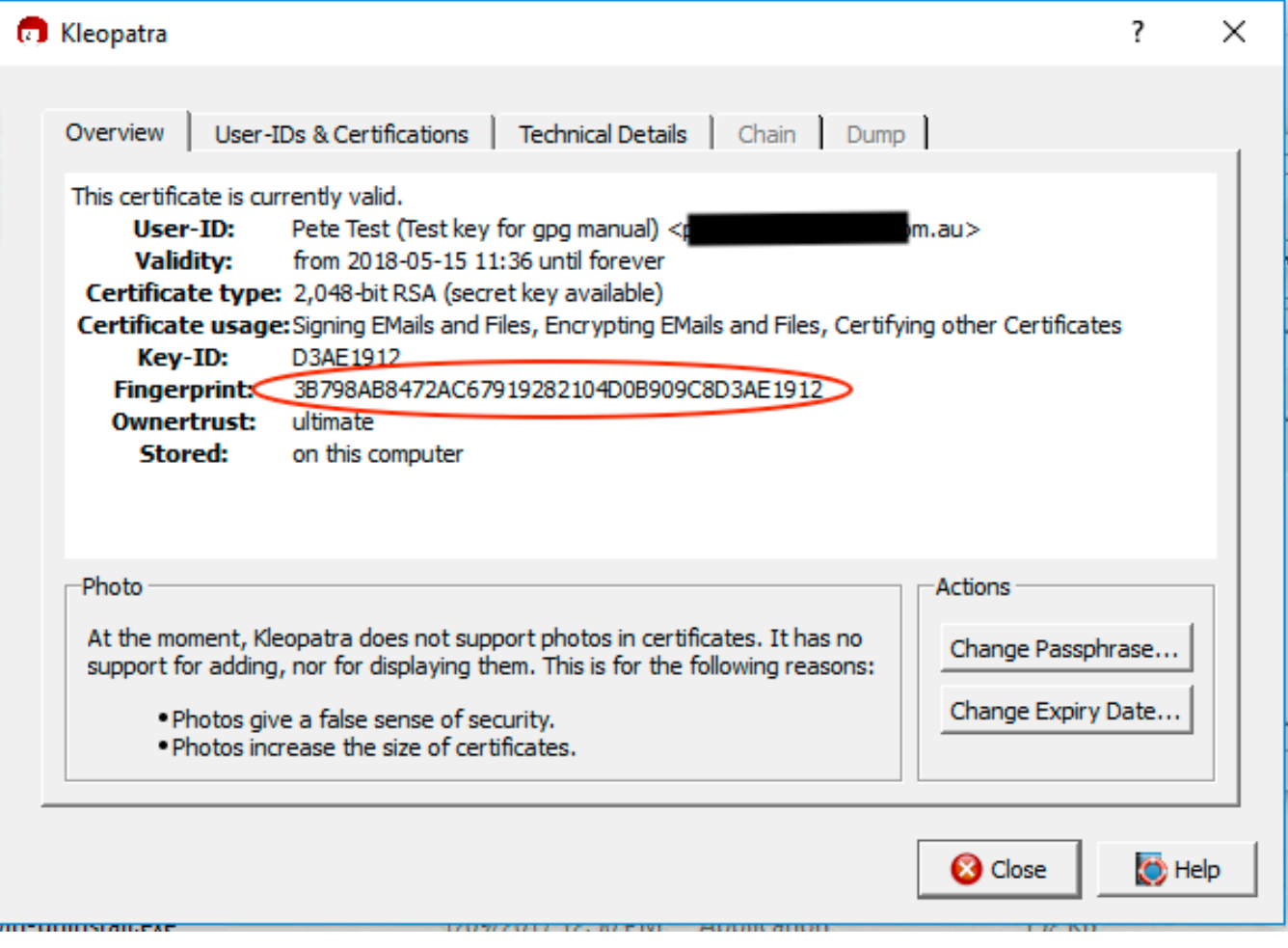

**GPG Fingerprint - Kleopatra - post create 2** 

## <span id="page-57-0"></span>11. APPENDIX 2 – OPENVPN CONFIGURATION FILE EXAMPLE

 The VPN configuration file that users download (Ref: [2.3-](#page-10-3)[Downloading VPN Client](#page-10-3) and Configuration ) should look similar to the one shown below. If it doesn't try downloading again.

# Automatically generated OpenVPN client config file # Generated on Thu May 3 09:30:38 2018 by pvpn01 # Note: this config file contains inline private keys and therefore should be kept confidential! # Note: this configuration is user-locked to the username below # OVPN\_ACCESS\_SERVER\_USERNAME=<user> # Define the profile name of this particular configuration file # OVPN\_ACCESS\_SERVER\_PROFILE=<user>@gw1.ipnd.com.au/AUTOLOGIN # OVPN\_ACCESS\_SERVER\_AUTOLOGIN=1 # OVPN\_ACCESS\_SERVER\_CLI\_PREF\_ALLOW\_WEB\_IMPORT=True # OVPN\_ACCESS\_SERVER\_CLI\_PREF\_BASIC\_CLIENT=False # OVPN\_ACCESS\_SERVER\_CLI\_PREF\_ENABLE\_CONNECT=True # OVPN\_ACCESS\_SERVER\_CLI\_PREF\_ENABLE\_XD\_PROXY=True # OVPN\_ACCESS\_SERVER\_WSHOST=gw1.ipnd.com.au:443 # OVPN\_ACCESS\_SERVER\_WEB\_CA\_BUNDLE\_START <information removed> # OVPN\_ACCESS\_SERVER\_IS\_OPENVPN\_WEB\_CA=0 # OVPN\_ACCESS\_SERVER\_ORGANIZATION=Telstra IPND IIS setenv FORWARD\_COMPATIBLE 1 client server-poll-timeout 4 nobind remote gw1.ipnd.com.au 1194 udp remote gw1.ipnd.com.au 443 tcp dev tun dev-type tun ns-cert-type server setenv opt tls-version-min 1.0 or-highest reneg-sec 604800 sndbuf 100000 rcvbuf 100000 # NOTE: LZO commands are pushed by the Access Server at connect time. # NOTE: The below line doesn't disable LZO. comp-lzo no verb 3 setenv PUSH\_PEER\_INFO <ca> <information removed> </ca> <cert> <information removed> </cert> <kev> <information removed> </key> key-direction 1 <tls-auth> <information removed> </tls-auth> <information removed>

## 12. APPENDIX 3 – ADVANCED BATCH SCP/SFTP

### **12.1. Paths**

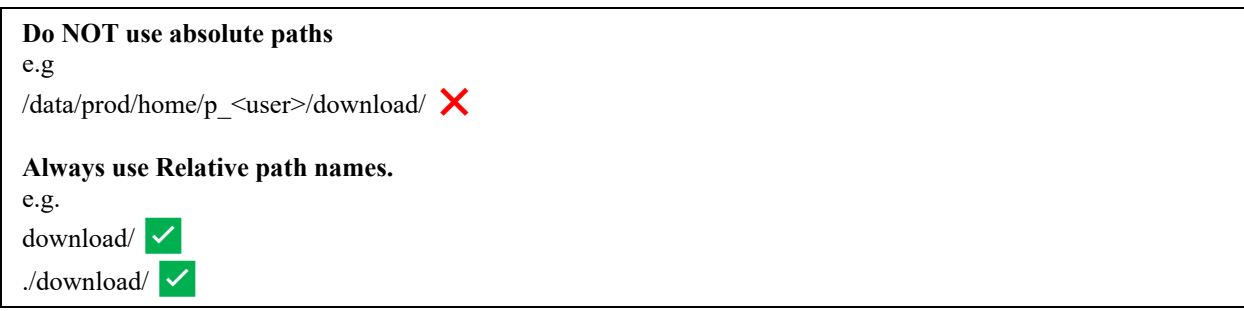

### **12.2. Directories**

 Each FTS environment consists of the user's home directory and four subdirectories. Files must only be uploaded to the home directory. Processed files and files available for download can be found in the subdirectories which are:

- 1. download
- 2. received
- 3. rejected
- 4. archived

#### **1. download**

This directory contains non‐archived IPND files that users may download.

#### **2. received**

This directory contains a copy of uploaded IPND files that pass initial validation. The file names are prefixed with a unique timestamp code. It is these files that are sent to the IPND system for processing.

Note: The files will appear in this directory  $\sim$  5 seconds after being received.

Note: files must only be uploaded into the user's home directory, not any other subdirectory.

#### **3. rejected**

This directory contains zero-byte (i.e. empty) versions of any uploaded IPND files that fail initial validation or are unable to be decrypted on the legacy system

The files are prefixed with a unique timestamp code and a suffix indicating the reason for failure. Refer to section 8 Messages for a full list of the suffixes and failure reasons. Examples of failure reasons are:

- a) the filename does not comply with the specified valid filename associated with the user account,
- b) the file has not been encrypted.

#### **4. archived**

 This directory contains further subdirectories for archived download, received and rejected IPND files. It will contain files that are older than 6 months but still within the archive retention period.

## **12.3. Dangers of recursive downloading**

For the following reasons we recommend that users do NOT recursively download their entire download directory.

i) It will be slow/time consuming, especially if the user requires just one file,

ii) Consume unnecessary bandwidth,

iii) Users could receive local file system permission errors\*

 \*If users repeat a recursive download (without changing file permissions or setting umask), they WILL get permission errors, as they will not be able to overwrite the existing read only files.

Note: Users must not use . as a filename when trying to recursively scp files.

They will receive the following error message: "error: unexpected filename: ."

eg:

\$ scp -r -P 22 User@host:. <DestinationDir>

error: unexpected filename: .

## <span id="page-59-0"></span>**12.4. Simple Directory Listing via ssh**

Direct tty access is not allowed, however a user can pass limited file system commands over SSH, such as ls, cd.

Most of the the standard command options for 'ls' are available.

 In some instances, users may be required to encapsulate the command with in " " (especially if it contains a wildcard such as \*), so that the local OS does not glob/expand.

Note: Commands after the " " are interpreted by the local OS.

<span id="page-59-1"></span>Various examples with dummy data shown below.

#### **12.4.1. Short list the contents of your home directory**

eg: \$ ssh user@host ls

archived download received rejected

#### **12.4.2. Long list the contents of your home directory**

<span id="page-59-2"></span>\$ ssh user@host ls -l

total 16

dr-xr-x---+ 3 root root 4096 Feb 28 2018 archived dr-xr-x---+ 2 root root 4096 Dec 3 2018 download dr-xr-x---+ 2 root root 4096 Dec 3 2018 received dr-xr-x---+ 2 root root 4096 Dec 3 2018 rejected

#### **12.4.3. List the directories of your home directory**

<span id="page-59-3"></span> \$ ssh user@host ls -d \* ##(<= this will most likely fail as the local OS will try to expand to match contents of dir from where command is being run)

\$ ssh user@host ls -d \\* ## Will work. Backslash to prevent local OS glob expansion

\$ ssh user@host "ls -d \*" ## Will also work, encapsulating in quotes to prevent local OS glob expansion

## <span id="page-60-0"></span>**12.5. Advanced Directory Listing via ssh**

#### **12.5.1. Recursively list the directories of your home directory**

<span id="page-60-1"></span>## There is no easy way to use 'ls' to recursively list only directory names.

The next example is one way of doing it.

eg: \$ ssh -p 22 user@host "ls -lR" | egrep '^\.\/.\*:' | sed 's/:/\//'

./archived/ ./archived/2018/ ./archived/2018/02/ ./archived/2018/03/ ./download/ ./received/ ./rejected/

#### 12.5.2. List rejected/directory contents, long format, sorted by time (oldest first).

<span id="page-60-2"></span>\$ ssh -p 22 user@host ls -t rejected

total 12884

-r--r----- 1t USERX t USERX -r--r----- 1t USERX t USERX -r--r----- 1 t\_USERX t\_USERX 1254 Oct 10 2018 1539142700250161:fred.R001 -r--r----- 1 t\_USERX t\_USERX -r--r----- 1 t\_USERX t\_USERX -r--r----- 1t USERX t USERX -r--r----- 1 t\_USERX t\_USERX -r--r----- 1t USERX t USERX -r--r----- 1t USERX t USERX -r--r----- 1 t\_USERX t\_USERX 13137906 May 16 2018 1526438243657110:IPNDUPUSERX.0012294.R001 -r--r----- 1 t\_USERX t\_USERX -r--r----- 1t USERX t USERX -r--r----- 1t USERXt USERX 1314 Dec 3 2018 1543796454445212:IPNDQP.USERX.0000003.asc.R001 -r--r----- 1 t\_USERX t\_USERX 1254 Oct 10 2018 1539142898825600:IPNDQP.USERX.0000001.asc.R001 -r--r----- 1 t\_USERX t\_USERX 1254 Oct 10 2018 1539142420638527:IPNDQP.USERX.0000001.asc.R001 6342 Oct 3 2018 1538524413133162:IPNDUPXXXXX.0000001.R001 6342 Oct 3 2018 1538523863403865:IPNDUPFRED.0000001.R001 0 Aug 24 2018 1535091432766621:IPNDUPUSERX.0000099.asc.R100 1046 Jun 13 2018 1528853104696409:IPNDUPUSERX.0000001.001.err.asc.R001 -r--r----- 1 t\_USERX t\_USERX 1046 Jun 6 2018 1528263911552345:IPNDUPUSERX.0000001.001.err.asc.R001 1046 May 3 2018 1526962263877394:IPNDUPUSERX.0000001.001.err.asc.R001 1197 Mar 21 2018 1521607917145442:IPNDUPUSERX 0000006.asc.R010 1197 Mar 21 2018 1521607821216482:IPNDUPUSERX 0000006.asc.R010

#### **12.5.3. Reclusively list contents of home directory and all subdirectories**

<span id="page-60-3"></span>\$ ssh -p 22 user@host ls -lR

.:

total 16

 dr-xr-x---+ 2 root root 4096 Dec 3 2018 download dr-xr-x---+ 3 root root 4096 Feb 28 2018 archived dr-xr-x---+ 2 root root 4096 Dec 3 2018 received dr-xr-x---+ 2 root root 4096 Dec 3 2018 rejected

./archived:

total 4

drwxr-xr-x 4 root root 4096 Feb 28 11:05 2018

./archived/2018:

total 8

drwxr-xr-x 2 root root 4096 Feb 28 2018 02 drwxr-xr-x 2 root root 4096 Feb 28 11:05 03

./archived/2018/02:

total 0

 -rw-r--r-- 1 USERX USERX 0 Feb 28 2018 BBB -rw-r--r-- 1 USERX USERX 0 Feb 28 2018 BBBZZ

./archived/2018/03:

total 0

./download:

total 12

 -r--r----- 1 USERX USERX 1046 Dec 3 2018 IPNDUPUSERX.0000001.001.err.asc -r--r----- 1 USERX USERX 1396 Dec 3 2018 IPNDUPUSERX.0000002.001.err.asc -r--r----- 1 USERX USERX 1254 Dec 3 2018 IPNDQP.USERX.0000001.asc

./received:

#### total 16

 -r--r----- 1 USERX USERX 1197 Mar 21 2018 1521608249487122:IPNDUPUSERX.0000001.asc -r--r----- 1 USERX USERX 1197 May 16 2018 1526438542795880:IPNDUPUSERX.0000002.asc -r--r----- 1 USERX USERX 1197 Dec 3 2018 1543796520382690:IPNDUPUSERX.0000002.asc -r--r----- 1 USERX USERX 1197 Dec 3 2018 1543796971141478:IPNDUPUSERX.0000002.asc -r--r----- 1 USERX USERX 1197 Dec 3 2018 1543796949131203:IPNDUPUSERX.0000002.asc

./rejected:

total 12884

```
 
-r--r----- 1 USERX USERX 1197 Mar 21 2018 1521607821216482:IPNDUPUSERX 0000006.asc.R010

-r--r----- 1 USERX USERX 13137906 May 16 2018 1526438243657110:IPNDUPUSERX.0012294.R001
-r--r----- 1 USERX USERX

-r--r----- 1 USERX USERX 1046 Jun 6 2018 1528263911552345:IPNDUPUSERX.0000001.001.err.asc.R001
-r--r----- 1 USERX USERX
-r--r----- 1 USERX USERX

-r--r----- 1 USERX USERX 6342 Oct 3 2018 1538523863403865:IPNDUPFRED.0000001.R001

-r--r----- 1 USERX USERX 6342 Oct 3 2018 1538524413133162:IPNDUPXXXXX.0000001.R001

-r--r----- 1 USERX USERX 1254 Oct 10 2018 1539142420638527:IPNDQP.USERX.0000001.asc.R001
-r--r----- 1 USERX USERX
-r--r----- 1 USERX USERX
-r--r----- 1 USERX USERX
                        -r--r----- 1 USERX USERX 1197 Mar 21 2018 1521607917145442:IPNDUPUSERX 0000006.asc.R010
                        -r--r----- 1 USERX USERX 1046 May 3 2018 1526962263877394:IPNDUPUSERX.0000001.001.err.asc.R001
                        -r--r----- 1 USERX USERX 1046 Jun 13 2018 1528853104696409:IPNDUPUSERX.0000001.001.err.asc.R001
                          0 Aug 24 2018 1535091432766621:IPNDUPUSERX.0000099.asc.R100
                        1254 Oct 10 2018 1539142700250161:fred.R001
                        1254 Oct 10 2018 1539142898825600:IPNDQP.USERX.0000001.asc.R001
                        1314 Dec 3 2018 1543796454445212:IPNDQP.USERX.0000003.asc.R001
```
### **12.5.4. Verify IIS received �ile IPNDUPUSERX.0000002.asc (List ALL)**

<span id="page-62-0"></span>\$ ssh -p 22 user@host "ls received/\*IPNDUPUSERX.0000002.\* "

received/1526438542795880:IPNDUPUSERX.0000002.asc received/1543796520382690:IPNDUPUSERX.0000002.asc received/1543796971141478:IPNDUPUSERX.0000002.asc received/1543796949131203:IPNDUPUSERX.0000002.asc

### **12.5.5. List ALL error �iles for IPNDUPUSERX.0000002**

<span id="page-62-1"></span>\$ ssh -p 22 user@host "ls download/IPNDUPUSERX.0000002.???.err.asc"

download/IPNDUPUSERX.0000002.001.err.asc download/IPNDUPUSERX.0000002.002.err.asc download/IPNDUPUSERX.0000002.003.err.asc download/IPNDUPUSERX.0000002.004.err.asc

### <span id="page-62-2"></span> **12.5.6. List the latest error �iles for IPNDUPUSERX.0000002**

\$ ssh -p 22 user@host "ls download/IPNDUPUSERX.0000002.\*.err.asc"|tail -1

<span id="page-62-3"></span>download/IPNDUPUSERX.0000002.004.err.asc

### **12.6. Downloading �iles**

#### **12.6.1. Download IPNDUPUSERX.0000002.004.err.asc**

<span id="page-62-4"></span>\$ scp -p 22 user@host:download/IPNDUPUSERX.0000002.004.err.asc DestinationDir

#### **12.6.2. Download the latest error �ile of uploaded �ile (using ssh, ls and scp)**

<span id="page-62-5"></span># Set the filename

\$ UPLOADFILE="IPNDUPUSERX.0000002.asc"

## Optional ls check

\$ ssh -p 22 user@host ls download/\${UPLOADFILE%.asc}.\\*\$(ssh -p 22 user@host ls "received/\*\${UPLOADFILE%.asc}.\*"|wc -l).err.asc

## If the file hasn't been processed then you will get an error

ls: cannot access download/IPNDUPUSERX.0000002.\*4.err.asc: No such file or directory

## If the file has been processed then you will get the file name download/IPNDUPUSERX.0000002.004.err.asc

## Combine and download the latest error file

IPND User Access to IIS **Page 63 of 69** 

\$ scp -P 22 user@host:`ssh -p 22 user@host ls download/\${UPLOADFILE%.asc}.\\*\$(ssh -p 22 user@host ls "received/\*\${UPLOADFILE%.asc}.\*"|wc -l).err.asc` <DestDir>

IPNDUPUSERX.0000002.004.err.asc 100% 1396 253.5KB/s 00:00

## If the error file doesn't yet exist you will get an error.

ls: cannot access download/IPNDUPUSERX.0000002.\*4.err.asc: No such file or directory

scp: .: not a regular file

## <span id="page-64-0"></span> 13. APPENDIX 4 – TROUBLE SHOOTING VPN CONNECTION ISSUES

#### **13.1.1. Check application logs**

<span id="page-64-1"></span>In Windows click on paper scroll icon on the top right-hand side to view app logs.

<span id="page-64-2"></span>In linux check systemd logs or application logs depending on how they have been configured in the user app to start.

#### **13.1.2. Check DNS settings**

 Re-confirm the DNS settings and resolution of the gw1.ipnd.com.au URL. Ref [2.4.1-](#page-11-1)Pre VPN Client [Installation check](#page-11-1) [DNS resolution check](#page-11-1)

#### <span id="page-64-3"></span> **13.1.3. Check Firewall settings**

Check that UDP 1194 and TCP 443 is not blocked by your Firewall.

#### <span id="page-64-4"></span>**13.1.4. MTU path issues**

#### Always proceed cautiously with network changes. Users should document modifications for potential rollback. If issues persist, seek assistance from network administrators or support for further troubleshooting.

 MTU path issues often cause packet fragmentation. Packet fragmentation in networking is problematic because it slows down data transmission, increases latency, wastes bandwidth, raises error probability, adds complexity, and reordering, security vulnerabilities, resource strain, and susceptibility to denial-of-service attacks. poses security risks. Avoiding fragmentation is crucial for optimal network performance and efficiency. Fragmentation can cause connection issues with firewalls by leading to out-of-sequence packets, packet loss,

#### 13.1.4.1. CHECK IP PATH MTU DISCOVERY IS ENABLED

Check IP Path MTU Discovery is enabled

13.1.4.2. CLI: LINUX, WSL

A value of 0 means IP Path MTU Discovery is enabled, while a value of 1 means it's disabled.

# To Check run: sysctl net.ipv4.ip\_no\_pmtu\_disc

# To Enable run: sudo sysctl -w net.ipv4.ip\_no\_pmtu\_disc=0

#### 13.1.4.3. GUI: WINDOWS

Check that the following registry parameter is 0 HKEY\_LOCAL\_MACHINE\SYSTEM\CurrentControlSet\Services\Tcpip\Parameters\IPEnableRouter

To enable:

netsh interface ipv4 set subinterface "Your Network Interface Name" mtu=1500 store=persistent

#### 13.1.4.4. CLI: LINUX, WSL - RUN [MTUSWEEP](https://MTUSWEEP.SH).SH

 [mtusweep](#page-66-0) script. OpenVPN uses a default (max) MTU of 1500. If [mtusweep.sh](https://mtusweep.sh) identifies that the user has an MTU < 1500, then they must adjust the users VPN config file to use their lower non-fragmenting MTU value. Note: If users alter the MTU in their VPN config file, do NOT set the MTU in the VPN config to > 1500, as this is the Maximum that OpenVPN uses. Run the mtusweep.sh script on any Linux/WSL instance in the same network. Ref [14](#page-66-0) - [Appendix 5 –](#page-66-0) Linux/WSL

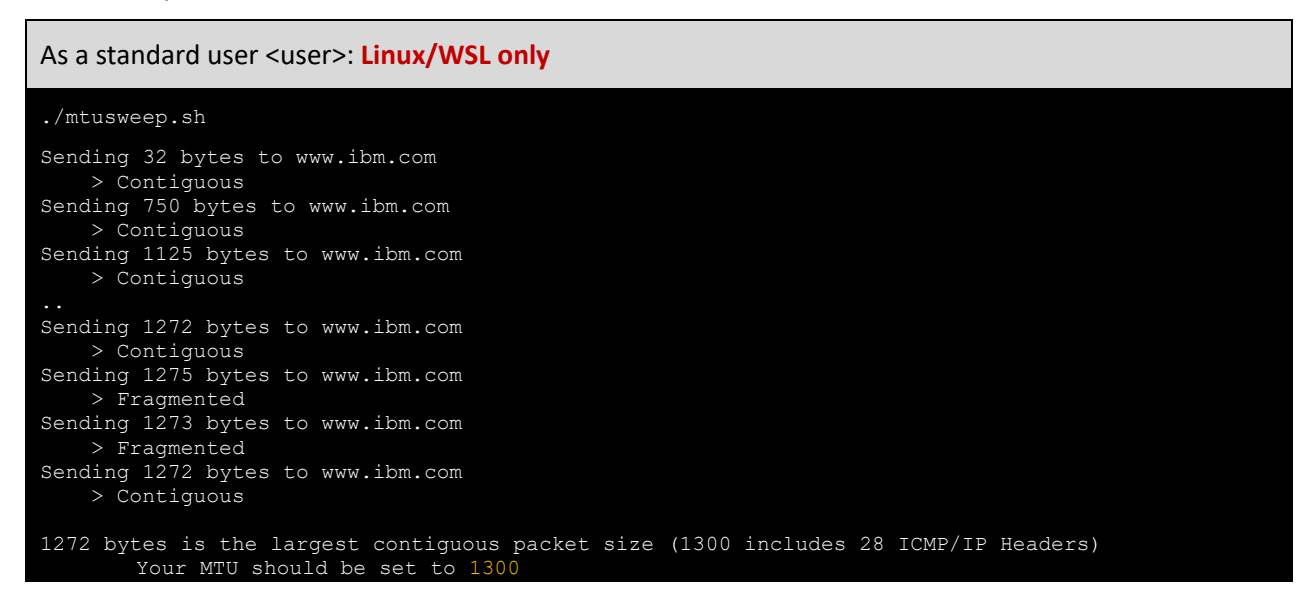

Try modifying the openvpn config file then add a line for the max mtu size that [mtusweep.sh](https://mtusweep.sh) identifies eg: 1300

eg: .. setenv PUSH\_PEER\_INFO tun-mtu 1300 <ca> ..

Start the VPN client, and check the MTU.

As a standard user <user>: **Linux/WSL only** 

#### ip a s|grep tun

## <span id="page-66-0"></span>14. APPENDIX 5 – LINUX/WSL MTUSWEEP SCRIPT

 The [`mtusweep.sh`](https://mtusweep.sh) is a script designed outbound testing to find the Maximum Transmission Unit (MTU) for a network where it's run. The MTU is the maximum packet size that can be sent over a network without fragmentation.

 The script iteratively tests different packet sizes to determine the largest contiguous packet that can be successfully transmitted and received without fragmentation, ultimately suggesting an optimal MTU for the network.

#### [mtusweep.sh](https://mtusweep.sh)

```
 
# MTU Sweeping Script

# Test and determine the Maximum Transmission Unit (MTU) for network connectivity

# Check for help option

if [ "$1" = "-h" ] || [ "$1" = "--help" ]; then

# Identify the 1st host from the list that is pingable. Use the initial MTU value(32)

for HOST in "$HOST_EXT" "$HOST_1" "$HOST_2" "$HOST_3"; do
#!/bin/sh
export PATH=$PATH:"/usr/sbin:/bin:/usr/bin:/sbin"
MTU="32"
STEP="750"
MAX_ITERATION="999"
PACKETS_HEADER="28"
HOST_1="www.ibm.com"
HOST_2="www.google.com"
HOST_3="www.microsoft.com"
HOST_EXT="$1"
PrintHelp() { 
 echo "MTU Sweeping Script"
 echo "Usage: $0 [external_host]"
 echo "Test and determine the Maximum Transmission Unit (MTU) for network connectivity."
 echo "If [external_host] is not provided, the script uses default internal hosts.'
 echo 
 echo "Options:"
  echo " -h, --help Show this help message."
 exit 0 
}
PingHost() { 
 # Ping the host with one ICMP-echo packet of variable size, and filter the output
 if [ "$HOST" != "" ]; then
   echo "Sending $1 bytes to $HOST"
   ping -c 1 -M do -s $1 $HOST > /dev/null 2>&1
   RFSUIT=52# Recursive output message
   if [ "$RESULT" = "0" ]; then
     echo "----> Contiguous"
   else 
     echo "----> Fragmented"
   fi
   echo 
 fi
}
 PrintHelp 
fi
  PingHost $MTU
 if [ "$RESULT" = "0" ]; then
   # If the 1st host succeeds, break and use it
   HOSTGOOD="1"
   break
 else 
   HOSTGOOD="0"
 fi
done 
IPND User Access to IIS Page 67 of 69
```

```
 
if [ "$HOSTGOOD" != "1" ]; then

# The host is pingable, so let's go on with larger packets...

# Maximum retries value reached: exit...

# Add ICMP default header to the found value

MTU=$((MTU + PACKETS_HEADER))

echo "$MTU_LASTGOOD bytes is the largest contiguous packet size ($MTU includes $PACKETS_HEADER ICMP/IP Headers)"

echo "Your MTU should be set to $MTU"
# No valid hosts found: exit...
 echo "No reachable hosts (tried): $HOST_EXT $HOST_1 $HOST_2 $HOST_3"
 exit 1 
fi
MTU="$STEP"
ITERATION="0"
while [ "$ITERATION" - It "$MAX_ITERATION" ]; do
 STEP=`expr "$STEP" / 2 + "$STEP" % 2`
 PingHost $MTU
 if [ "$RESULT" = "0" ]; then
   if [ "$MTU" = "$MTU_LASTGOOD" ]; then
      break
    else 
      MTU_LASTGOOD="$MTU"
      MTU=`expr "$MTU" + "$STEP"`
    fi
  else 
    MTU=`expr "$MTU" - "$STEP"`
 fi
 ITERATION=`expr "$ITERATION" + 1` # Limit the max loop retries in case of successive host failures
done 
if [ "$ITERATION" = "$MAX_ITERATION" ]; then
 echo 
 echo "Test limit exceeded"
 exit 2 
fi
echo 
echo 
echo 
################## 
./mtusweep.sh
Sending 32 bytes to www.ibm.com
----> Contiguous
Sending 750 bytes to www.ibm.com
----> Contiguous
Sending 1125 bytes to www.ibm.com
----> Contiguous
Sending 1313 bytes to www.ibm.com
----> Contiguous
Sending 1407 bytes to www.ibm.com
----> Contiguous
Sending 1454 bytes to www.ibm.com
----> Contiguous
Sending 1478 bytes to www.ibm.com
 ---> Fragmented
Sending 1466 bytes to www.ibm.com
----> Contiguous
Sending 1472 bytes to www.ibm.com
----> Contiguous
Sending 1475 bytes to www.ibm.com
----> Fragmented
Sending 1473 bytes to www.ibm.com
 ---> Fragmented
Sending 1472 bytes to www.ibm.com
----> Contiguous
```
# END OF DOCUMENT